## <span id="page-0-0"></span>**Monitor Dell™ U2413/U2713H**

#### [Uživatelská příručka](#page-1-0)

#### [Nastavení rozlišení](#page-63-0)

#### **Informace uvedené v tomto dokumentu podléhají změnám bez předchozího upozornění. © 2012 Dell Inc. Všechna práva vyhrazena.**

Reprodukce těchto materiálů jakýmkoliv způsobem bez předchozího písemného schválení od společnosti Dell Inc. je přísně zakázána.

Ochranné známky použité v tomto textu: *Dell* a logo *DELL* jsou ochranné známky společnosti Dell Inc.; *Microsoft* a *Windows* jsou buď ochranné známky, nebo registrované ochranné známky společnosti Microsoft Corporation v USA anebo jiných zemích, *Intel* je registrovaná ochranná známka společnosti Intel Corporation v USA a jiných zemích a ATI je ochranná známka společnosti Advanced Micro Devices, Inc. ENERGY STAR je registrovaná ochranná známka amerického úřadu Environmental Protection Agency. V roli partnera ENERGY STAR stanovila společnost Dell Inc., že tento výrobek splňuje směrnice energetické účinnosti ENERGY STAR.

Ostatní ochranné známky a obchodní názvy mohou být použity v tomto dokumentu jako odkaz na oprávněné strany s nárokem k daným ochranným známkám a názvům nebo na jejich výrobky. Společnost Dell Inc. se zříká jakýchkoliv vlastnických zájmů na ochranných známkách a obchodních názvech jiných než svých vlastních.

**Model U2413f / U2713Hb**

**Listopad 2012 rev. A00**

## <span id="page-1-0"></span>**Uživatelská příručka k monitoru Dell™ U2413/U2713H**

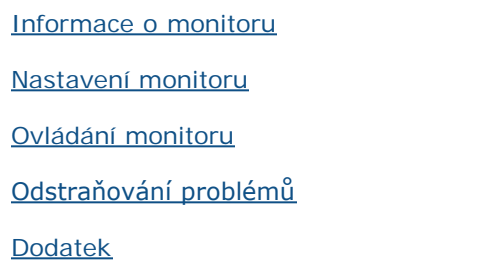

## **Poznámky, výstrahy a varování**

**POZNÁMKA:** POZNÁMKA poukazuje na důležitou informaci, která vám pomůže lépe používat váš počítač. Ø

**VÝSTRAHA:** UPOZORNĚNÍ poukazuje na riziko potenciálního poškození hardwaru nebo ztráty dat v případě nedodržení pokynů. Λ

**VAROVÁNÍ: VAROVÁNÍ poukazuje na riziko potenciálního poškození majetku nebo zranění či smrti osoby.**

#### **Informace uvedené v tomto dokumentu podléhají změnám bez předchozího upozornění. © 2012 Dell Inc. Všechna práva vyhrazena.**

Reprodukce těchto materiálů jakýmkoliv způsobem bez předchozího písemného schválení od společnosti Dell Inc. je přísně zakázána.

Ochranné známky použité v tomto textu: *Dell* a logo *DELL* jsou ochranné známky společnosti Dell Inc; *Microsoft* a *Windows* jsou buď ochranné známky, nebo registrované ochranné známky společnosti Microsoft Corporation v USA anebo jiných zemích, *Intel* je registrovaná ochranná známka společnosti Intel Corporation v USA a jiných zemích a ATI je ochranná známka společnosti Advanced Micro Devices, Inc. ENERGY STAR je registrovaná ochranná známka amerického úřadu Environmental Protection Agency. V roli partnera ENERGY STAR stanovila společnost Dell Inc., že tento výrobek splňuje směrnice energetické účinnosti ENERGY STAR.

Ostatní ochranné známky a obchodní názvy mohou být použity v tomto dokumentu jako odkaz na oprávněné strany s nárokem k daným ochranným známkám a názvům nebo na jejich výrobky. Společnost Dell Inc. se zříká jakýchkoliv vlastnických zájmů na ochranných známkách a obchodních názvech jiných než svých vlastních.

**Model U2413f / U2713Hb**

**Listopad 2012 rev. A00**

### <span id="page-2-0"></span>**Informace o monitoru**

#### **Uživatelská příručka k monitoru Dell™ U2413/U2713H**

- **O** Obsah balení
- **O** Přednosti monitoru
- **·** Popis částí a ovládacích prvků
- **O** Specifikace monitoru
- **Plug and Play kompatibilita**
- USB (Universal Serial Bus) rozhraní
- $\bullet$  Čtečka karet technické údaje
- Kvalita LCD monitoru a vadné pixely
- **O** Pokyny k údržbě

### **Obsah balení**

Váš monitor je dodáván s níže uvedeným příslušenstvím. Ujistěte se, že jste obdrželi veškeré příslušenství a pokud některá z položek chybí, kontaktujte společnost Dell.

**POZNÁMKA:** Některé položky mohou představovat volitelné příslušenství a nemusí být k vašemu monitoru dodávány. Některé funkce nebo média nemusí být v určitých zemích k dispozici.

**POZNÁMKA:** Pokyny pro upevnění jiného podstavce najdete v instalační příručce k příslušnému podstavci.

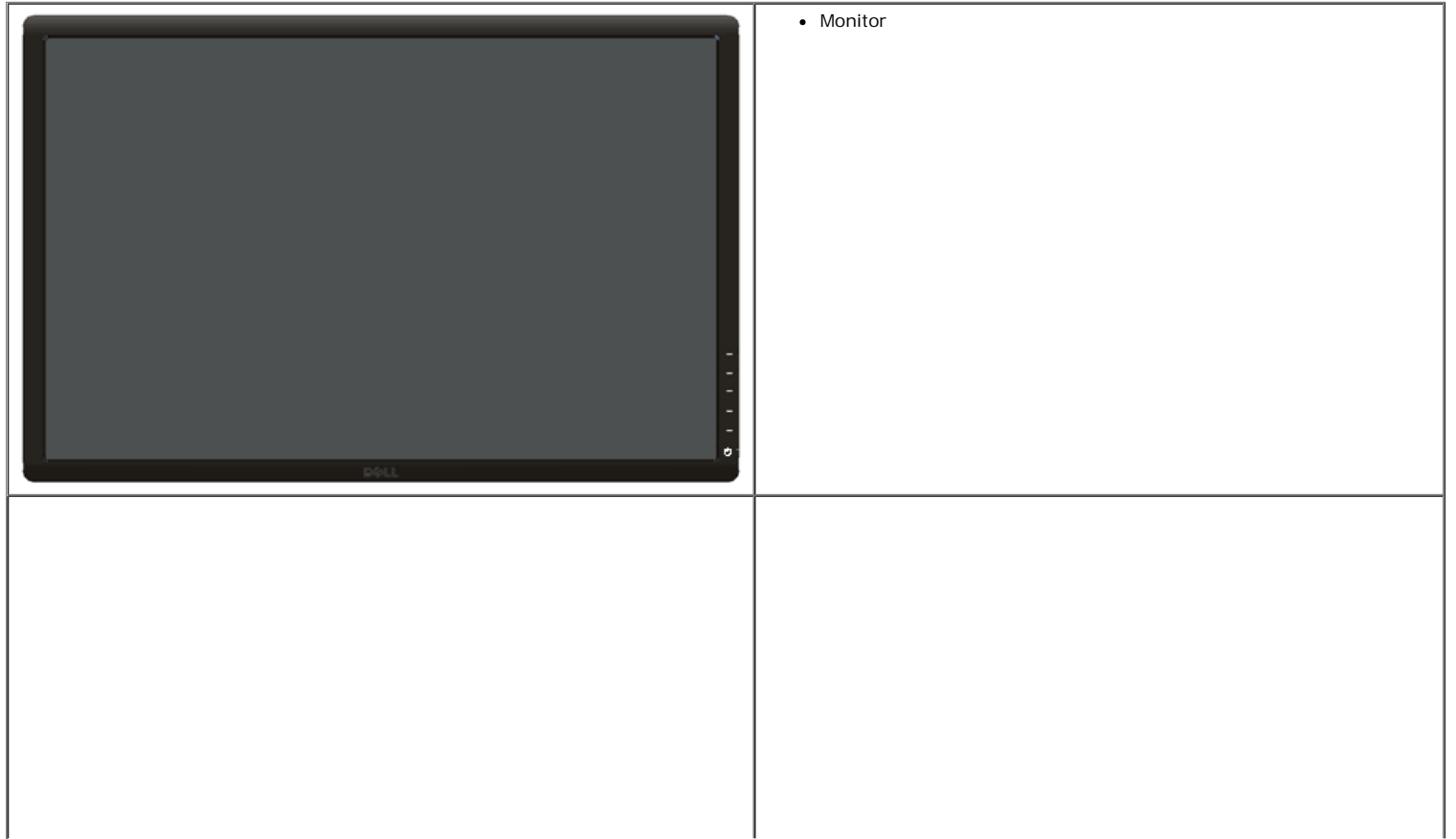

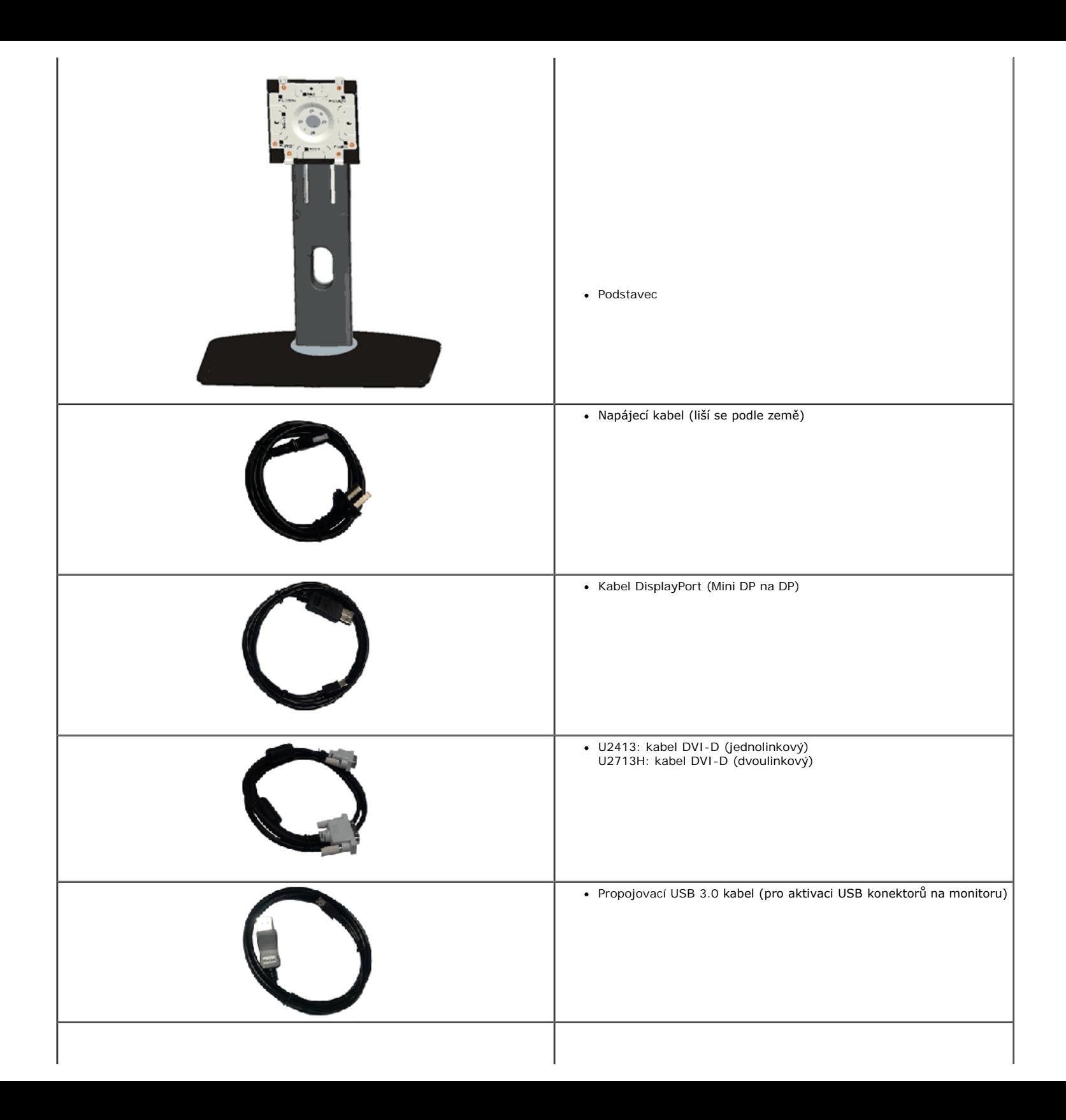

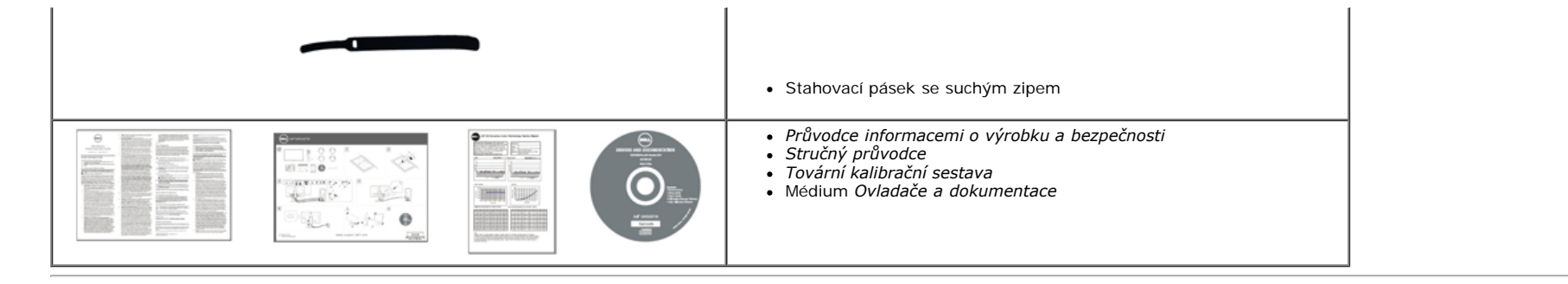

### **Přednosti monitoru**

Plochý LCD (Liquid Crystal Display) displej **Dell U2413/U2713H** aktivní maticí, technologií TFT (Thin-Film Transistor) a LED podsvícením. Mezi přednosti monitoru patří:

- ¦ **U2413**: viditelná plocha displeje 60,96 cm (24 palců) (měřeno úhlopříčně). Rozlišení 1 920 x 1200 a podpora zobrazení na celou obrazovku pro nižší rozlišení.
- ¦ **U2713H**: viditelná plocha displeje 68,47 cm (27 palců) (měřeno úhlopříčně). Rozlišení 2 560 x 1 440 a podpora zobrazení na celou obrazovku pro nižší rozlišení.
- ¦ Široký pozorovací úhel umožňuje pohodlné sledování vsedě i ve stoje a také ze strany.
- ¦ Možnost naklonění, otočení a nastavení výšky.
- ¦ Odnímatelný podstavec a montážní otvory VESA™ (Video Electronics Standards Association) 100 mm pro flexibilní upevnění.
- ¦ Plug and play kompatibilita v případě podpory vaším systémem.
- ¦ OSD (On-Screen Display) zobrazení pro snadné nastavení a optimalizaci obrazovky.
- ¦ Médium se softwarem a dokumentací, které obsahuje soubor s informacemi (INF), soubor ICM (Image Color Matching), softwarovou aplikaci Dell Display Manager, software pro kalibraci barev a dokumentaci k produktu.
- ¦ Otvor pro bezpečnostní zámek.
- ¦ Zámek podstavce.
- ¦ Podpora funkce Asset Management (Správa prostředků).
- ¦ Možnost přepnutí z širokoúhlého poměru na standardní poměr stran při zachování kvality obrazu.
- ¦ Displeje s certifikací TCO.
- ¦ Aplikace Dell Display Manager (na disku CD dodaném s monitorem).
- ¦ Sklo neobsahuje arzén a panel je bez rtuti.
- ¦ Vysoký dynamický kontrast (2 000 000:1).
- ¦ Snížený obsah BFR/PVC.
- ¦ Funkce Energy Gauge (Měřič energie) zobrazuje aktuální úroveň spotřeby energie monitorem.
- ¦ Certifikace EPEAT Gold.
- ¦ Funkce Energy Saver pro splnění standardu Energy Star.
- ¦ Kompatibilní s barevnými standardy Adobe a sRGB.
- ¦ Tovární kalibrace vstupního zdroje sRGB a Adobe RGB pro zcela nový monitor Dell U2413/U2713H. Vyhrazený režim vlastních barev (6osé ovládání barev) pro sytost, odstín, zesílení (RGB) a odchylku (RGB).
- ¦ 12bitové vnitřní zpracování testované s rozhraním HDMI s hlubokými barvami (12 bitů).
- ¦ 12bitové vnitřní zpracování se 14 bitovým LUT.
- ¦ Čtečka karet USB 3.0 (SD/Mini SD, MS/HSMD/MSPRO, MMC).
- ¦ Podporuje DVI-D, DisplayPort, Mini DisplayPort, HDMI, DP1.1a, DP 1.2 MST (rovněž známé jako DP Daisy Chain) a HBR2 (výchozí tovární nastavení je DP1.1a. Chcete-li aktivovat MST, postupujte podle pokynů v části "[Připojení monitoru pro funkci DP MST](#page-25-0)"

## **Popis částí a ovládacích prvků**

### **Pohled zepředu**

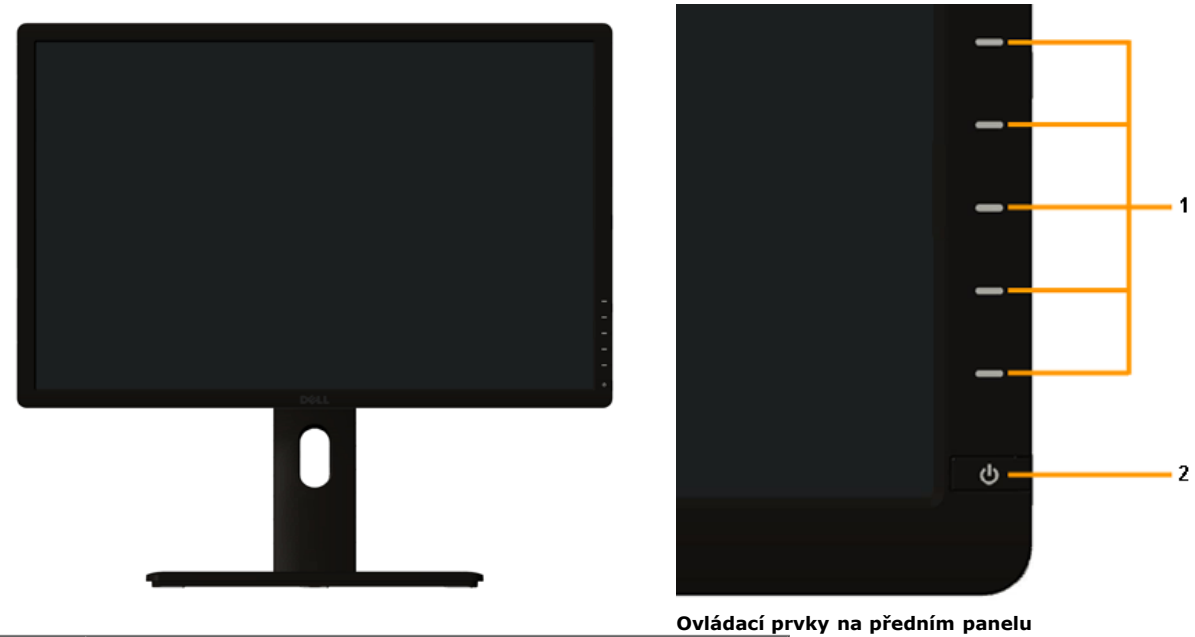

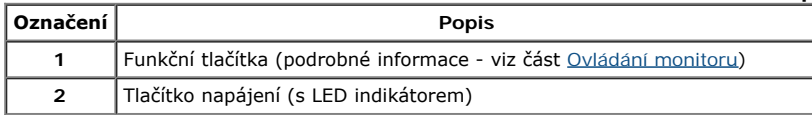

### **Pohled zezadu**

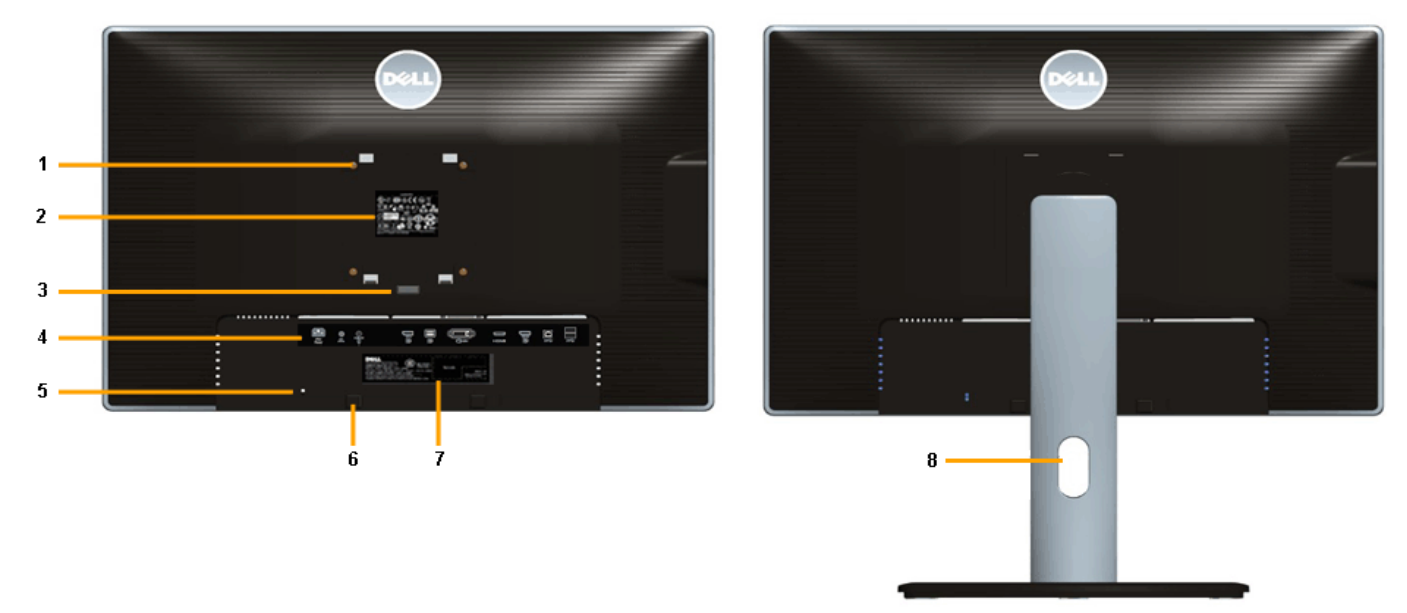

 **Pohled zezadu - s podstavcem**

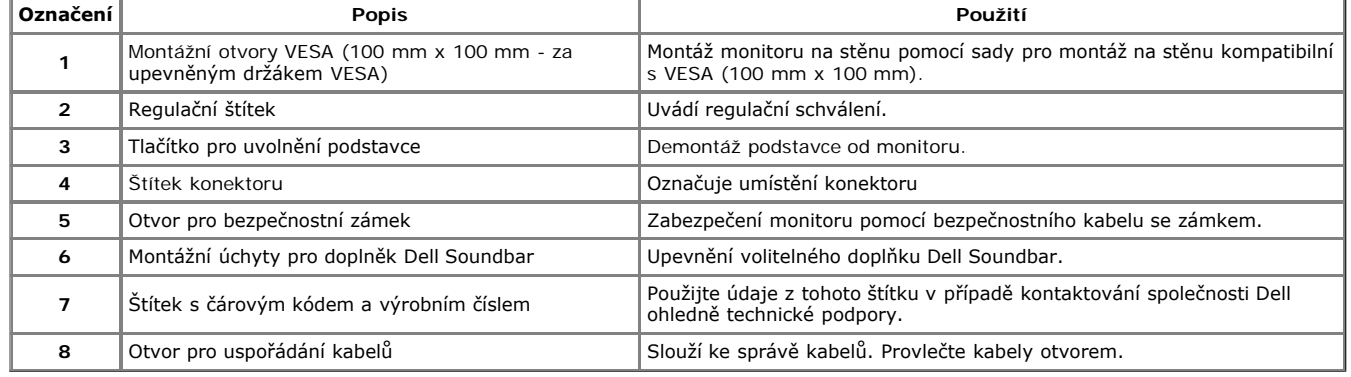

### **Pohled z boku**

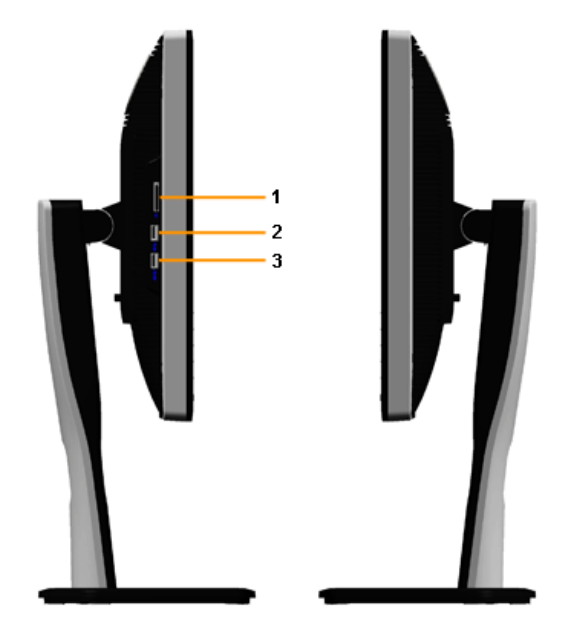

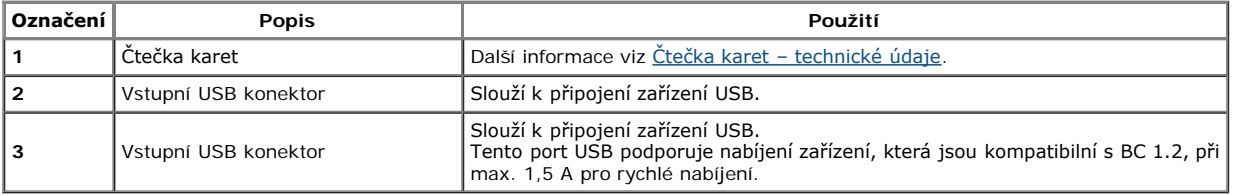

### **Pohled zespodu**

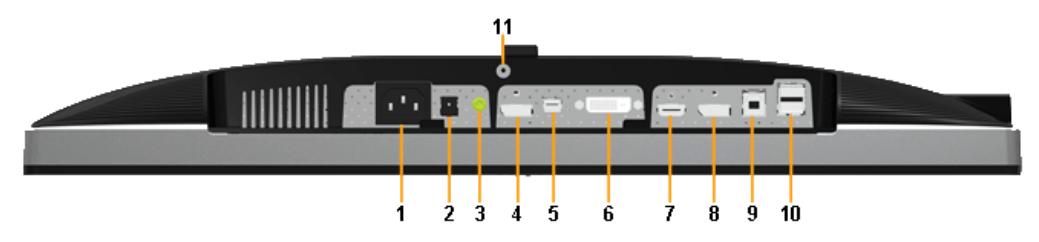

**Pohled zespodu - bez podstavce**

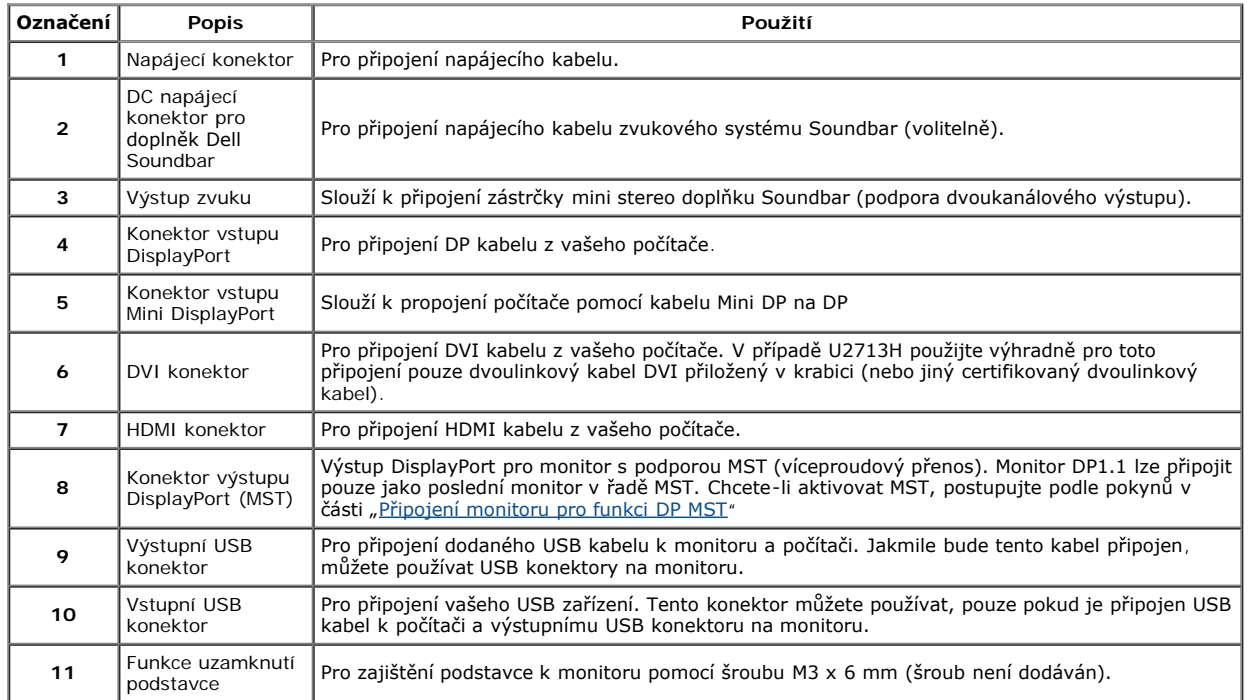

**POZNÁMKA:** *Používání sluchátek není podporováno pro konektor linkového výstupu zvuku.*

## **Specifikace monitoru**

### **Specifikace plochého panelu**

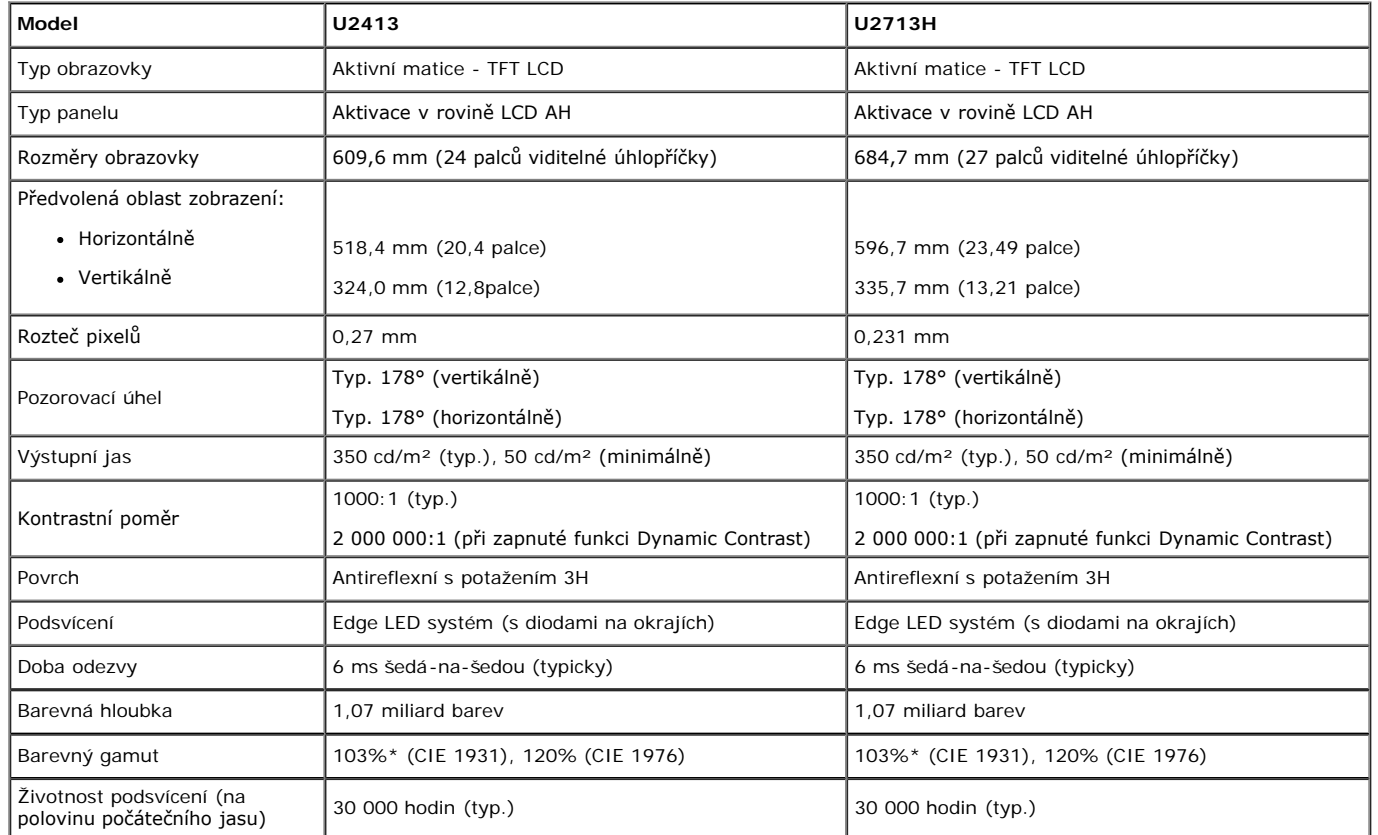

\* [**U2413/U2713H**] Pokrytí sRGB je 100 % (na základě CIE 1931 a CIE 1976), pokrytí AdobeRGB je 99 % (na základě CIE 1931 a CIE 1976).

### **Specifikace rozlišení**

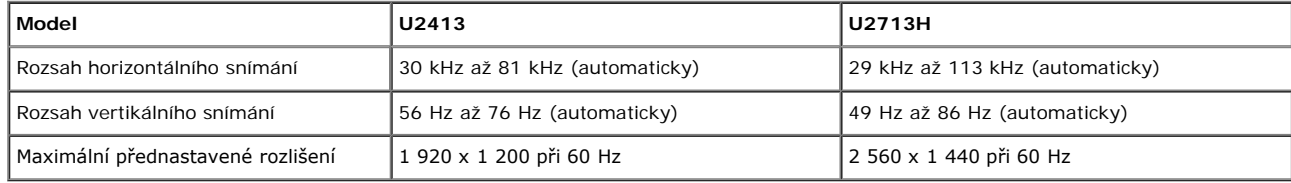

### **Podporované video režimy**

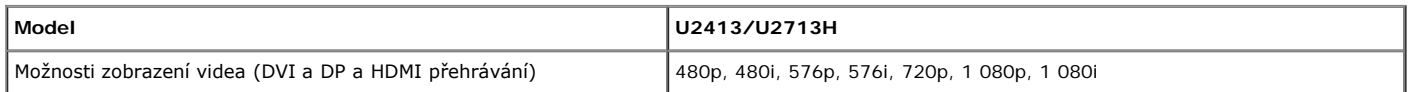

## **Přednastavené režimy zobrazení**

U2413

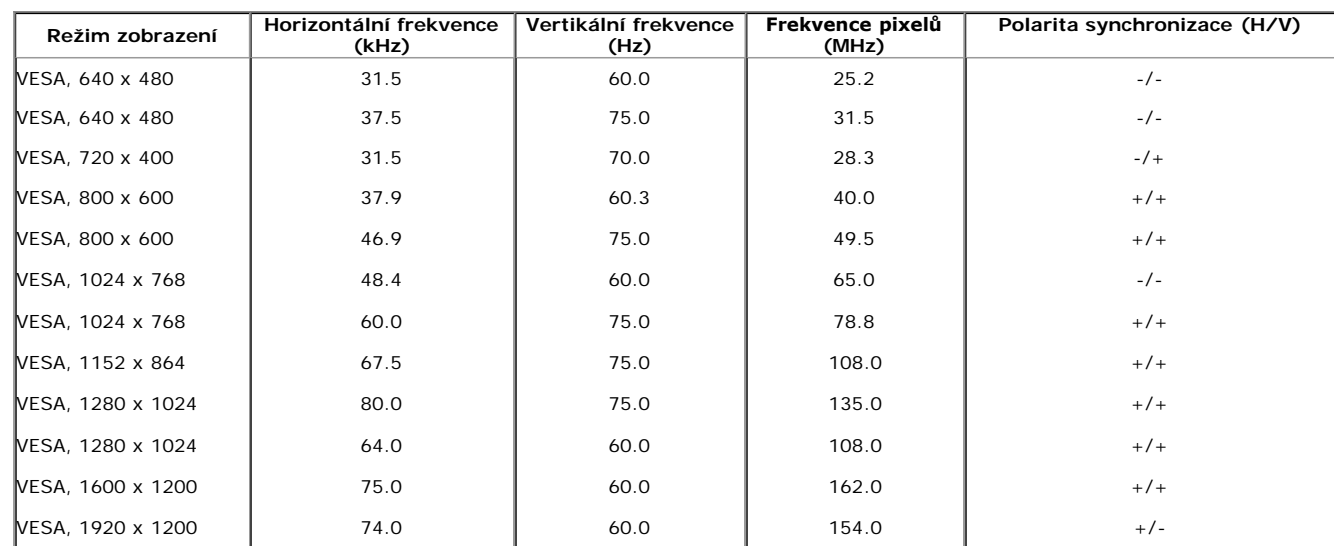

U2713H

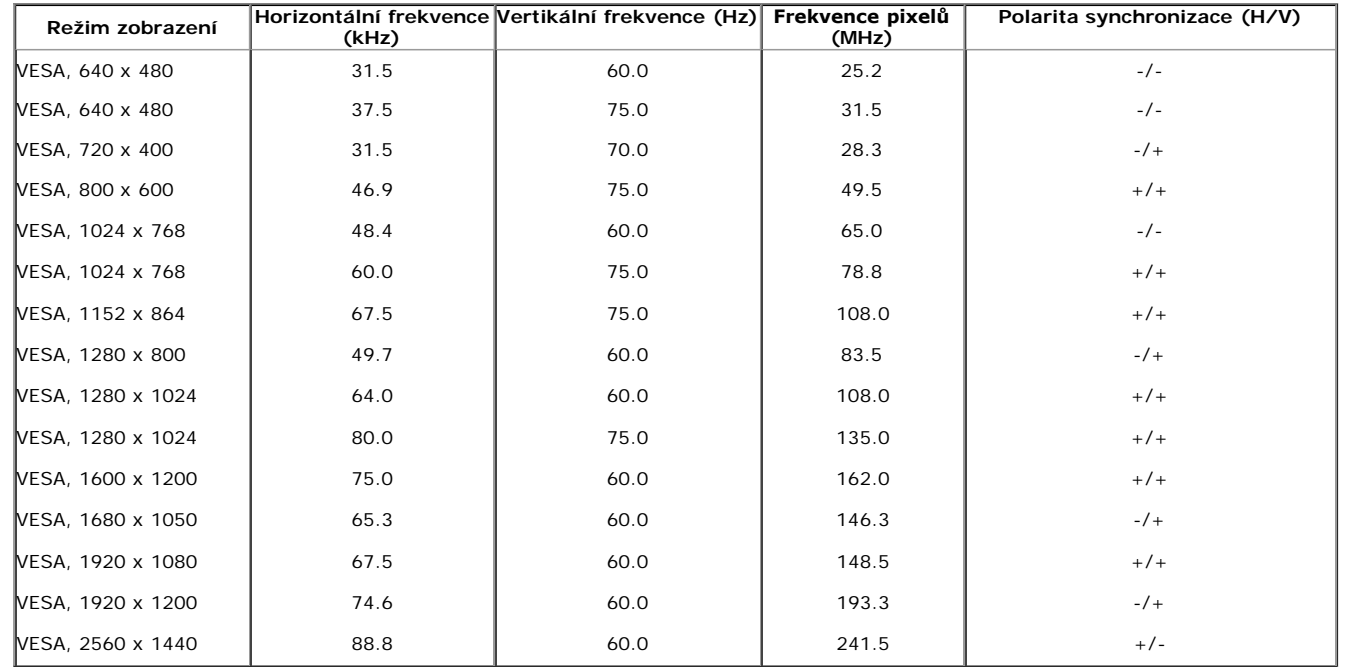

### **Elektrické specifikace**

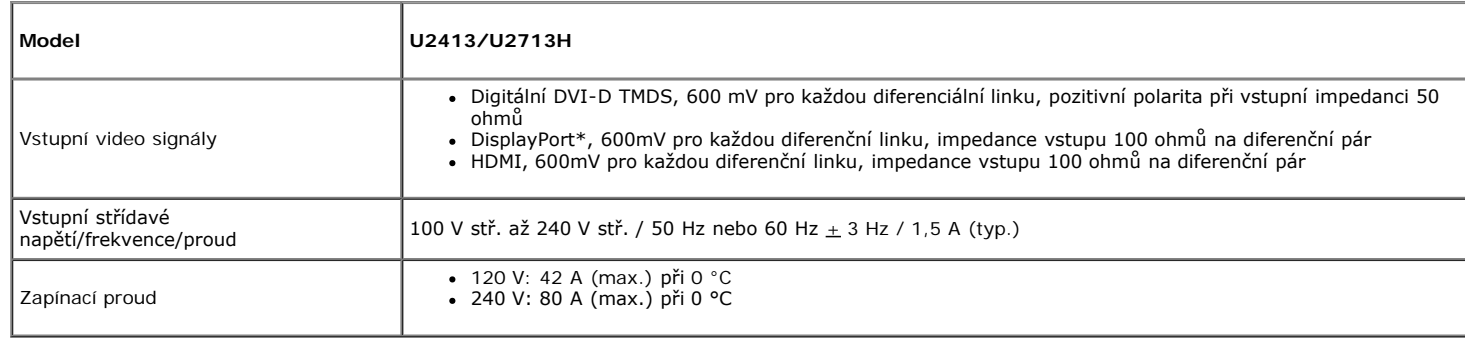

\* Podpora specifikace DP1.2 (CORE) včetně zvuku HBR2, MST a DP.

## **Fyzické vlastnosti**

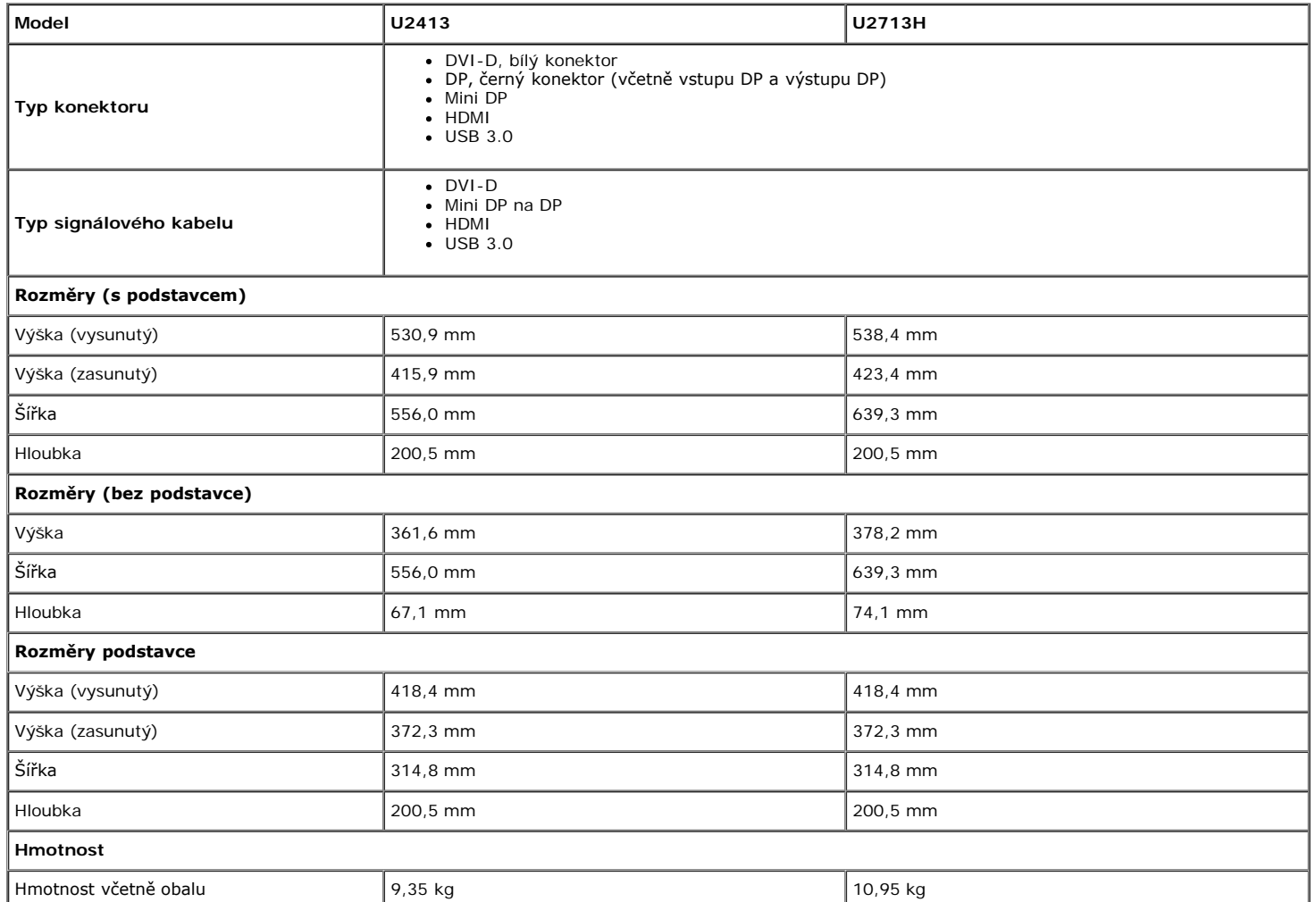

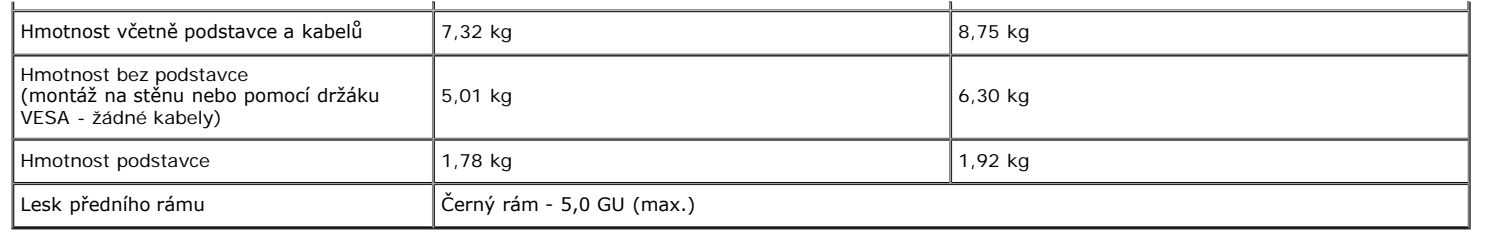

### **Vlastnosti prostředí**

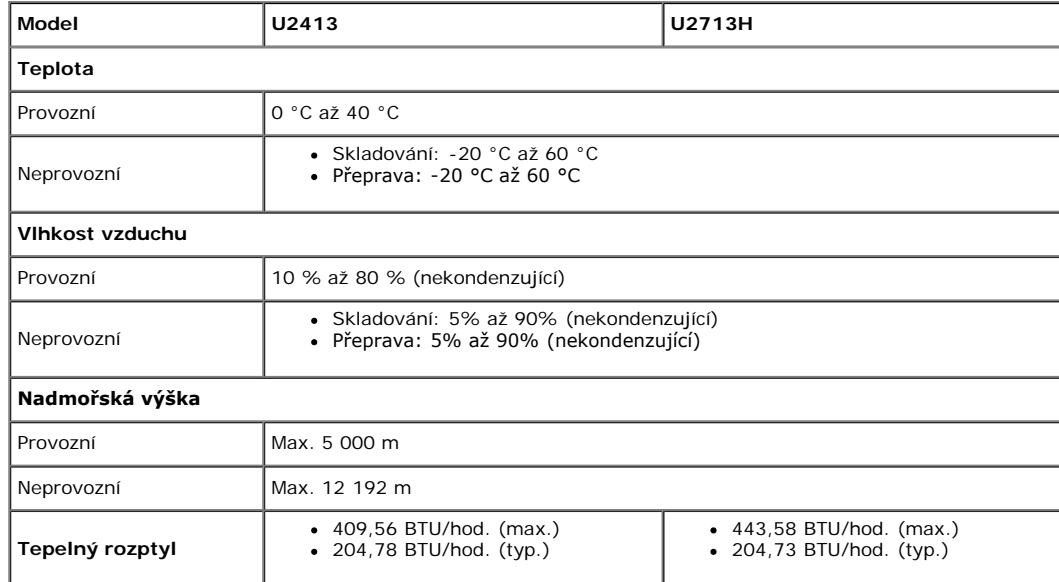

### **Režimy řízení spotřeby**

Pokud je vaše grafická karta nebo software nainstalovaný ve vašem počítači kompatibilní se standardem VESA DPM™, umožňuje monitor automatické snížení spotřeby energie, pokud není používán. Jedná se o režim úspory energie\*. Pokud počítač rozpozná operaci z klávesnice, myši nebo jiného vstupního zařízení, obnoví monitor automaticky svou činnost. Následující tabulka uvádí spotřebu energie a signalizaci této automatické funkce úspory energie:

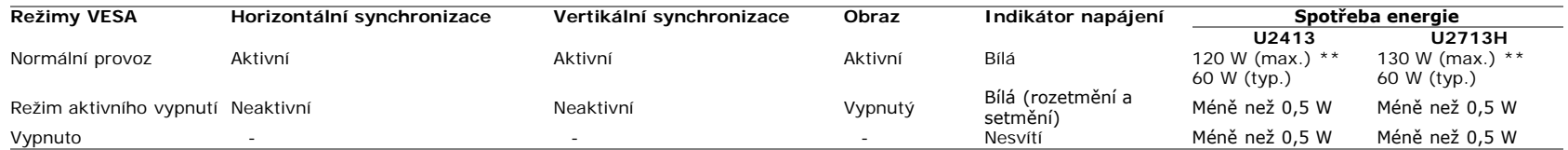

OSD zobrazení funguje pouze v normálním provozním režimu. Při stisknutí jakéhokoliv tlačítka v režimu aktivního vypnutí se zobrazí jedna z následujících zpráv:

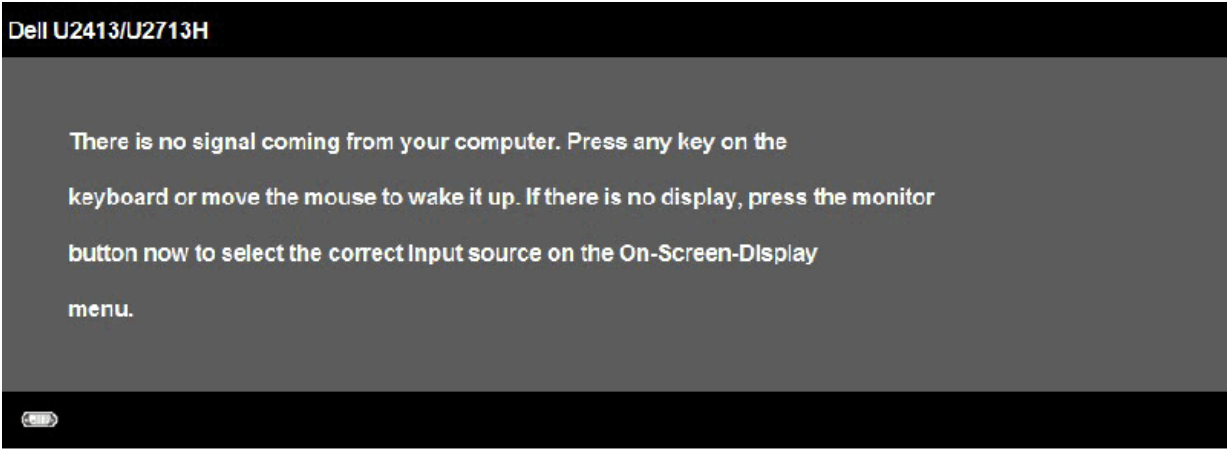

**ENERGY STA** 

Pro přístup do OSD aktivujte počítač a monitor.

**POZNÁMKA:** Tento monitor je kompatibilní se standardem **ENERGY STAR**®.

\* Nulové spotřeby v režimu vypnutí lze dosáhnout pouze odpojením napájecího kabelu od monitoru.

\*\* Maximální spotřeba energie s max. jasem, doplňkem Dell Soundbar a aktivními USB konektory.

### **Přiřazení pinů**

#### **Konektor U2413 DVI Konektor U2713H DVI (dvoulinkový)**

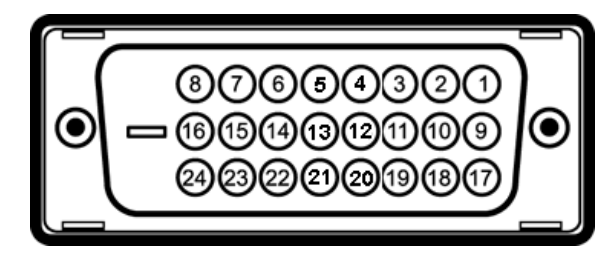

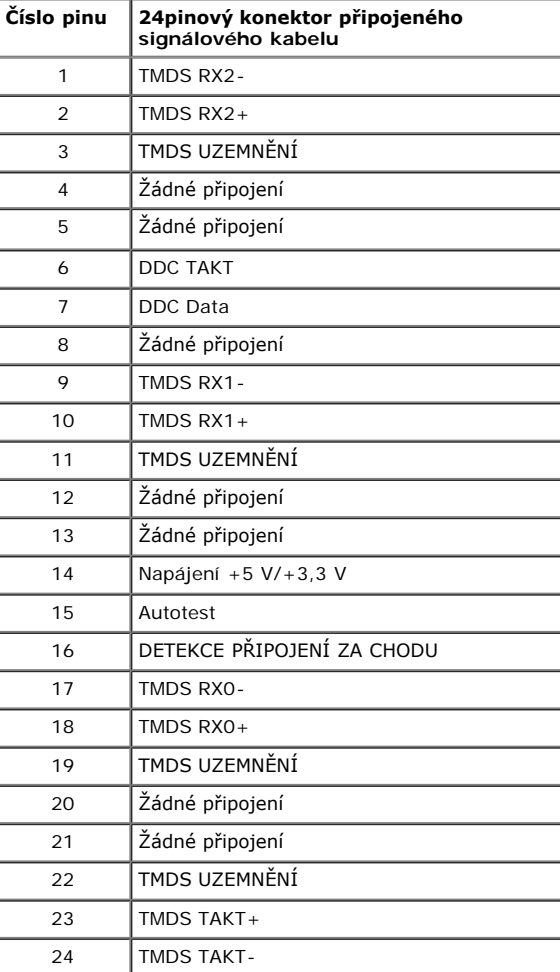

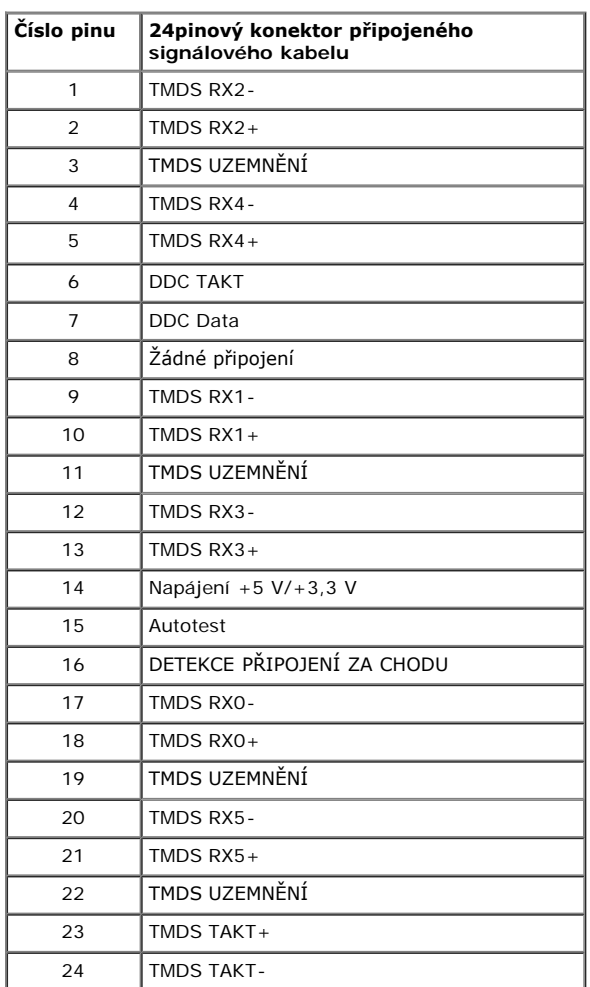

### **Konektor DisplayPort (vstup DP a výstup DP)**

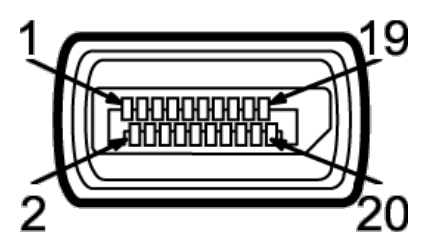

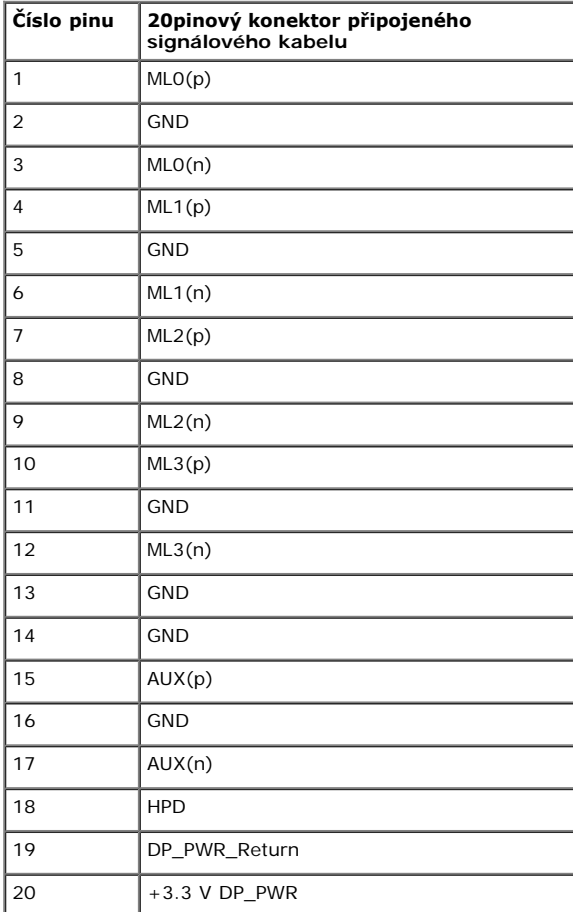

### **Konektor Mini DisplayPort**

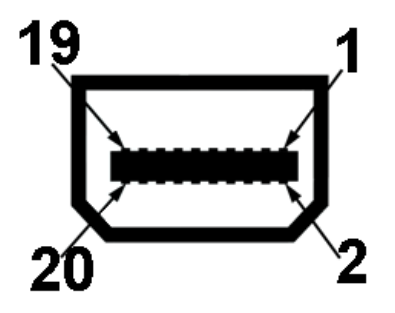

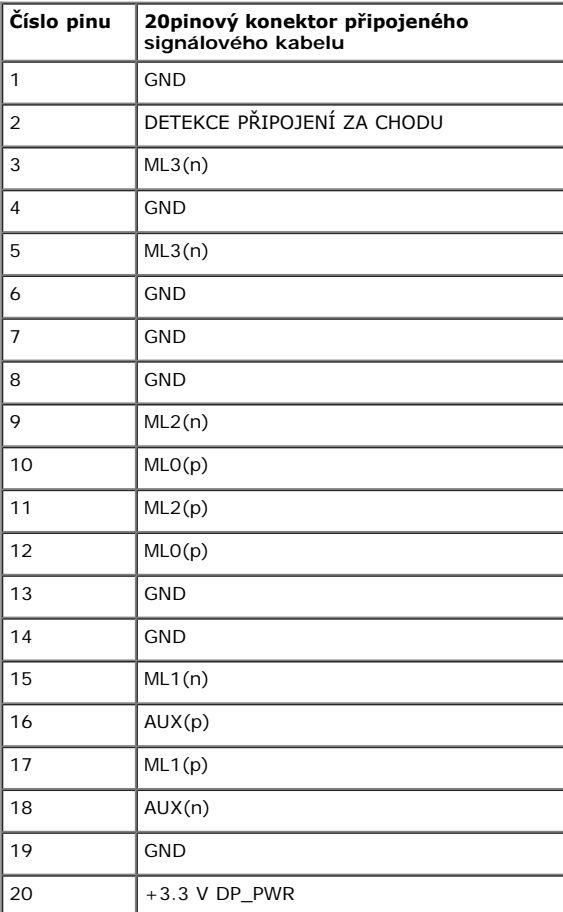

**konektor HDMI**

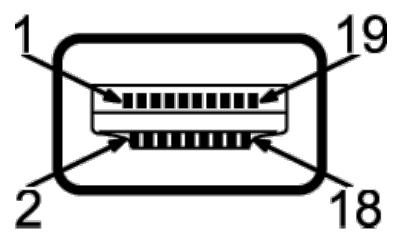

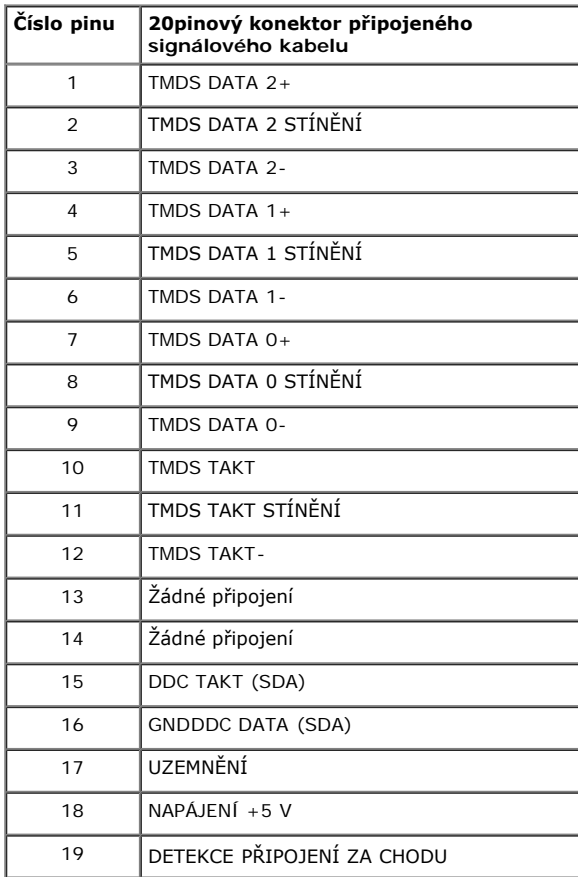

### **Plug and Play kompatibilita**

Tento monitor můžete nainstalovat v jakémkoliv systému kompatibilním s technologií Plug and Play. Monitor automaticky poskytne počítačovému systému údaje EDID (Extended Display Identification Data) pomocí protokolů DDC (Display Data Channel) tak, aby mohl systém provést vlastní konfiguraci a optimalizovat nastavení monitoru. Většina nastavení monitoru bude provedena automaticky, avšak v případě potřeby může uživatel vybrat odlišná nastavení. Podrobné informace o změně nastavení monitoru - viz část <u>[Ovládání monitoru](#page-33-0)</u>.

### **USB (Universal Serial Bus) rozhraní**

Tato část uvádí informace o USB konektorech, které jsou na monitoru k dispozici.

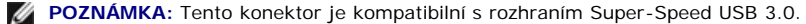

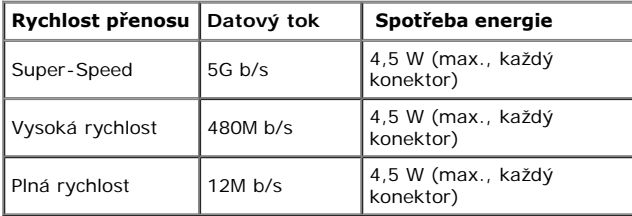

**POZNÁMKA:** Až 1,5 A na vstupním portu USB (port s ikonou blesku  $SS\leftrightarrow$ ) se zařízeními, která jsou kompatibilní s BC1.2.

#### **Výstupní USB konektor**

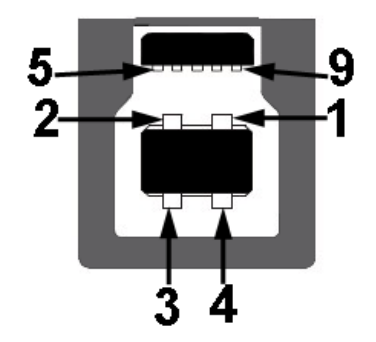

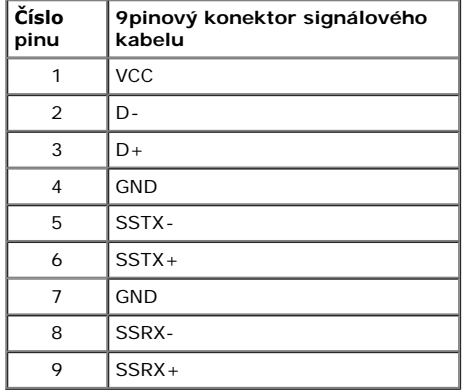

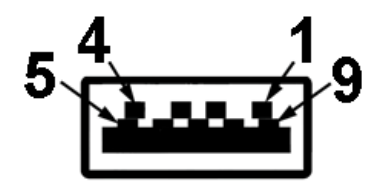

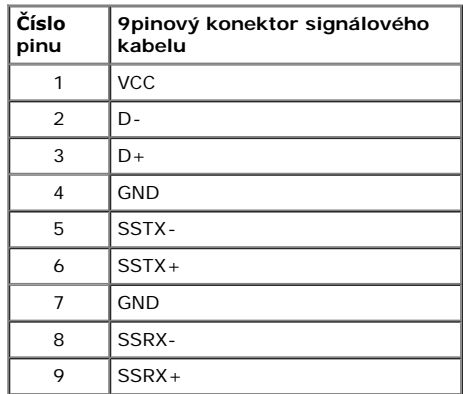

#### **USB konektory**

- 1 výstupní vzadu
- 4 vstupy 2 vzadu; 2 na levé straně

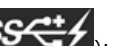

• Nabíjecí port – dolní ze dvou portů USB na levé straně (port s ikonu blesku  $SC^{(+)}$ ; podporuje rychlé nabíjení, pokud je zařízení kompatibilní s BC1.2.

**POZNÁMKA:** Pro správnou funkci rozhraní USB 3.0 je vyžadován počítač podporující USB 3.0.

**POZNÁMKA:** USB rozhraní monitoru pracuje, pouze pokud je monitor zapnutý nebo v režimu úspory energie. Pokud monitor vypnete a opět zapnete, může obnovení funkce připojených periferních zařízení několik sekund trvat.

## **Čtečka karet – technické údaje**

#### **Přehled**

- Tato čtečka paměťových karet Flash je paměťové zařízení USB, které umožňuje uživatelům načítat a zapisovat informace z/na paměťovou kartu.
- Tato čtečka paměťových karet Flash je automaticky rozpoznána operačním systémem Microsoft® Windows® Vista a Windows® 7.
- Po nainstalování a rozpoznání se jednotlivé samostatné paměťové karty (sloty) zobrazí jako samostatné jednotky/písmena jednotek.
- Tato jednotka umožňuje provádět všechny standardní operace se soubory (kopírování, odstranění, přetahování atd.).

#### **Vlastnosti**

Tato čtečka paměťových karet Flash má následující vlastnosti:

- Podporuje operační systémy Microsoft® Windows® Vista a Windows® 7
- Velkokapacitní paměťové zařízení (v operačních systémech Microsoft® Windows® 2000, Windows® XP, Windows® Vista , Windows® 7 a Windows® 8 nejsou vyžadovány žádné ovladače)
- Podporuje různá média paměťových karet

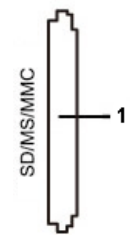

V následující tabulce jsou uvedeny podporované paměťové karty:

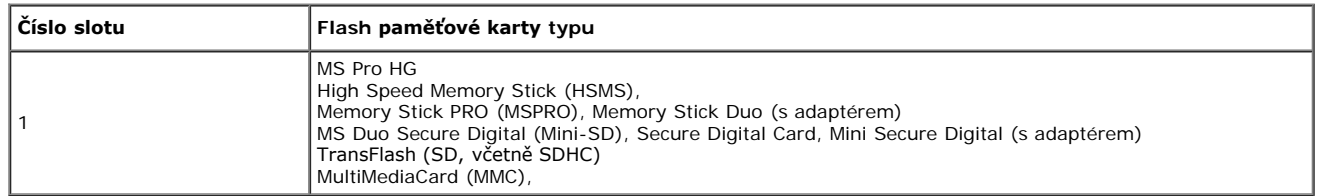

#### **Maximální kapacita karty Podporováno U2413/U2713H karet**

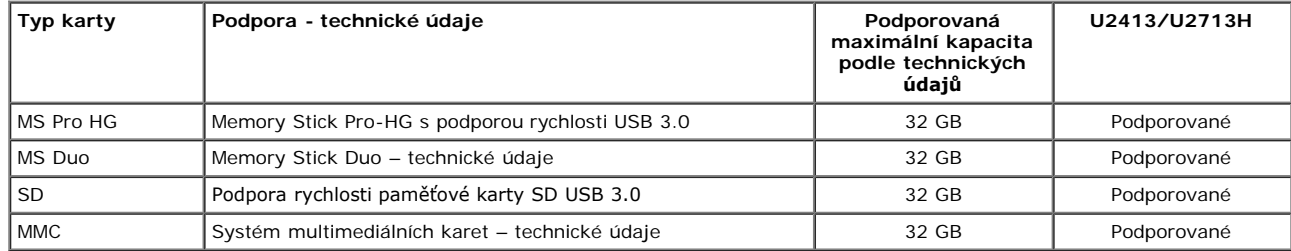

#### **Obecné údaje**

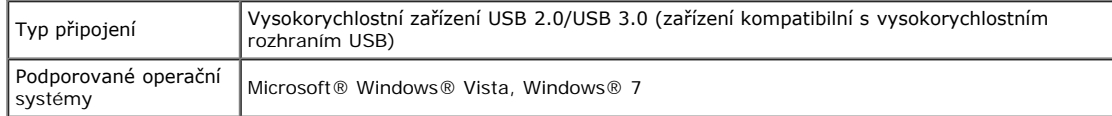

### **Kvalita LCD monitoru a vadné pixely**

Při výrobě LCD monitoru je běžné, že jeden nebo více pixelů pevně zůstane v neměnném stavu. Tyto neměnné pixely jsou velmi obtížně viditelné a nemají vliv na kvalitu obrazu. Pro podrobné informace o kvalitě monitoru Dell a vadných pixelech navštivte webové stránky zákaznické podpory Dell na: **[www.dell.com/support/monitors](http://www.dell.com/support/monitors).**

### **Pokyny k údržbě**

### **Čištění monitoru**

**VÝSTRAHA: Před čištěním monitoru si přečtěte a dodržujte Bezpečnostní pokyny.**  $\triangle$ 

**VAROVÁNÍ: Před čištěním monitoru odpojte napájecí kabel ze síťové zásuvky.**

Pro dosažení nejlepších výsledků postupujte při vybalování, čištění nebo manipulaci s monitorem podle níže uvedených pokynů:

- K čištění antistatické obrazovky použijte čistý měkký hadřík mírně navlhčený ve vodě. Pokud je to možné, použijte speciální tkaninu nebo roztok na čištění obrazovek vhodný pro antistatický povrch. Nepoužívejte benzín, ředidlo, čpavek, abrazivní čisticí prostředky ani stlačený vzduch.
- K čištění monitoru použijte hadřík mírně navlhčený v teplé vodě. Nepoužívejte žádné čisticí prostředky, protože některé z nich by mohly zanechat na monitoru mléčný povlak.
- Pokud si po vybalení monitoru všimnete bílého prášku, setřete jej hadříkem.
- S monitorem zacházejte opatrně, jelikož škrábance a bílé stopy otěru u tmavého monitoru jsou zřetelnější než u světlého monitoru.
- Pro zachování nejlepší kvality obrazu vašeho monitoru používejte dynamicky se měnící spořič obrazovky a vždy monitor vypněte, pokud jej nebudete používat.

### <span id="page-22-0"></span>**Nastavení monitoru**

**Uživatelská příručka k monitoru Dell™ U2413/U2713H**

- **O** [Upevnění podstavce](#page-22-1)
- ۰ [Připojení monitoru](#page-23-0)
- **·** [Uspořádání kabelů](#page-29-0)
- [Upevnění doplňku Dell Soundbar AX510/AY511 \(volitelně\)](#page-30-0) ۰
- **O** [Demontáž podstavce](#page-31-0)
- **Montáž na stěnu (volitelně)**

### <span id="page-22-1"></span>**Upevnění podstavce**

**POZNÁMKA:** Při dodání monitoru je podstavec demontován.

**POZNÁMKA:** Níže uvedený postup platí pro podstavec dodaný s monitorem. Při zakoupení jakéhokoliv jiného podstavce najdete pokyny pro jeho upevnění v instalační příručce k příslušnému podstavci.

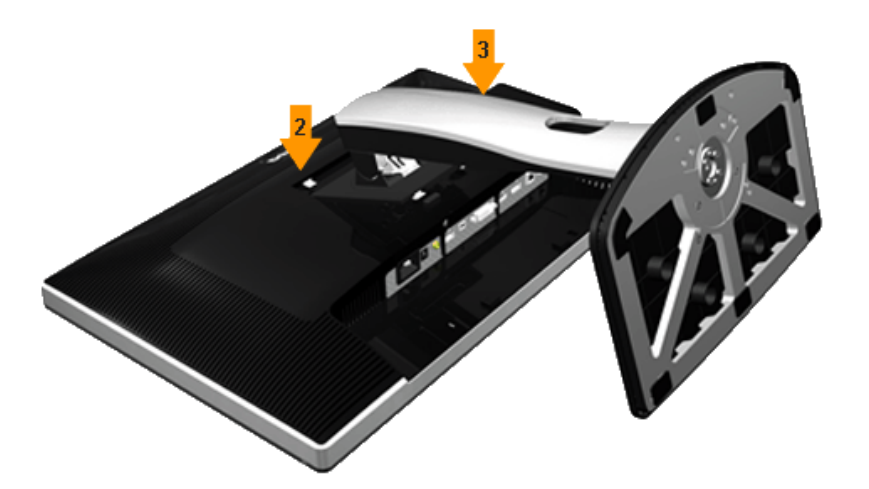

Upevnění podstavce monitoru:

- 1. Sejměte kryt a položte na něj monitor.
- 2. Vložte dvě západky v horní části podstavce do drážky na zadní straně monitoru.
- 3. Zatlačte stojan tak, aby zapadl na místo.

## <span id="page-23-0"></span>**Připojení monitoru**

**VAROVÁNÍ:** Před prováděním jakéhokoliv postupu v této části si prosím přečtěte část Bezpečnostní pokyny.

Připojení monitoru k počítači:

- 1. Vypněte monitor a odpojte napájecí kabel.
- 2. Připojte bílý (digitální DVI-D) nebo černý (DisplayPort/Mini DP/HDMI) konektor kabelu do příslušného video konektoru na zadní straně vašeho počítače. Nepoužívejte všechny čtyři kabely současně u jednoho počítače. Všechny čtyři kabely lze použít, pouze pokud jsou připojeny k třem odlišným počítačům s odpovídajícími video systémy.

### **Připojení bílého DVI kabelu**

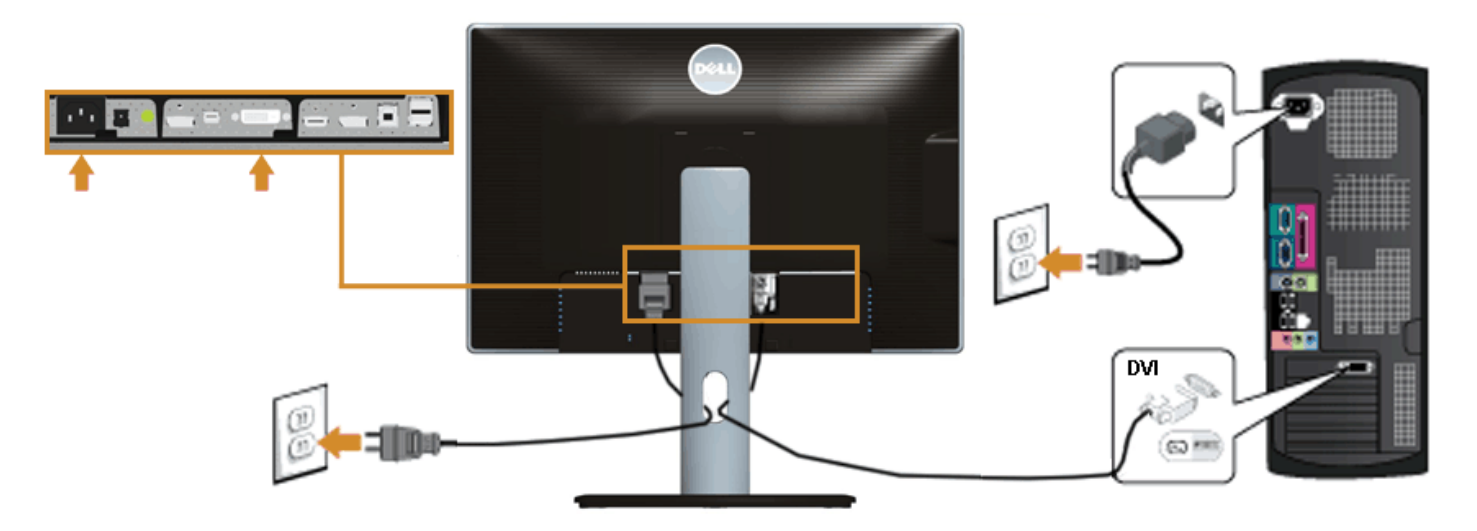

### **Připojení černého kabelu DisplayPort (Mini DP na DP)**

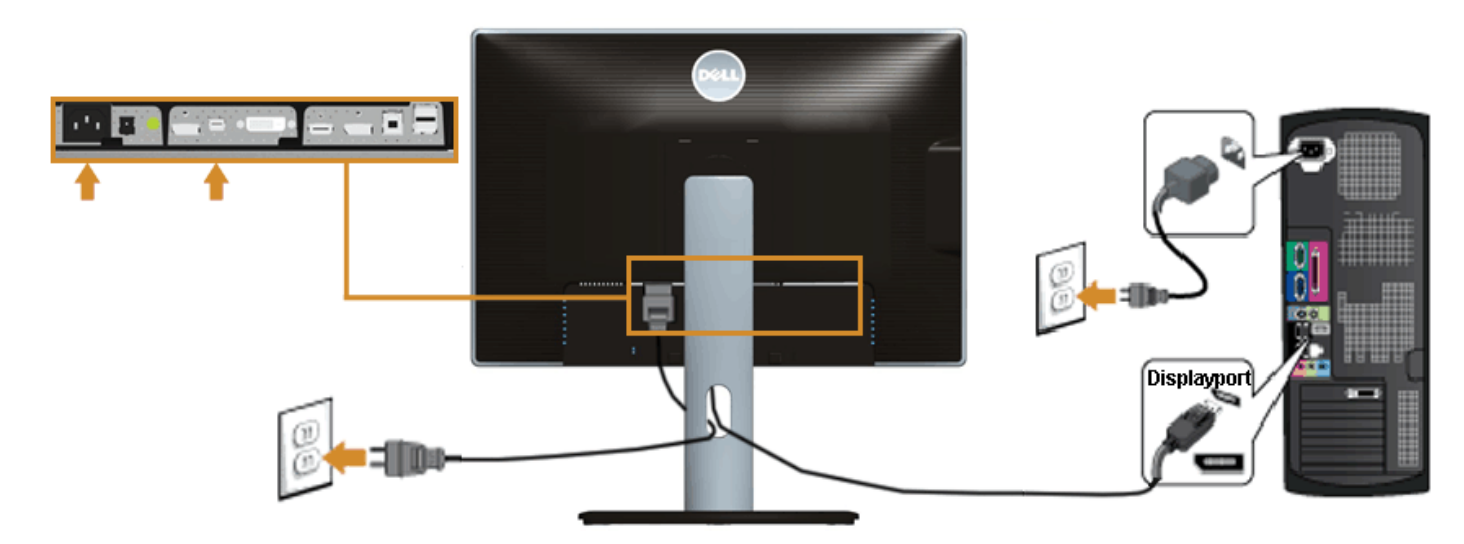

## **Připojení černého kabelu DisplayPort (DP na DP)**

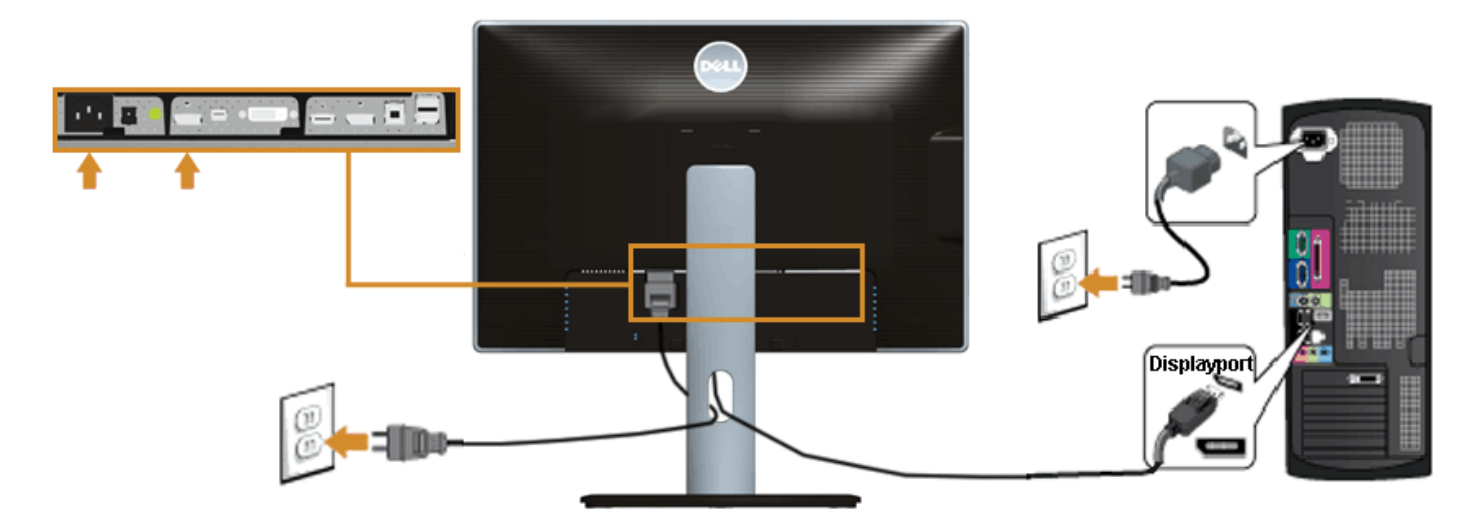

## **Připojení černého kabelu HDMI**

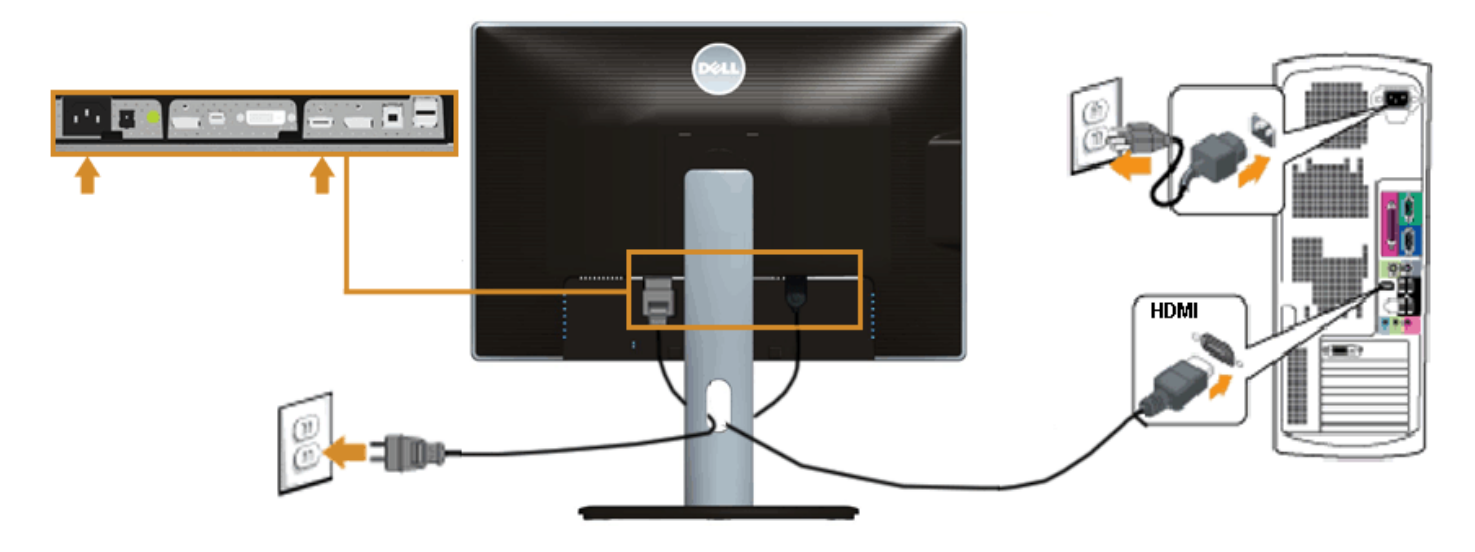

### <span id="page-25-0"></span>**Připojení k monitoru pro funkci DP MST (Multi-Stream Transport)**

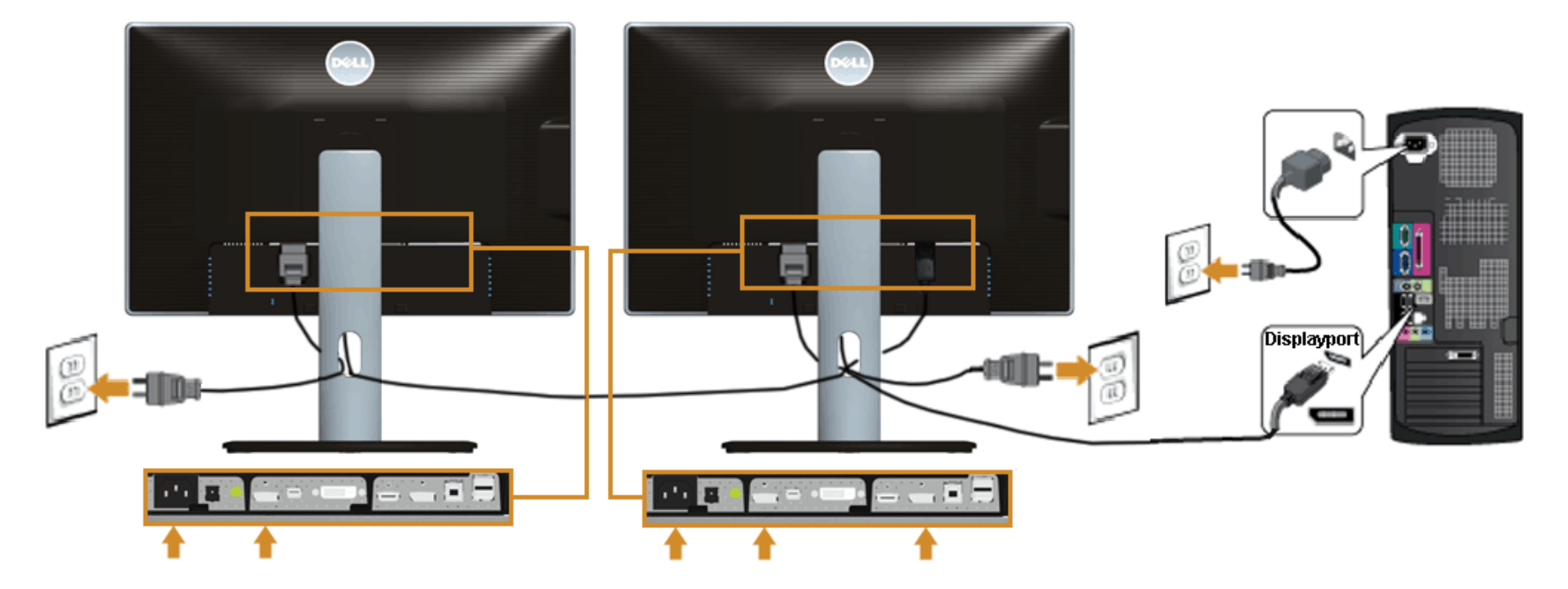

Ø **POZNÁMKA:** U2413 / U2713H podporují funkci DP MST. Aby bylo možné tuto funkci využít, musí být grafická karta v počítači certifikována pro DP1.2 v možností MST.

Výchozí tovární nastavení v U2413/U2713H je DP 1.1a.

Chcete-li aktivovat připojení MST, použijte pouze kabel DP dodaný v krabici (nebo jiný kabel s certifikátem DP1.2) a změňte nastavení DP na DP1.2 podle následujících kroků:

A) Monitor dokáže zobrazovat obsah

1. Pomocí tlačítka OSD přejděte na Display Settings (Nastavení zobrazení)

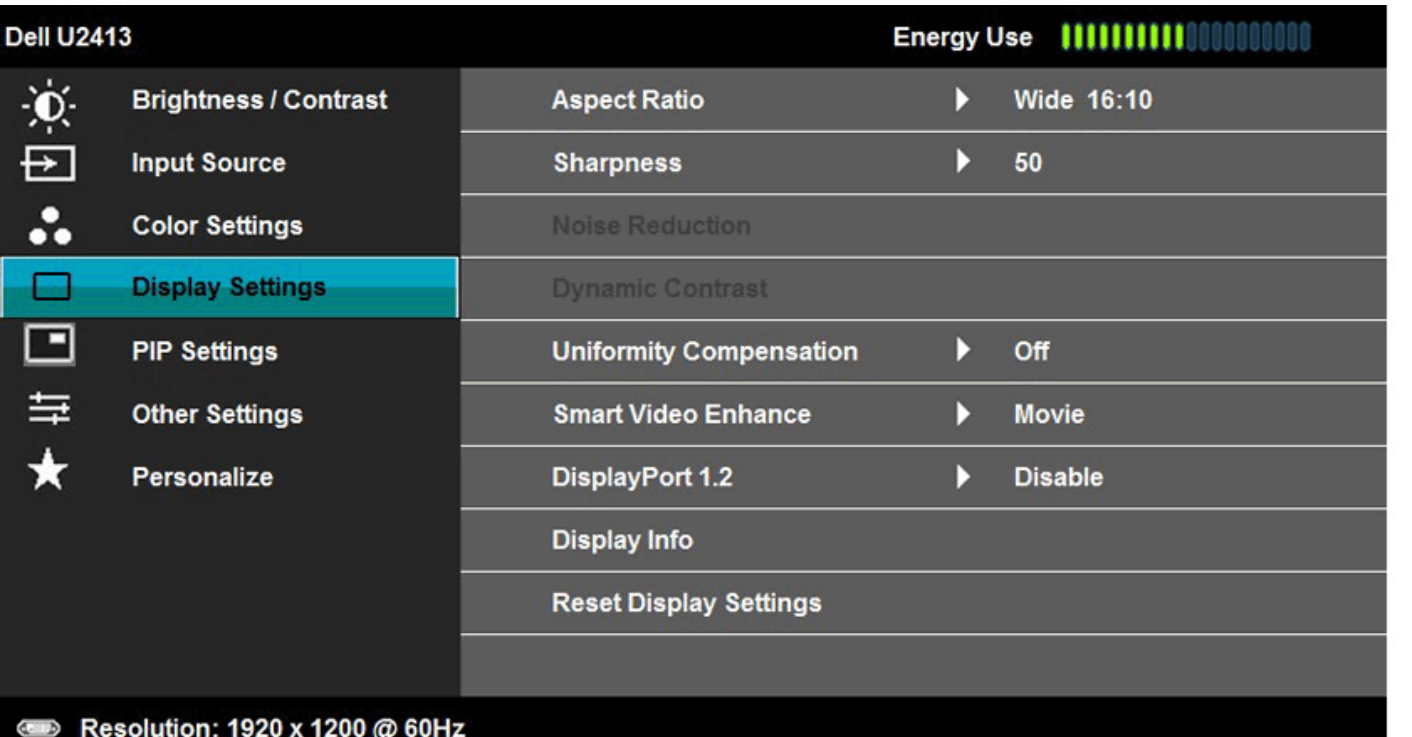

 $x + x$ 

2. Přejděte na výběr DisplayPort 1.2

3. Vyberte možnost Enable (Aktivovat) nebo Disable (Deaktivovat)

4. Podle zprávy na obrazovce potvrďte výběr DP1.2 nebo DP1.1a

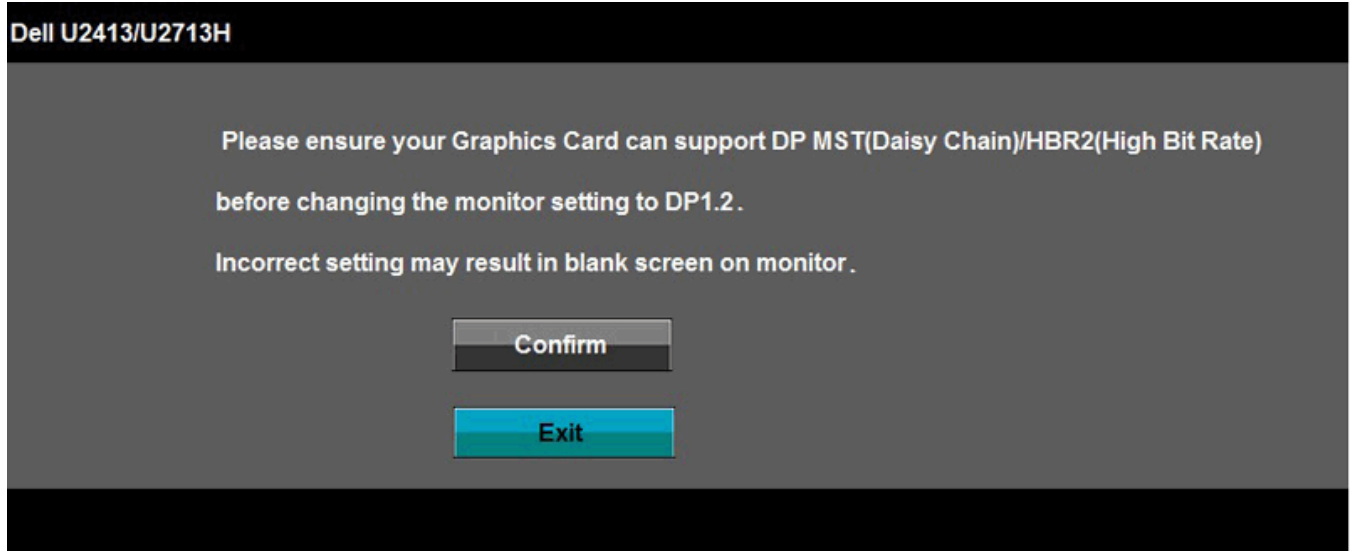

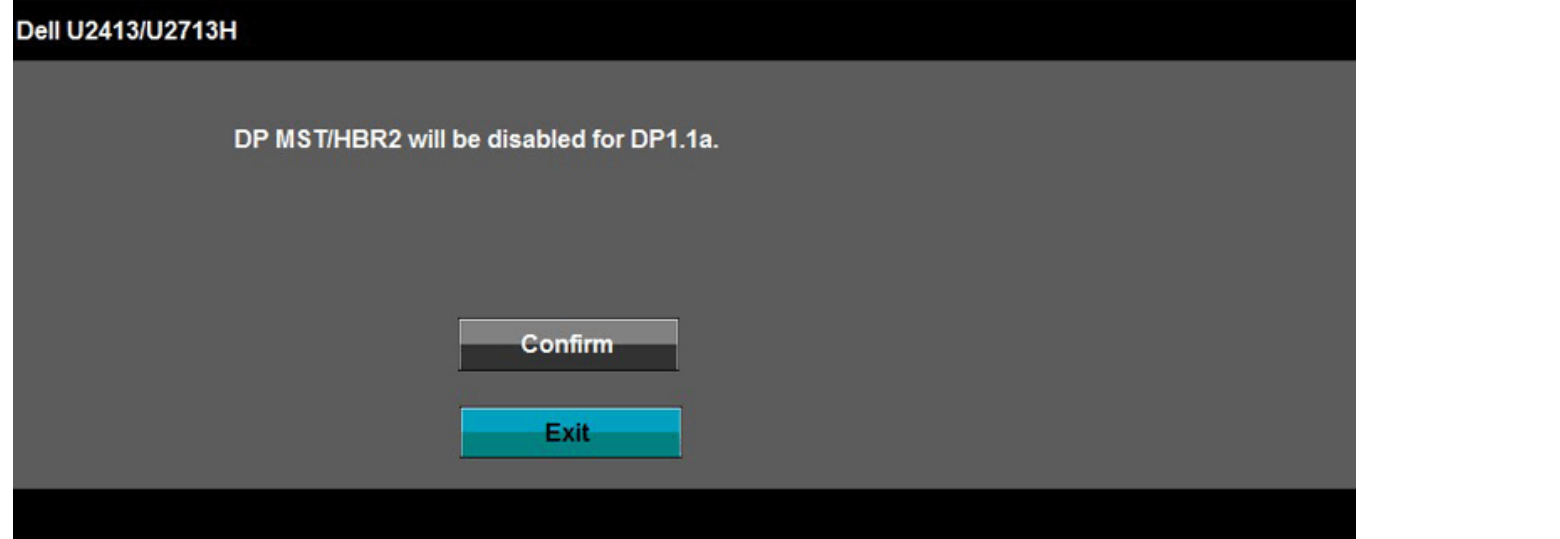

B) Monitor nezobrazuje žádný obsah (prázdná obrazovka)

1. Stisknutím tlačítka OSD zobrazte nabídku OSD Input Source (Vstupní zdroj)

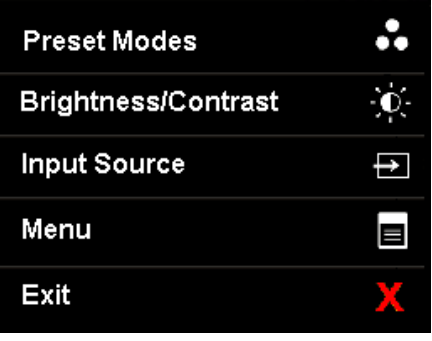

2. Pomocí tlačítka nebo zvýrazněte "DisplayPort" nebo "Mini DisplayPort"

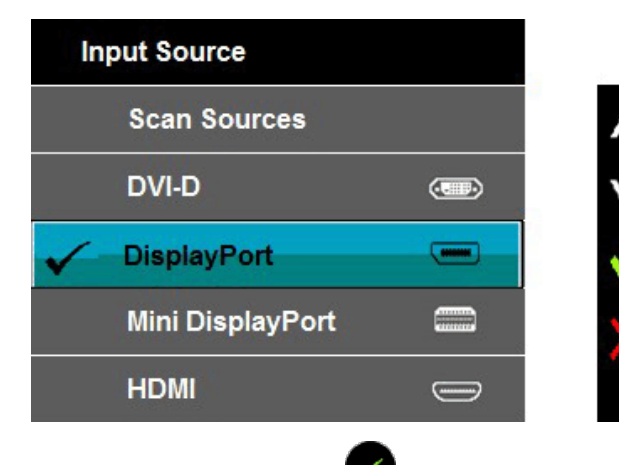

3. Stiskněte a podržte tlačítko přibližně 8 s.

4. Zobrazí se zpráva o konfiguraci DisplayPort:

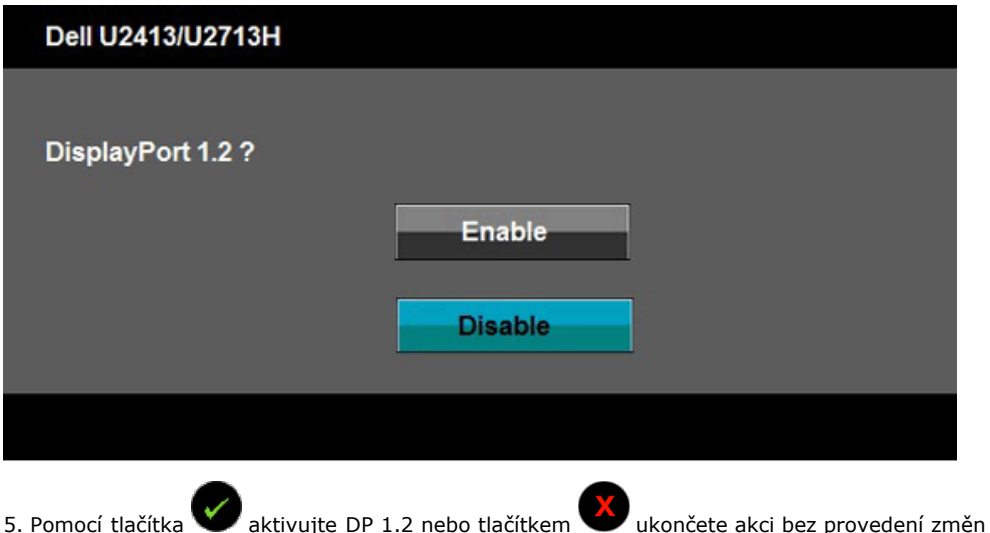

Podle potřeby obnovte nastavení DP 1.1a zopakováním výše uvedených kroků.

**VÝSTRAHA:** Uvedené obrázky slouží pouze pro ilustrační účely. Skutečný vzhled počítače se může lišit.

### **Připojení USB 3.0 kabelu**

Po dokončení připojení DVI/Mini DP/DP/HDMI kabelu proveďte níže uvedený postup pro připojení USB 3.0 kabelu k počítači a dokončení nastavení vašeho monitoru:

- 1. Připojte výstupní USB 3.0 kabel (součást dodávky) k vhodnému USB 3.0 konektoru na počítači. (Podrobné informace viz níže.)
- 2. Připojte periferní USB 3.0 zařízení k vstupním USB 3.0 konektorům na monitoru.
- 3. Připojte napájecí kabely počítače a monitoru do blízké síťové zásuvky.
- 4. Zapněte monitor a počítač.
	- Pokud se na monitoru zobrazí obraz, je instalace dokončena. Pokud se obraz nezobrazí viz část Řešení problémů.
- 5. Použijte otvor na monitoru pro uspořádání kabelů.

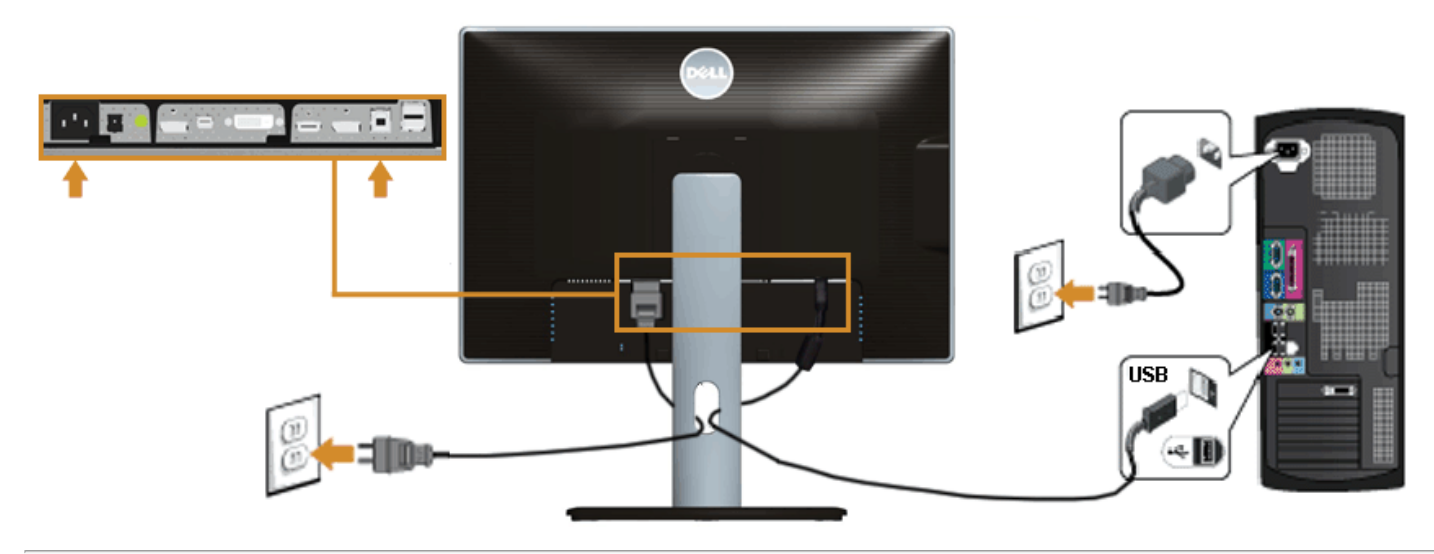

## <span id="page-29-0"></span>**Uspořádání kabelů**

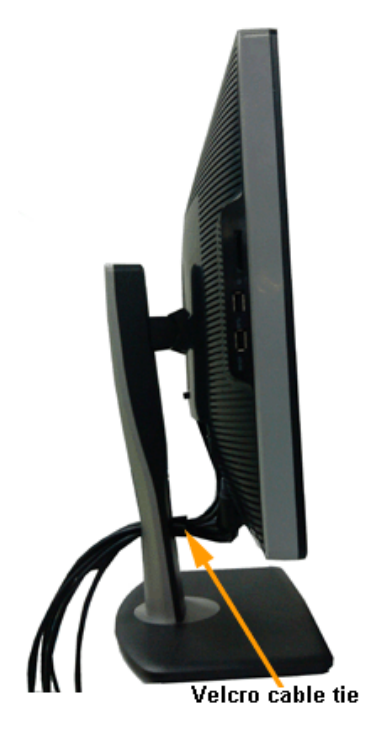

Po připojení všech kabelů k monitoru a počítači (viz část [Připojení monitoru](#page-23-0)) uspořádejte kabely výše uvedeným způsobem.

## <span id="page-30-0"></span>**Upevnění doplňku Dell Soundbar AX510/AY511 (volitelně)**

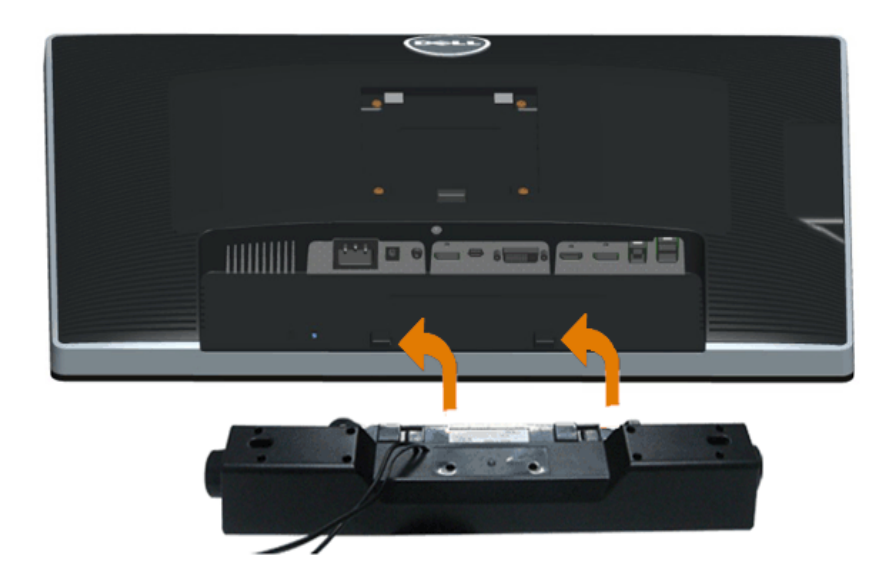

**VÝSTRAHA:** Neupevňujte žádné jiné zařízení než doplněk Dell Soundbar. Λ

**POZNÁMKA:** Konektor pro napájení zvukového systému Soundbar (výstup +12 V stejnosm.) je určen pouze pro volitelný doplněk Dell Ø Soundbar.

Upevnění zvukového systému Soundbar.

- 1. Zezadu upevněte doplněk Soundbar vyrovnáním dvou výřezů se dvěma západkami ve spodní části monitoru.
- 2. Posuňte doplněk Soundbar doleva tak, aby zacvakl na místo.
- 3. Připojte doplněk Soundbar k napájecímu DC konektoru.
- 4. Připojte stereo mini zástrčku ze zadní strany doplňku Soundbar do výstupního audio konektoru na počítači.

V případě HDMI/DP můžete připojit stereo mini zástrčku do výstupního audio konektoru na monitoru. Pokud není slyšet žádný zvuk, zkontrolujte, zda je audio výstup počítače nastaven na HDMI/DP.

### <span id="page-31-0"></span>**Demontáž podstavce**

- **POZNÁMKA:** Abyste zabránili poškrábání LCD obrazovky při demontáži podstavce, položte monitor na měkký čistý povrch.
- **POZNÁMKA:** Níže uvedený postup platí pro podstavec dodaný s monitorem. Při zakoupení jakéhokoliv jiného podstavce najdete pokyny pro jeho demontáž v instalační příručce k příslušnému podstavci.

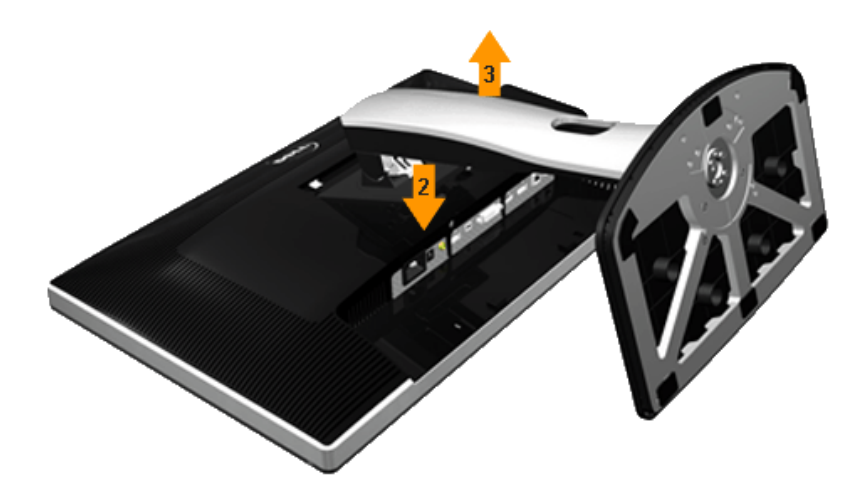

Demontáž podstavce:

- 1. Umístěte monitor na rovný povrch.
- 2. PPodržte stisknuté tlačítko pro uvolnění podstavce.
- 3. Zvedněte podstavec nahoru směrem od monitoru.

## **Montáž na stěnu (volitelně)**

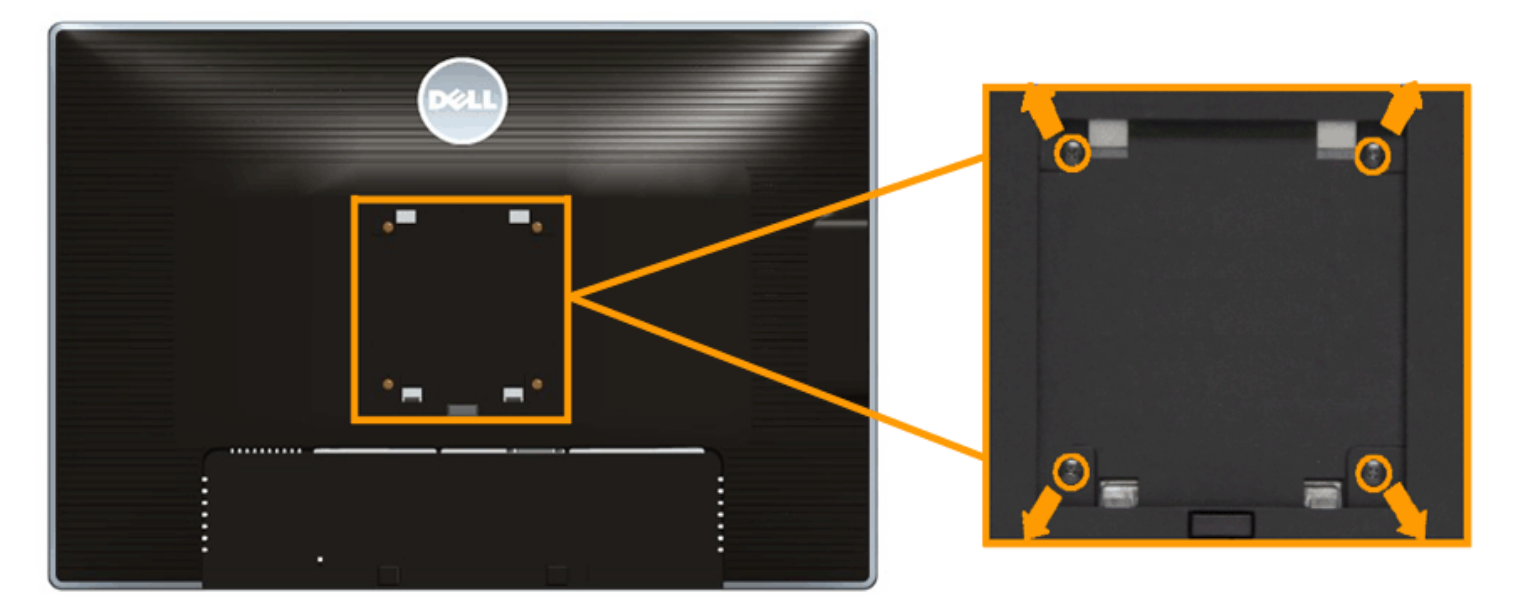

(Rozměry šroubu: M4 x 10 mm).

Postupujte podle pokynů, které jsou přiloženy k sadě pro montáž na stěnu kompatibilní s VESA.

- 1. Umístěte monitor na měkkou látku nebo hadřík a položte jej na stabilní rovný povrch.
- 2. Demontujte podstavec.
- 3. Pomocí křížového šroubováku odšroubujte čtyři šrouby zajišťující plastový kryt.
- 4. Upevněte k monitoru montážní držák, který je součástí sady pro montáž na stěnu.
- 5. Upevněte monitor na stěnu podle pokynů, které jsou přiloženy k sadě pro montáž na stěnu.

**POZNÁMKA:** Pouze pro použití s držákem pro montáž na stěnu schváleným akreditovanou institucí s minimální hmotností/nosností 6,30 kg.

### <span id="page-33-0"></span>**Ovládání monitoru**

#### **Uživatelská příručka k monitoru Dell™ U2413/U2713**

- **O** [Zapnutí monitoru](#page-33-1)
- [Použití ovládacích prvků na předním panelu](#page-33-2)
- **[Použití OSD \(On-Screen Display\) menu](#page-36-0)**
- [Nastavení maximálního rozlišení](#page-51-0)
- **O** [Použití doplňku Dell Soundbar](#page-52-0)
- [Naklonění a nastavení výšky monitoru](#page-53-0)
- O\_Otočenímonitoru
- [Nastavení otočení zobrazení u vašeho systému](#page-56-0)

### <span id="page-33-1"></span>**Zapnutí monitoru**

Stisknutím tlačítka **ve** zapněte monitor.

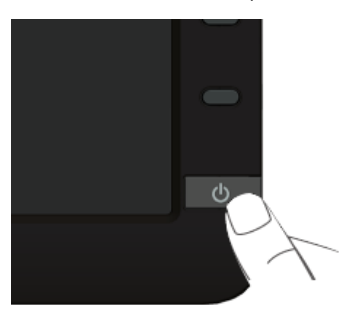

### <span id="page-33-2"></span>**Použití ovládacích prvků na předním panelu**

Ovládací tlačítka na přední straně monitoru použijte pro úpravu nastavení zobrazeného obrazu. Při provádění nastavení pomocí těchto tlačítek bude na obrazovce zobrazena měnící se číselná hodnota příslušného nastavení.

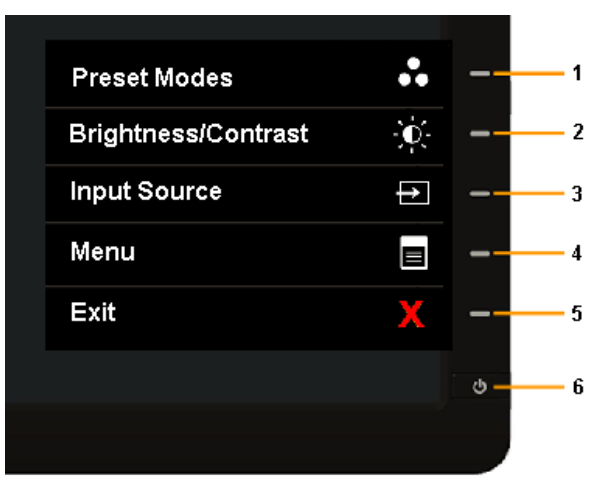

Následující tabulka popisuje tlačítka na předním panelu:

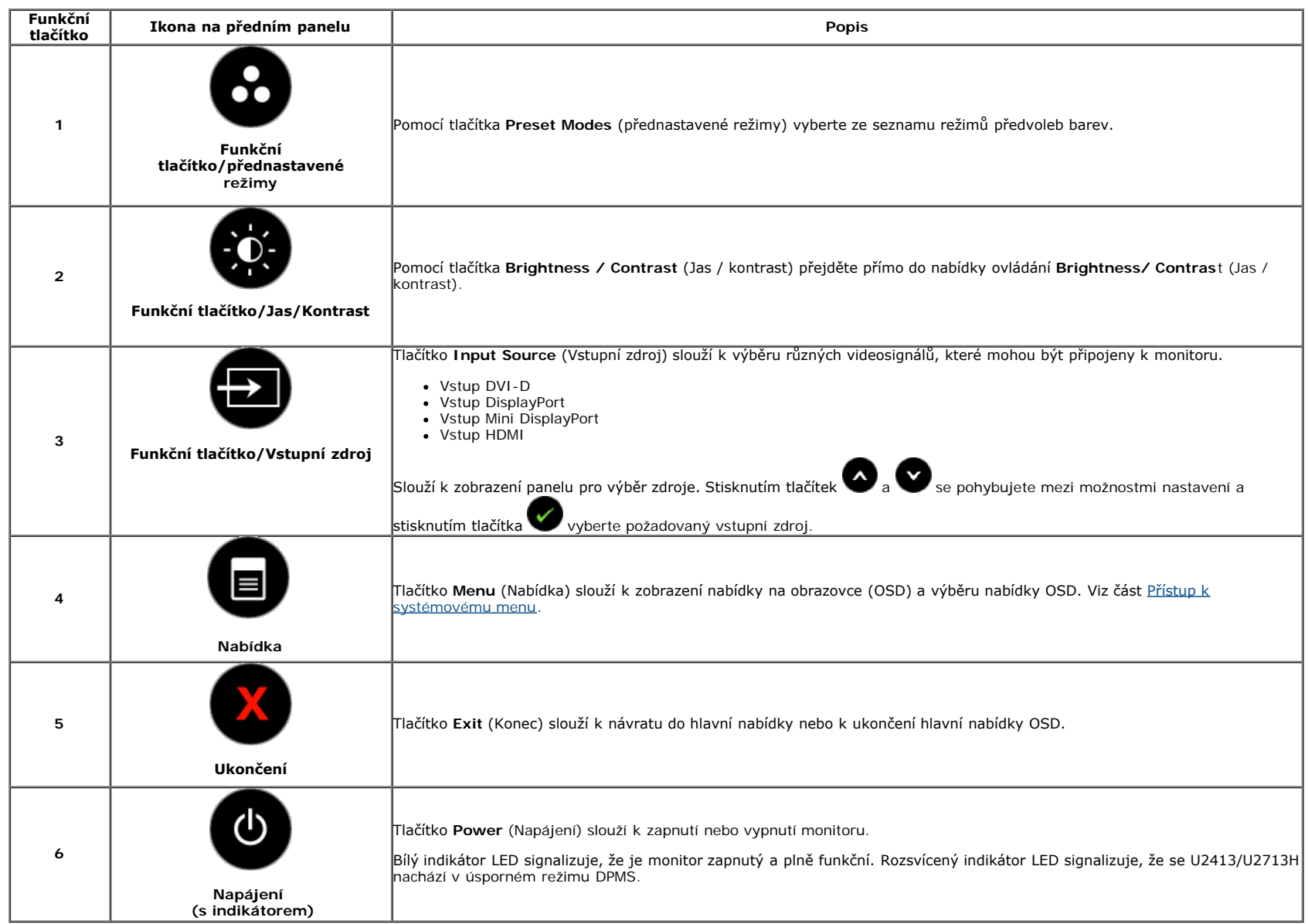

#### **Tlačítka na předním panelu**

Tlačítka na přední straně monitoru použijte pro úpravu nastavení obrazu.

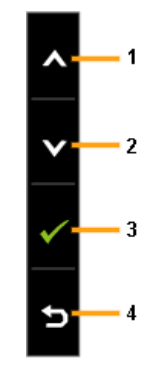

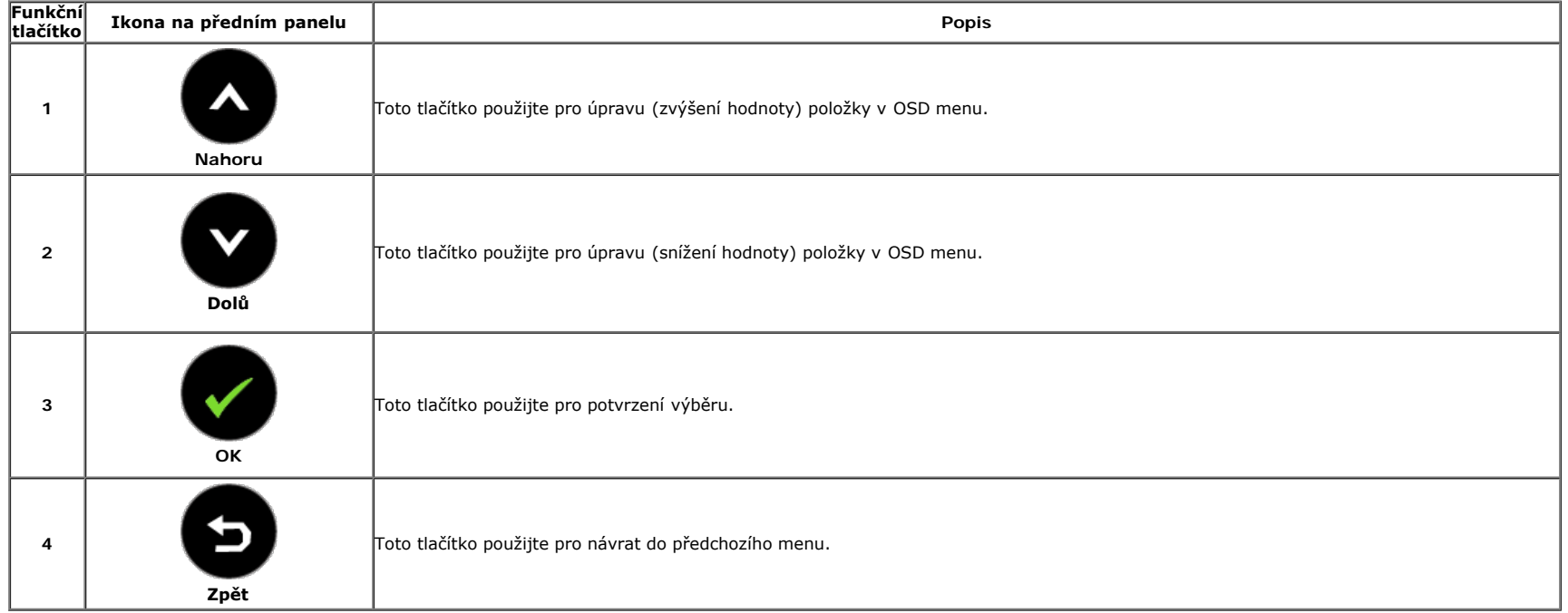

### <span id="page-36-0"></span>**Použití OSD (On-Screen Display) menu**

### <span id="page-36-1"></span>**Přístup k systémovému menu**

POZNÁMKA: Pokud změníte nastavení a potom buď zobrazíte jiné menu, nebo ukončíte OSD menu, monitor automaticky uloží změněná nastavení. V případě, že změníte nastavení a počkáte, Ø dokud OSD menu nezmizí, budou změny rovněž uloženy.

1. Stiskněte tlačítko **ve pro spuštění OSD menu a zobrazení hlavního menu.** 

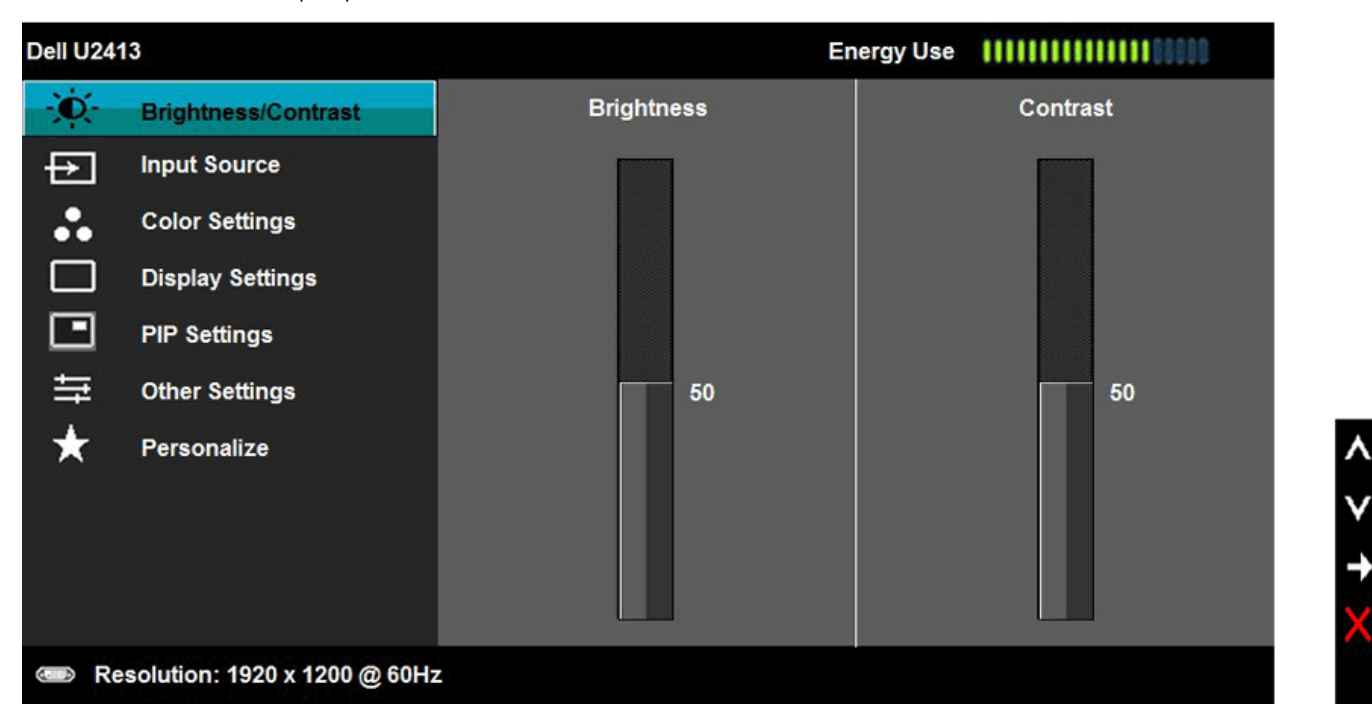

- **POZNÁMKA:** U modelu U2413 je maximální rozlišení 1 920 x 1200 při 60 Hz. U modelu U2713H je maximální rozlišení 2 560 x 1 440 při 60 Hz. Ø
	- 2. Stiskněte tlačítka a v pro pohyb mezi jednotlivými položkami nastavení. Při pohybu z jedné ikony na druhou bude název vybrané položky zvýrazněn. Úplný seznam všech dostupných položek nastavení monitoru je uveden v tabulce níže.

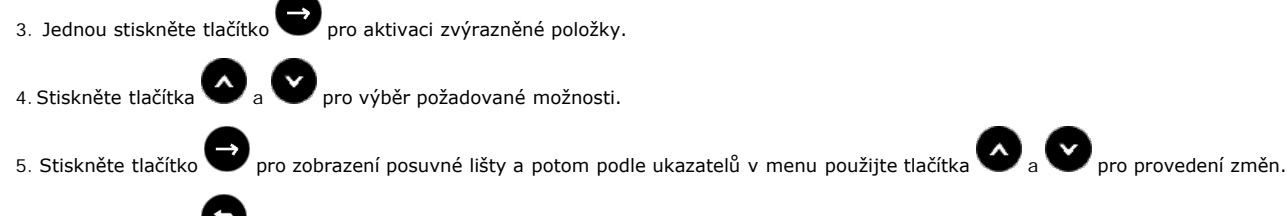

6.Stiskněte tlačítko pro návrat do hlavního menu.

<span id="page-37-0"></span>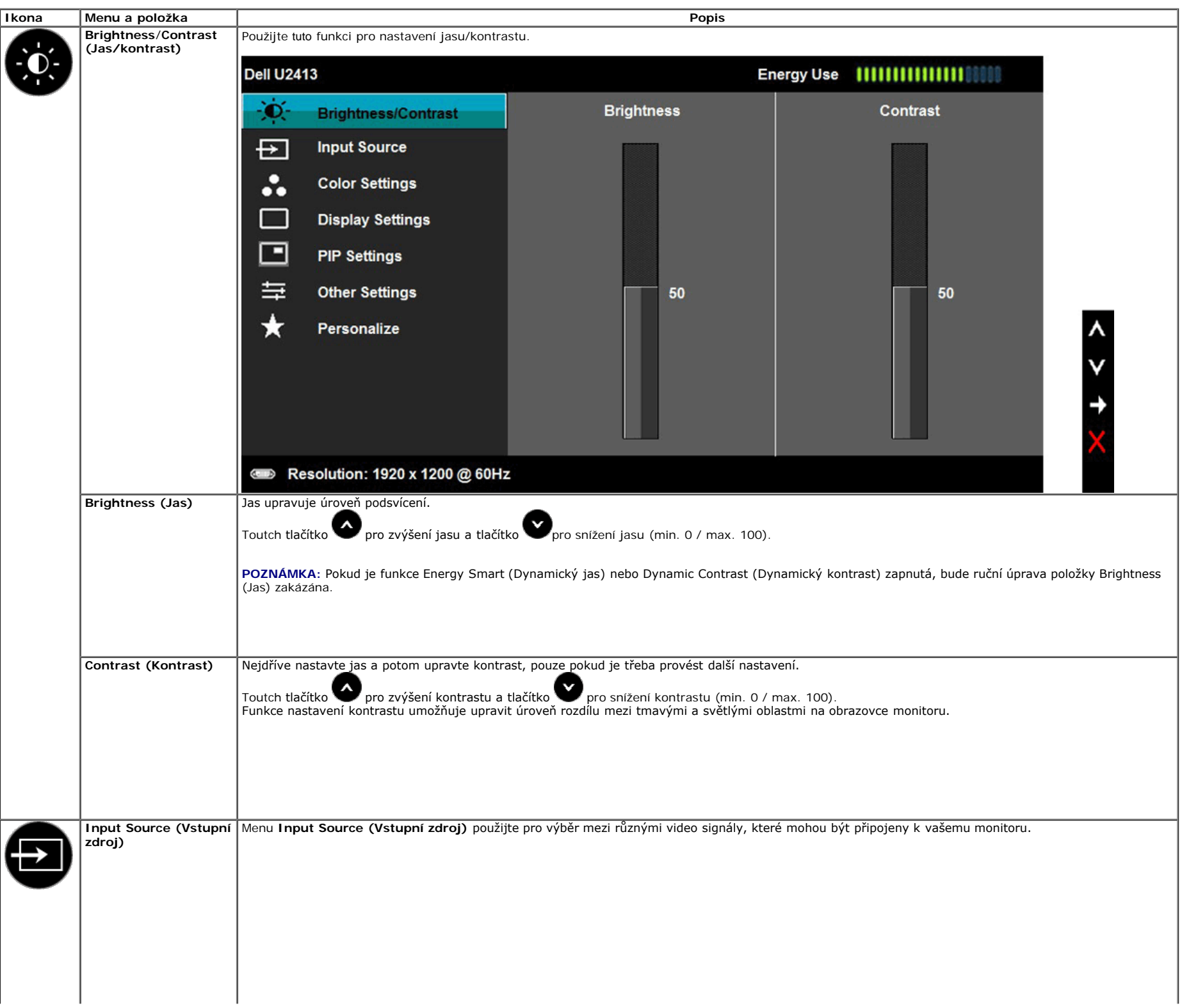

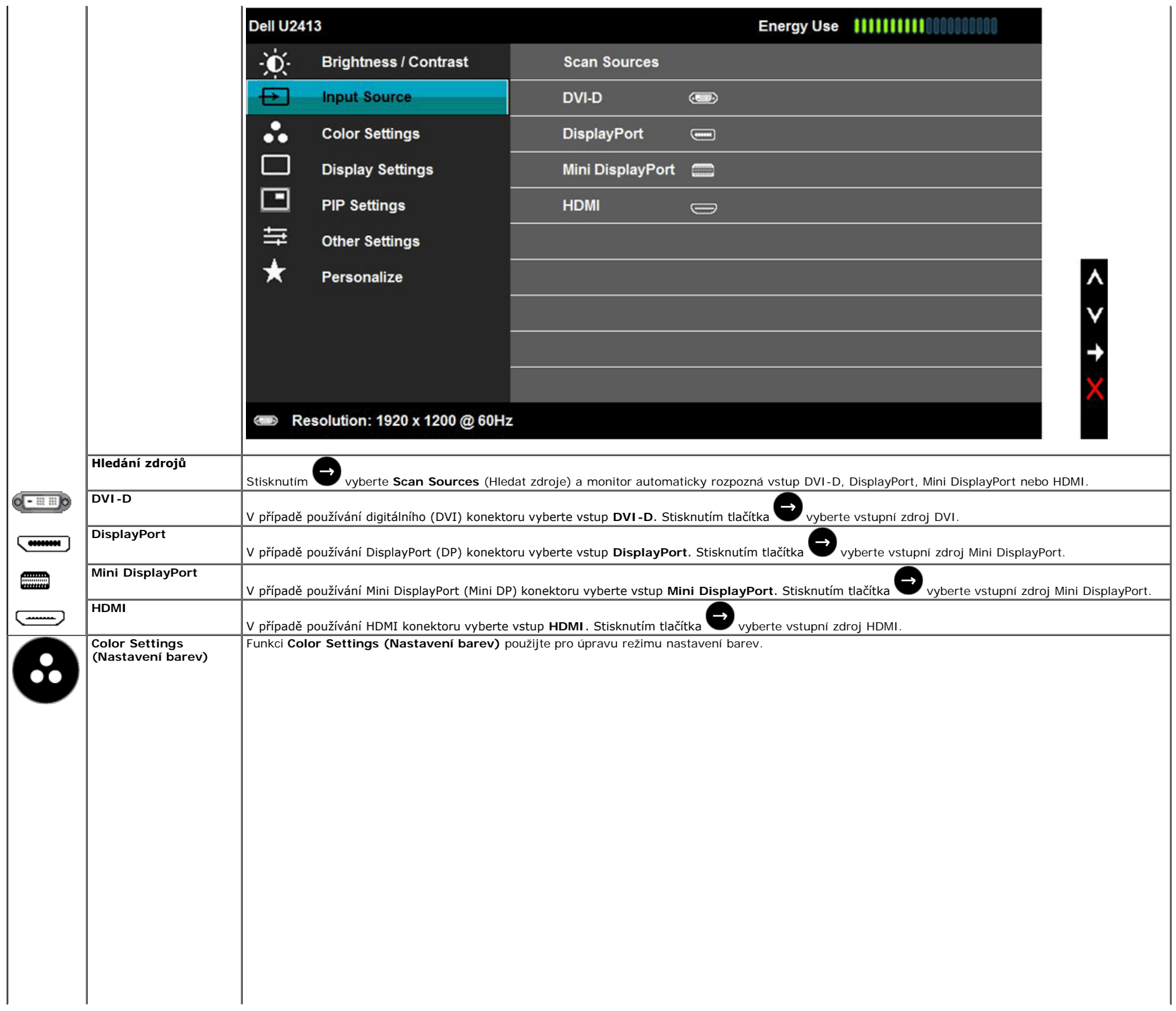

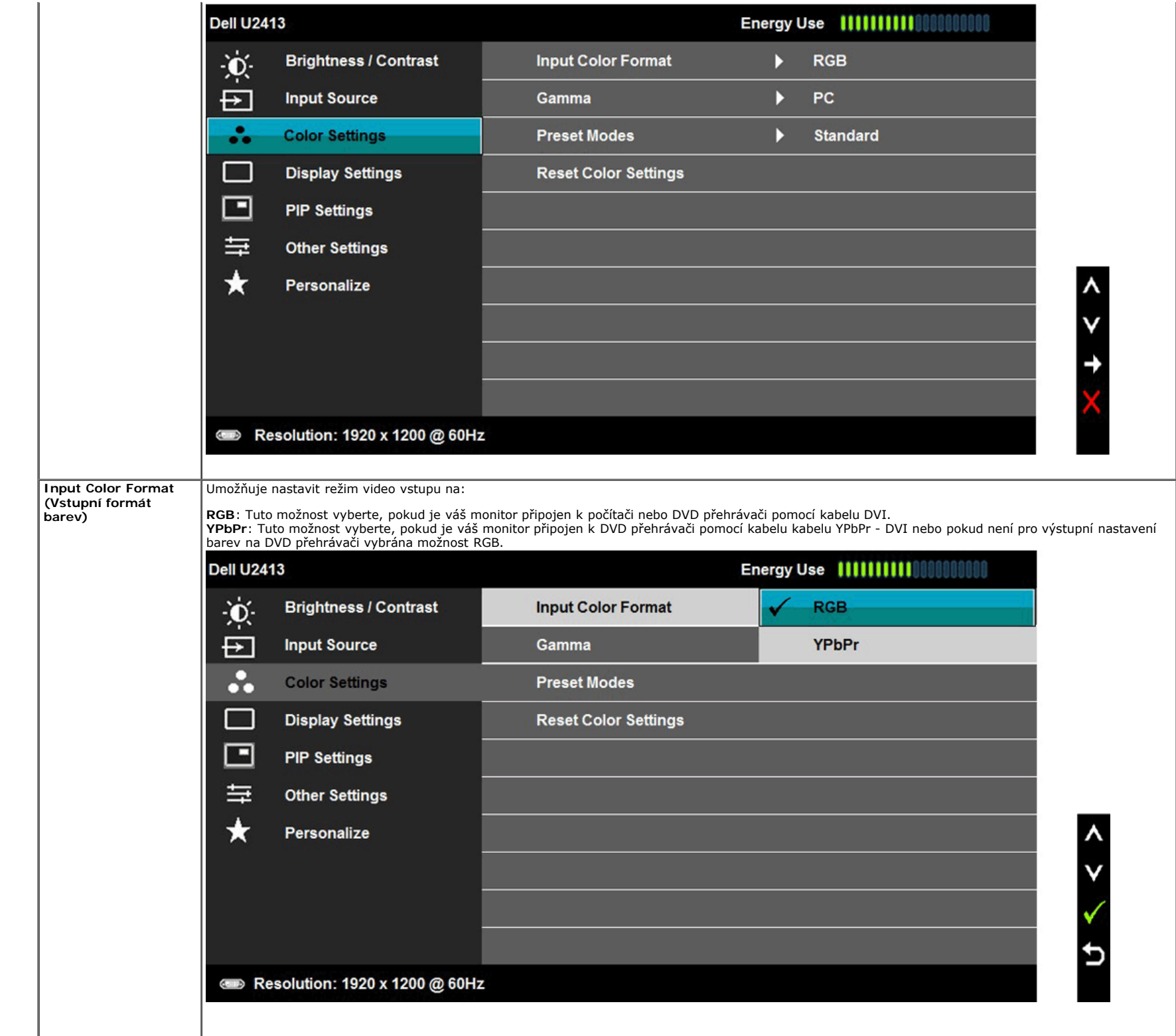

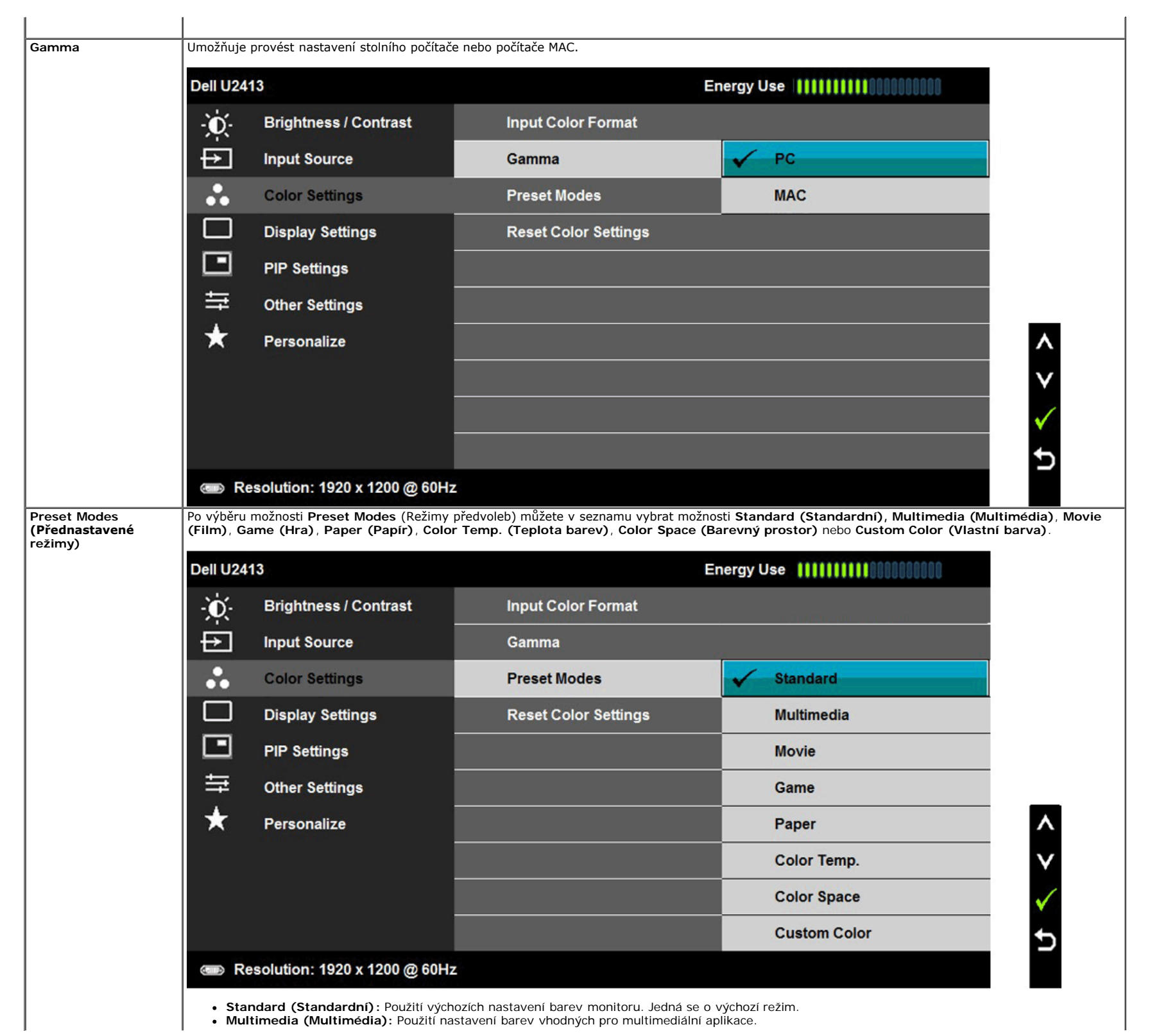

**Multimedia (Multimédia):** Použití nastavení barev vhodných pro multimediální aplikace.

- **Movie (Film)**: Použití nastavení barev vhodných filmy.
- **Game (Hry)**: Použití nastavení barev vhodných pro většinu herních aplikací.
- **Paper (Papír)**: Načte nastavení jasu a ostrosti ideální pro prohlížení textu. Namíchá textové pozadí pro simulaci papírového média bez omezení barevných obrázků.
- **Color Temp. (Teplota barev)**: Umožňuje uživateli vybrat teplotu barev: 5000K, 5700K, 6500K, 7500K, 9300K a 10000K.
- **Color Space (Barevný prostor)**: Umožňuje uživateli vybrat barevný prostor: Adobe RGB, sRGB, CAL1, CAL2.

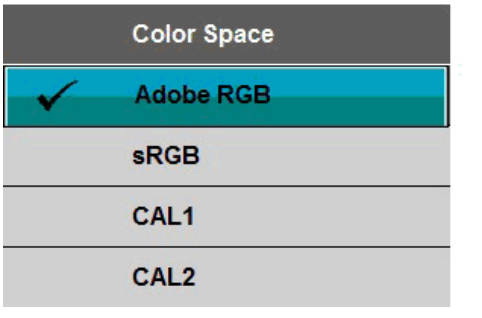

**Adobe RGB**: Tento režim je kompatibilní s Adobe RGB (99% pokrytí).

**sRGB**: Emuluje 72 % barev NTSC

**CAL1 / CAL2**: Režim předvoleb s uživatelskou kalibrací za použití Dell Ultrasharp Color Calibration Solution nebo jiného softwaru schváleného společností Dell.

Dell Ultrasharp Color Calibration Software spolupracuje s kolorimetrem X-rite i1Display Pro. i1Display Pro Ize zakoupit na webu s elektronikou, softwarem a příslušenstvím Dell.

**POZNÁMKA:** Přesnost sRGB, AdobeRGB, CAL1 a CAL2 je optimalizována pro vstupní formát barev RGB.

Pro dosažení optimální přesnosti barev sRGB a AdobeRGB vypněte funkci kompenzace rovnoměrnosti.

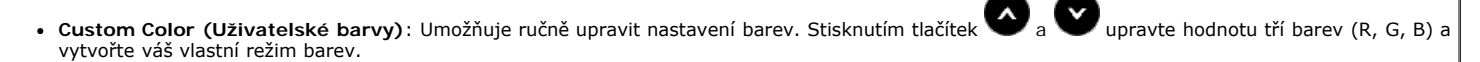

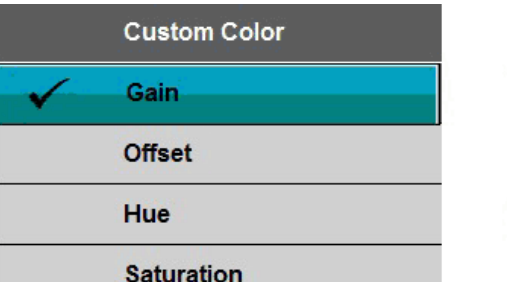

Pomocí tlačítka nebo vyberte **Gain (Zesílení)**, **Offset (Odchylka)**, **Hue (Odstín)**, **Saturation (Sytost)**.

**Gain (Zesílení)**: Slouží k nastavení úrovně zesílení vstupního signálu RGB (výchozí hodnota je 100).

**Offset (Odchylka)**: Slouží k nastavení hodnoty odchylky úrovně černé RGB (výchozí hodnota je 50) pro ovládání základní barvy monitoru.

**Hue (Odstín)**: Slouží k individuálnímu výběru hodnoty odstínu RGBCMY (výchozí hodnota je 50).

**Saturation (Sytost)**: Slouží k individuálnímu výběru hodnoty sytosti RGBCMY (výchozí hodnota je 50).

**Hue (Odstín)**

Tato funkce umožňuje změnit barvu obrazu ze zelené na fialovou. Pomocí této funkce nastavte požadovanou barvu pleťového odstínu. Pomocí tlačítka

nebo v upravte odstín v rozsahu "0" až "100".

Stiskněte tlačítko pro zvýšení zeleného odstínu v obrazu.

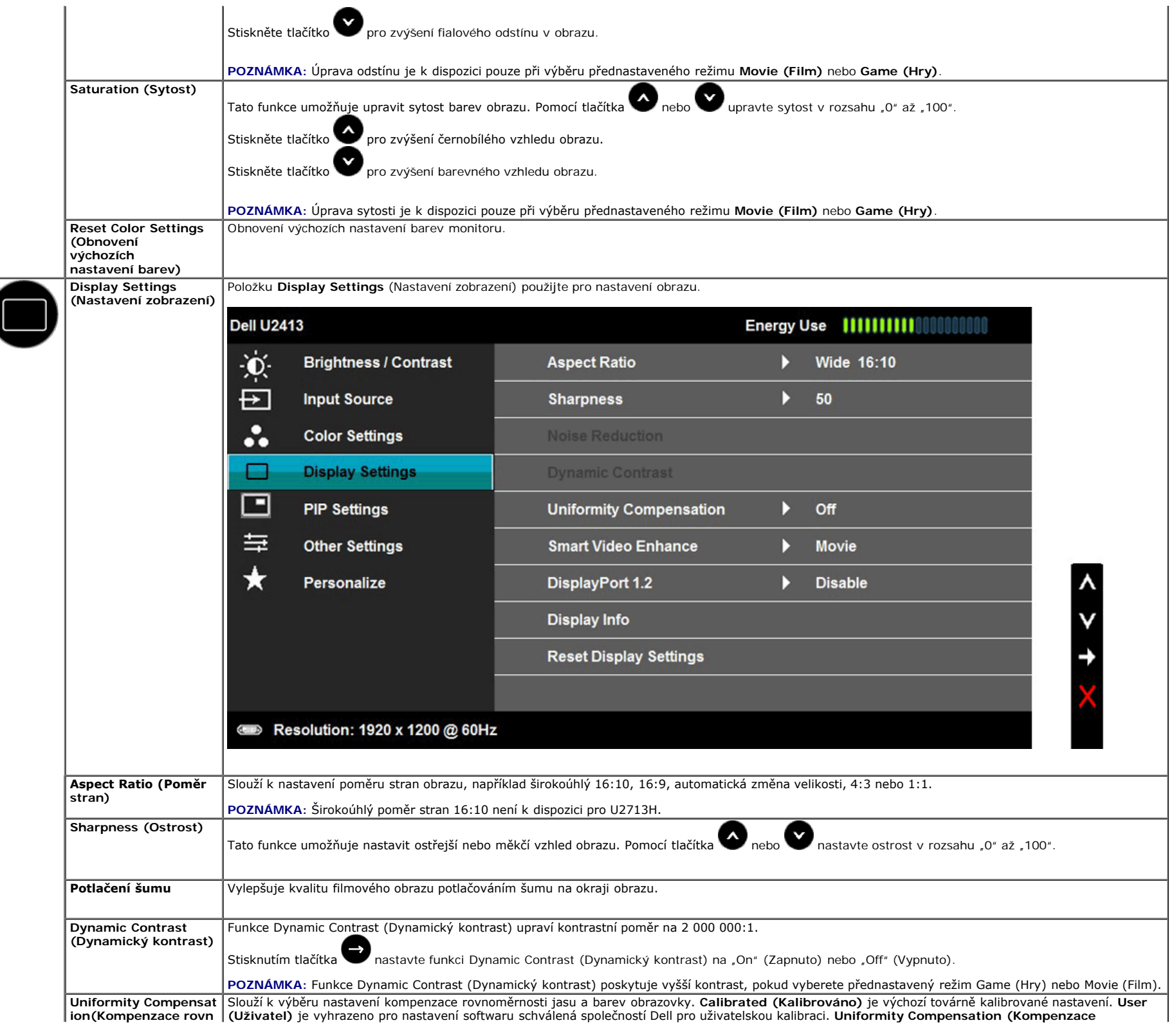

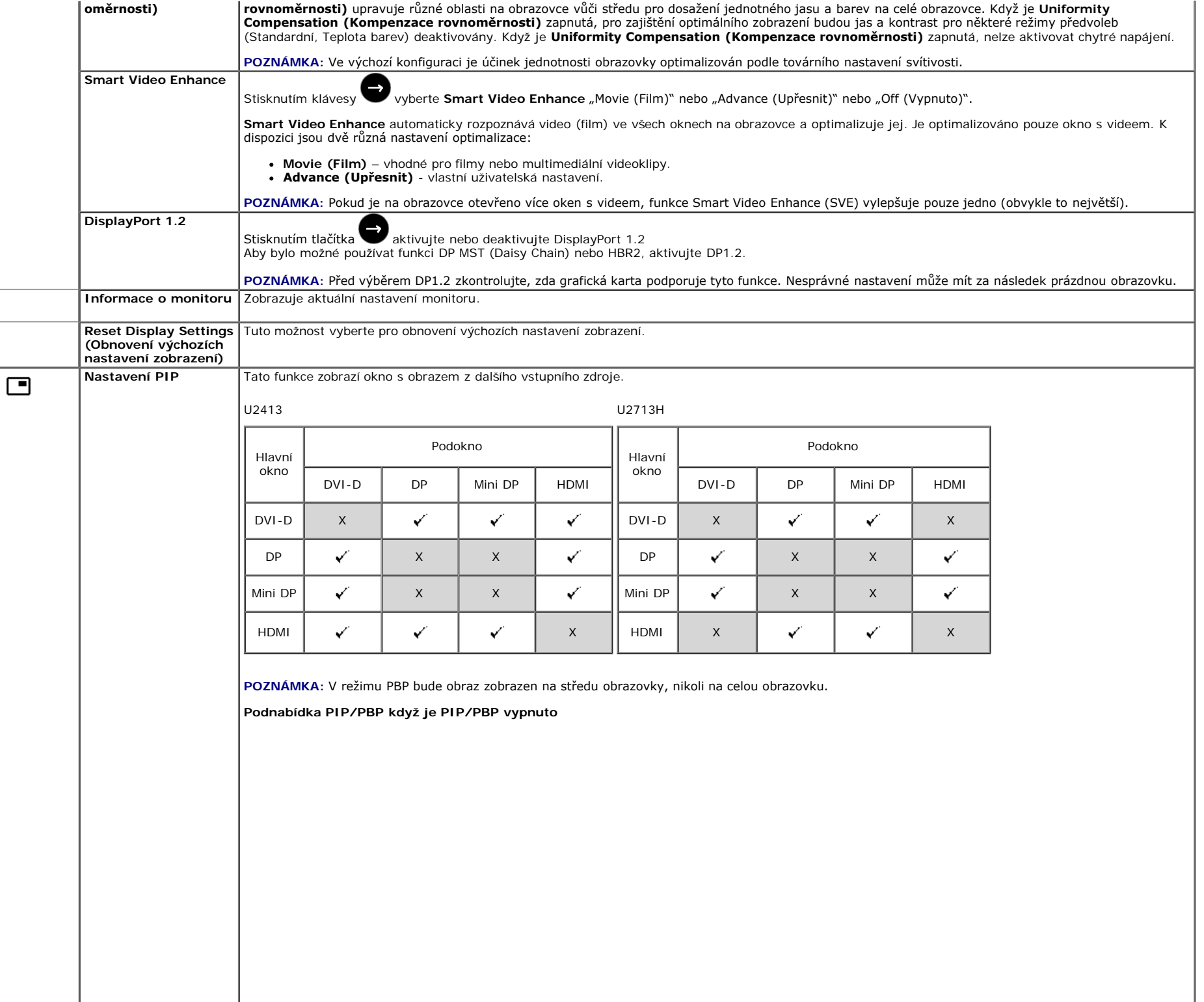

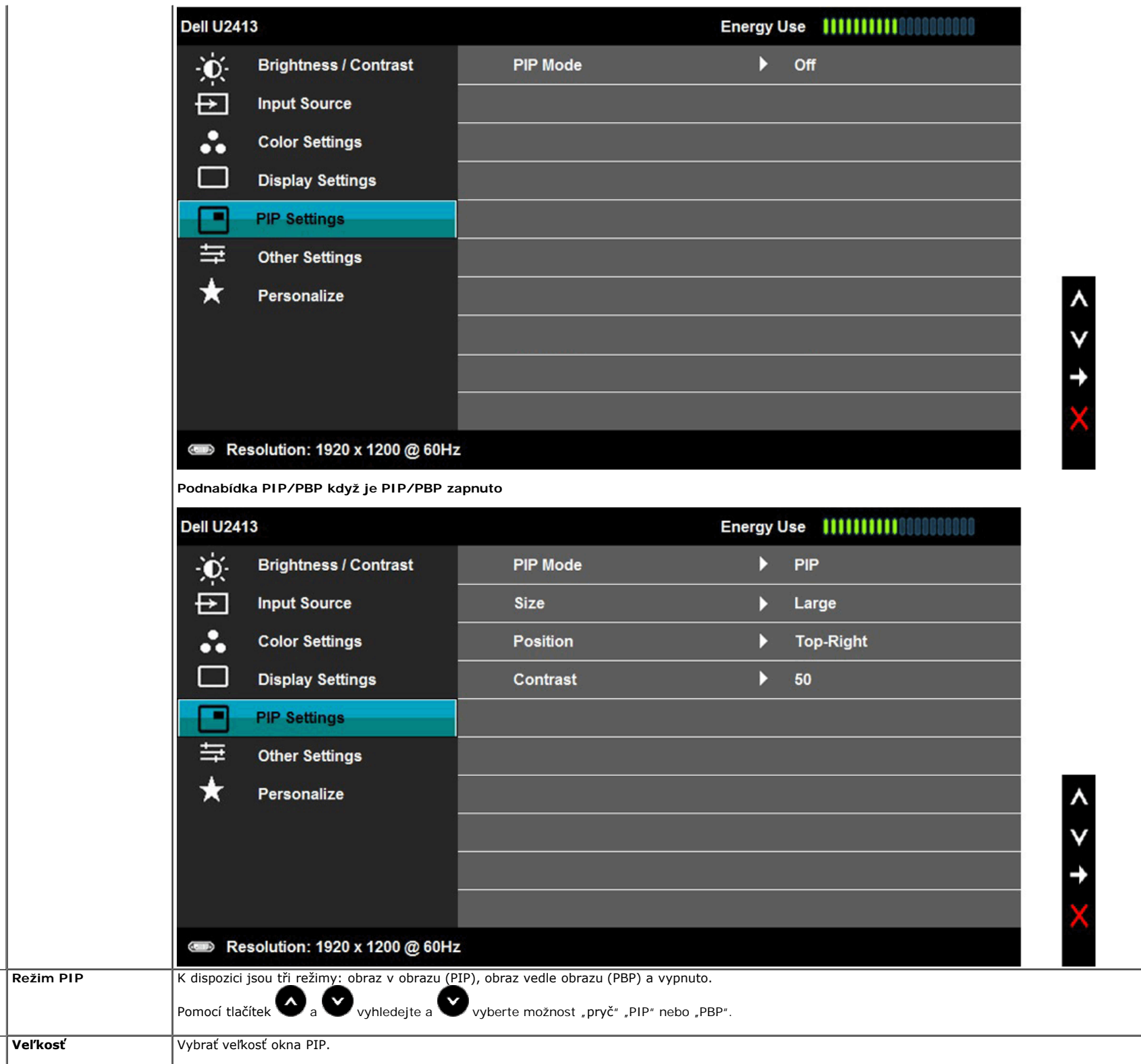

<span id="page-45-0"></span>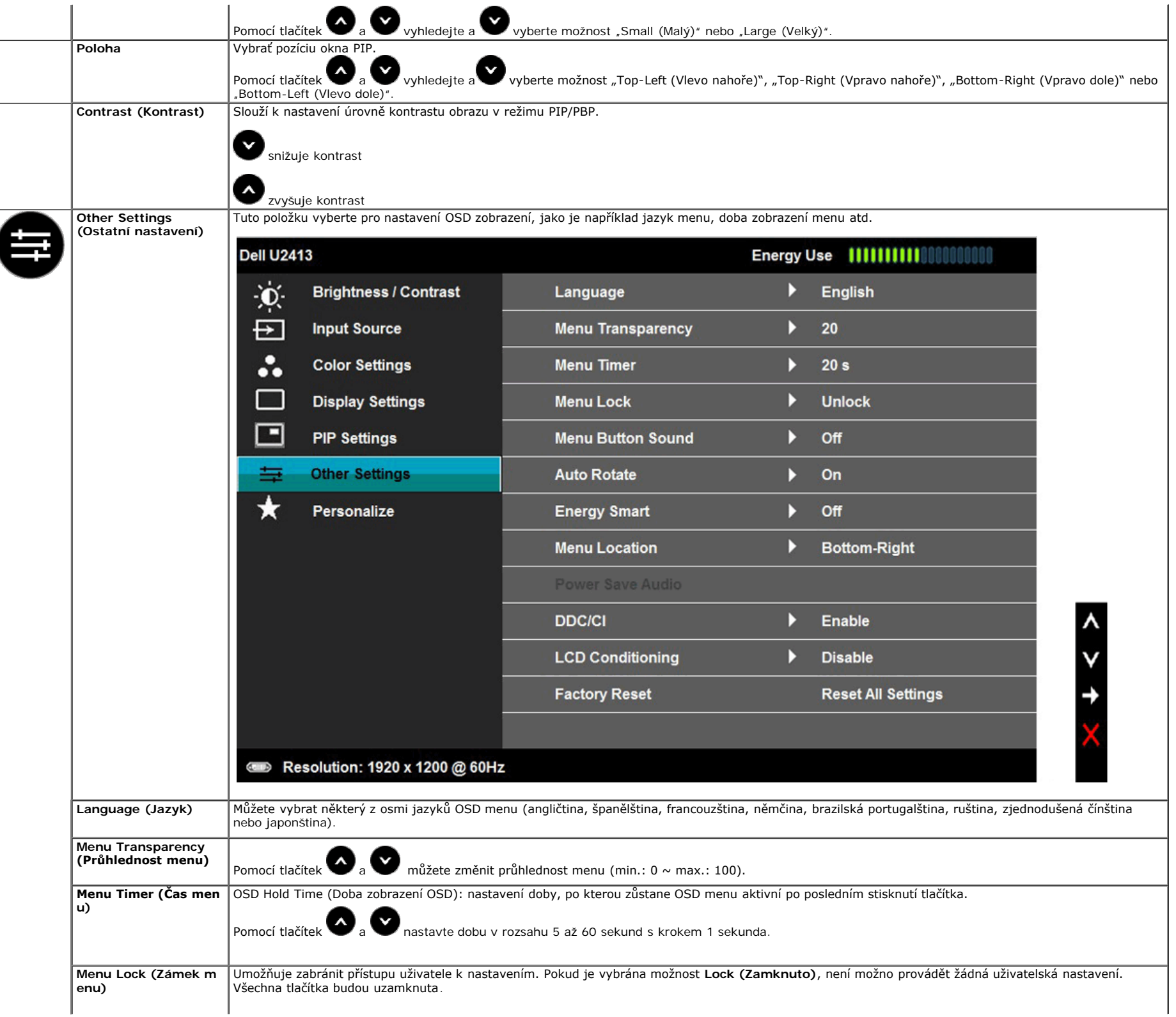

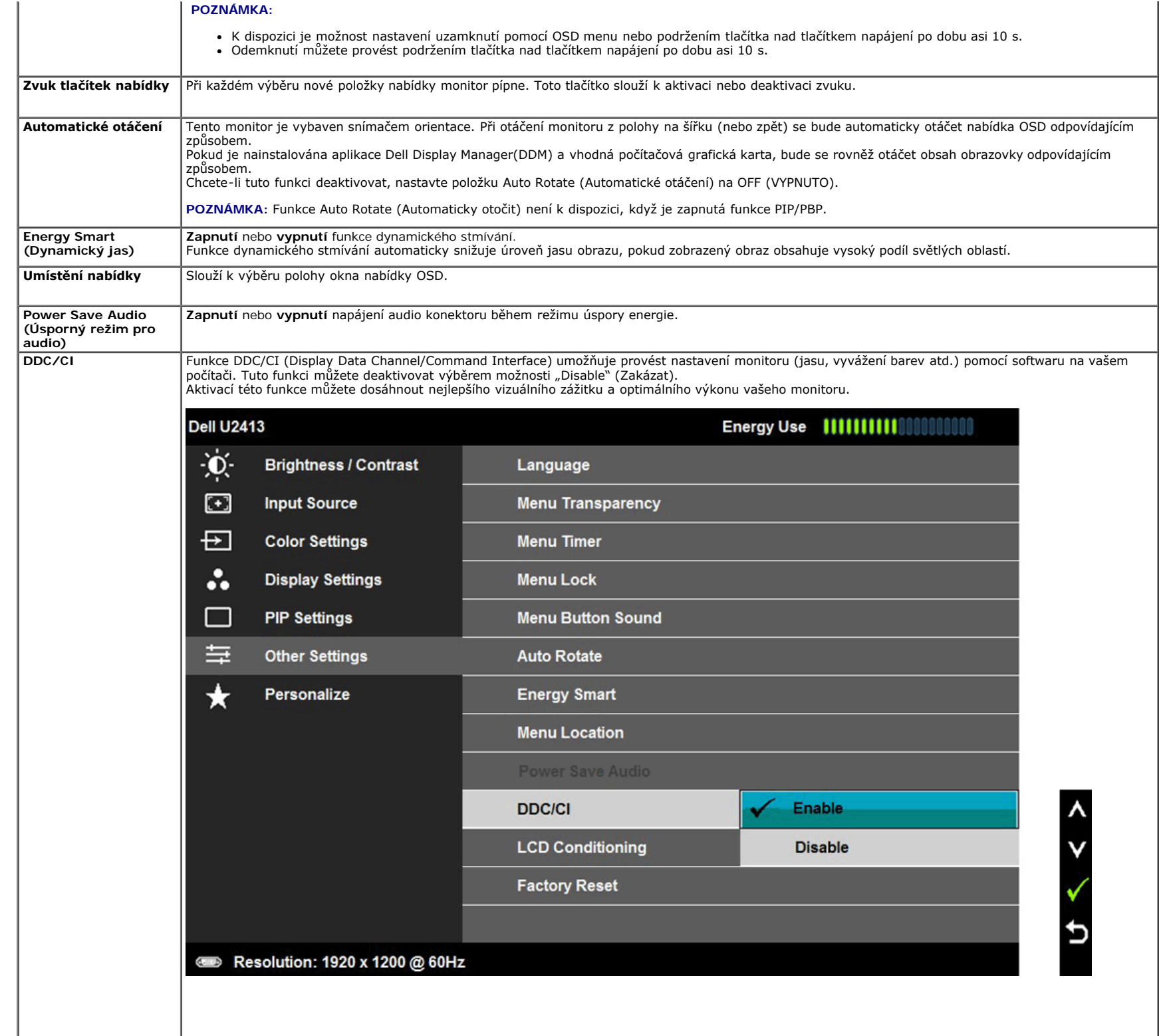

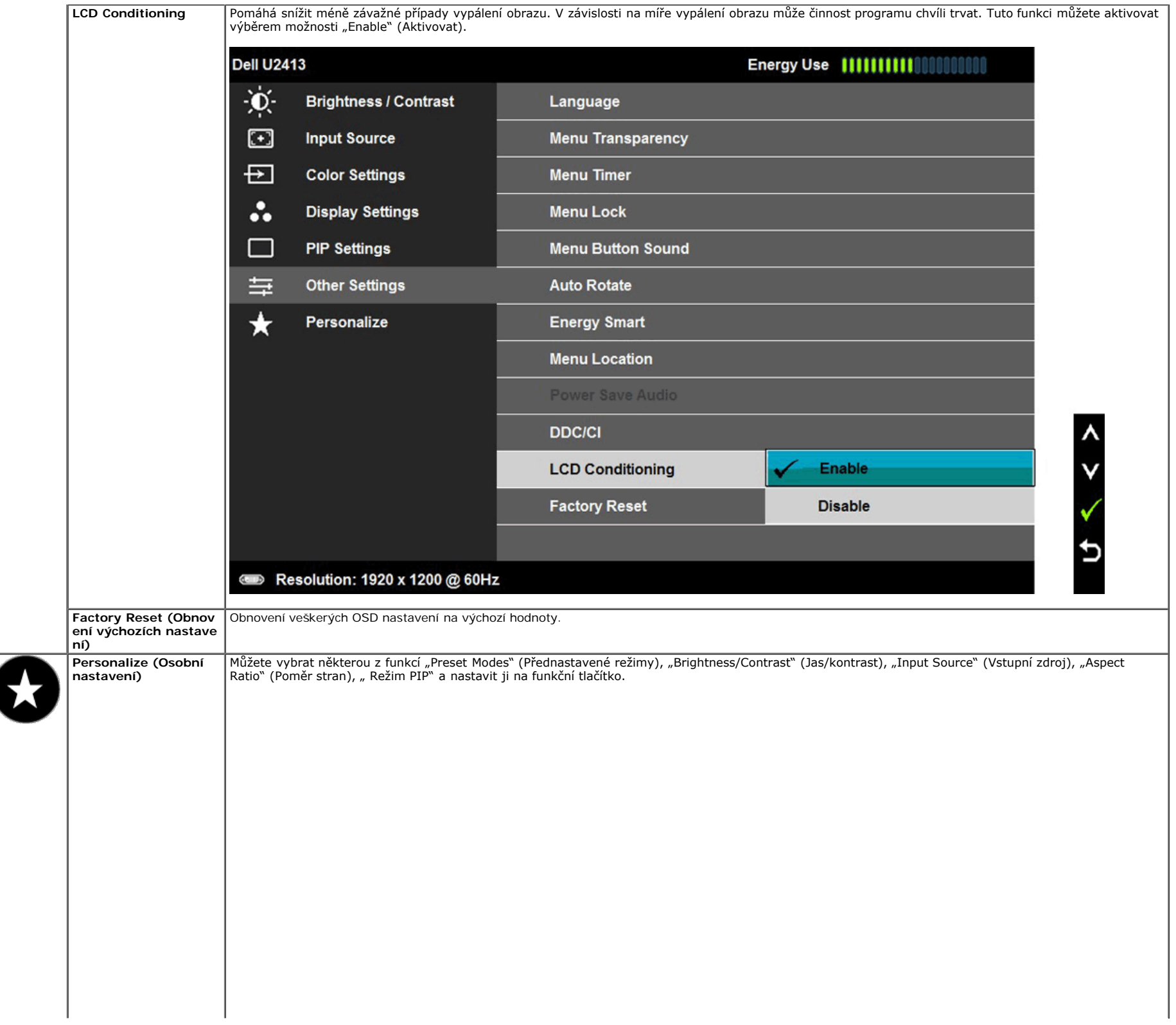

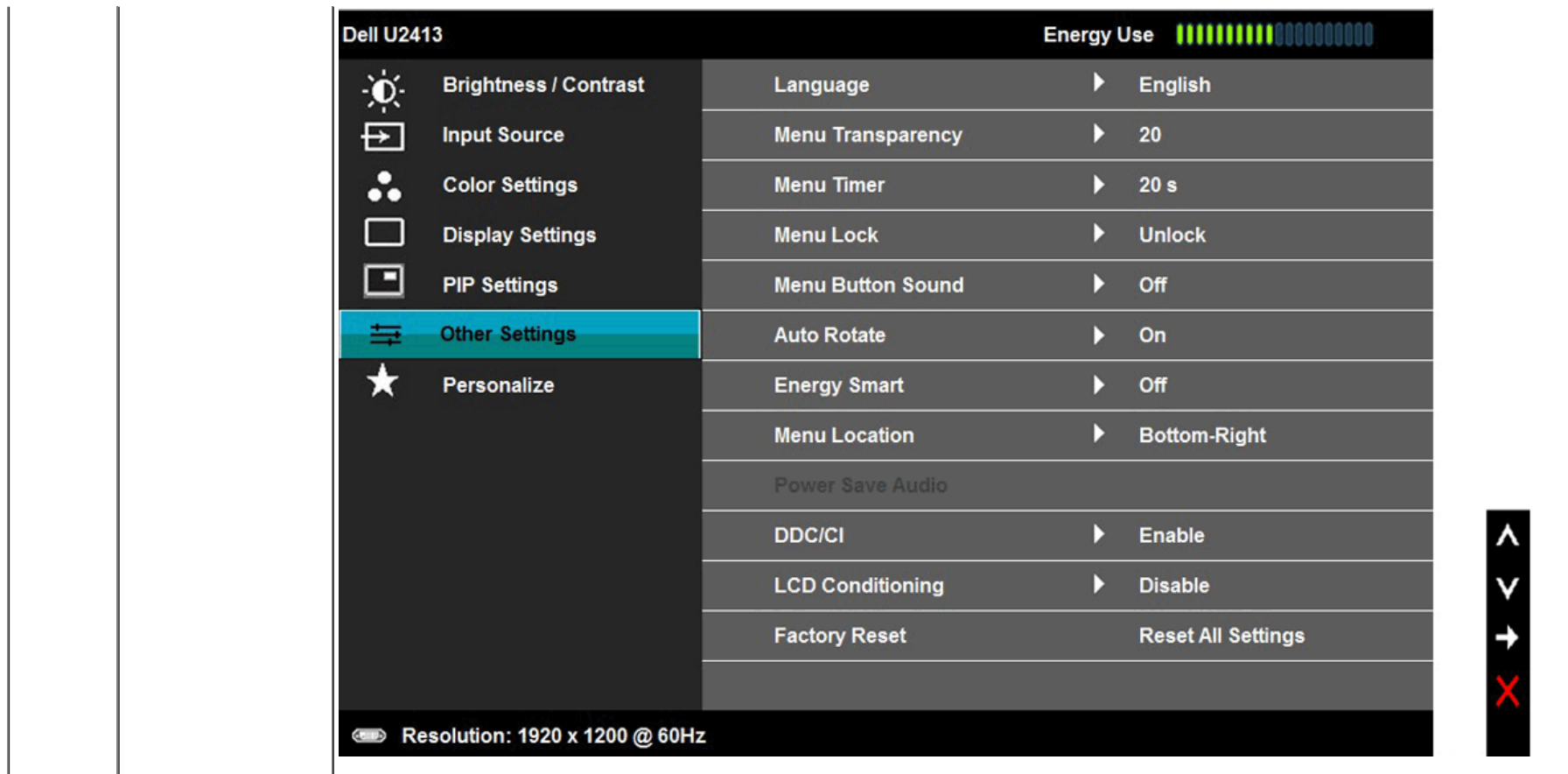

### **Varovné OSD zprávy**

Pokud je aktivována funkce **Energy Smart (Dynamický jas)** nebo **Dynamic Contrast (Dynamický kontrast)** (při použití těchto přednastavených režimů: Game (Hry) nebo<br>Movie (Film)), bude ruční úprava jasu zakázána.

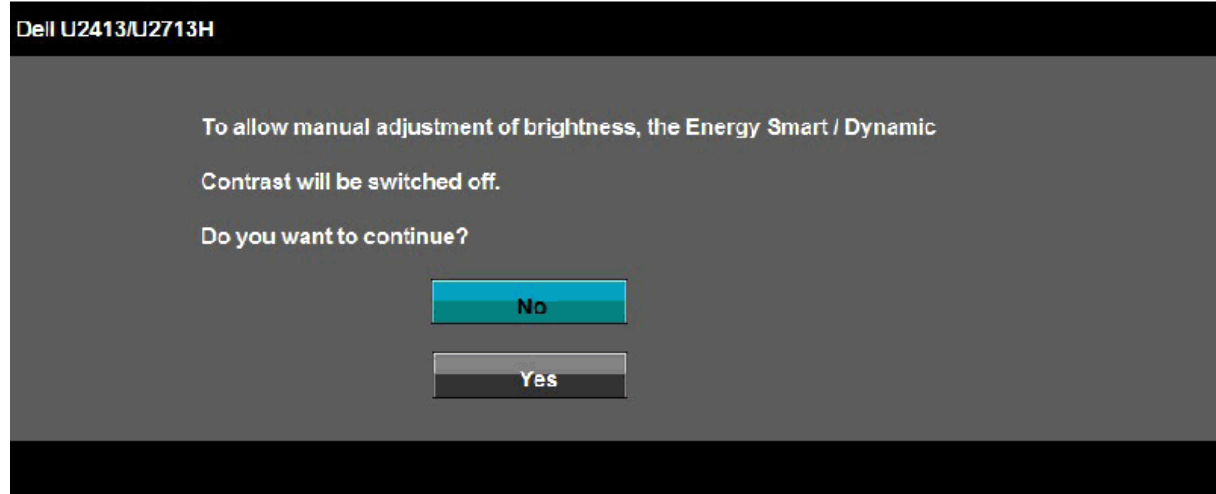

Pokud monitor nepodporuje příslušné rozlišení, zobrazí se následující zpráva:

#### **Dell U2413**

The current input timing is not supported by the monitor display. Please

change your input timing to 1920 x 1200 @ 60Hz or any other monitor

listed timing as per the monitor specifications.

 $\begin{array}{cc} 1 & b \end{array}$ 

#### Dell U2713H

The current input timing is not supported by the monitor display. Please

change your input timing to 2560 x 1440 @ 60Hz or any other monitor

listed timing as per the monitor specifications.

#### $\begin{pmatrix} 1 & b \\ c & d \end{pmatrix}$

To znamená, že monitor není schopen provést synchronizaci se signálem, který přijímá z počítače. Rozsah horizontálních a vertikálních frekvencí tohoto monitoru - viz část Specifikace monitoru. Doporučené rozlišení je 1 920 x 1200 (pro U2413)/2 560 x 1 440 (pro U2713H).

Před deaktivací funkce DDC/CI se zobrazí následující zpráva:

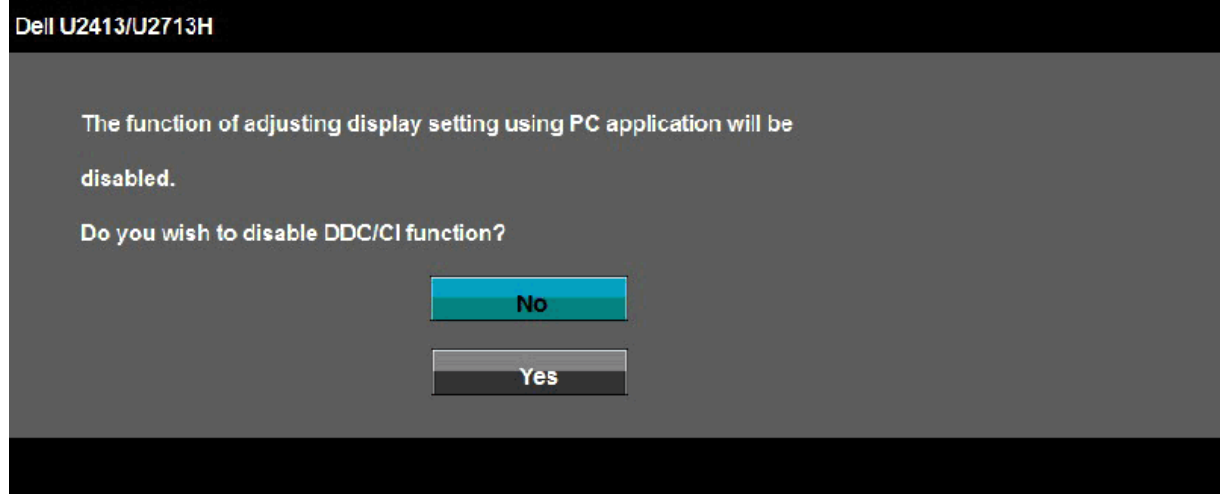

Při aktivaci režimu úspory energie se zobrazí následující zpráva:

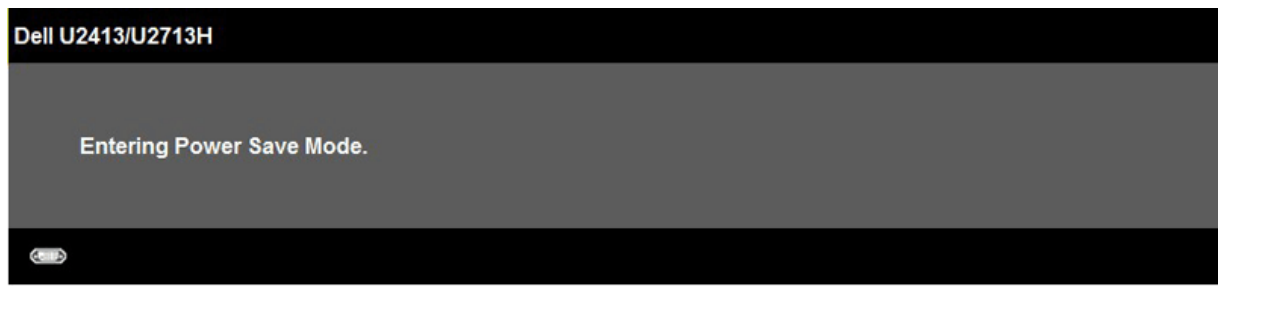

Pro přístup do [OSD](#page-36-0) aktivujte počítač a obnovte činnost monitoru.

Při stisknutí jakéhokoliv tlačítka kromě tlačítka napájení se v závislosti na vybraném vstupu zobrazí některá z následujících zpráv: **Vstup DVI-D/DP/Mini DP/HDMI**

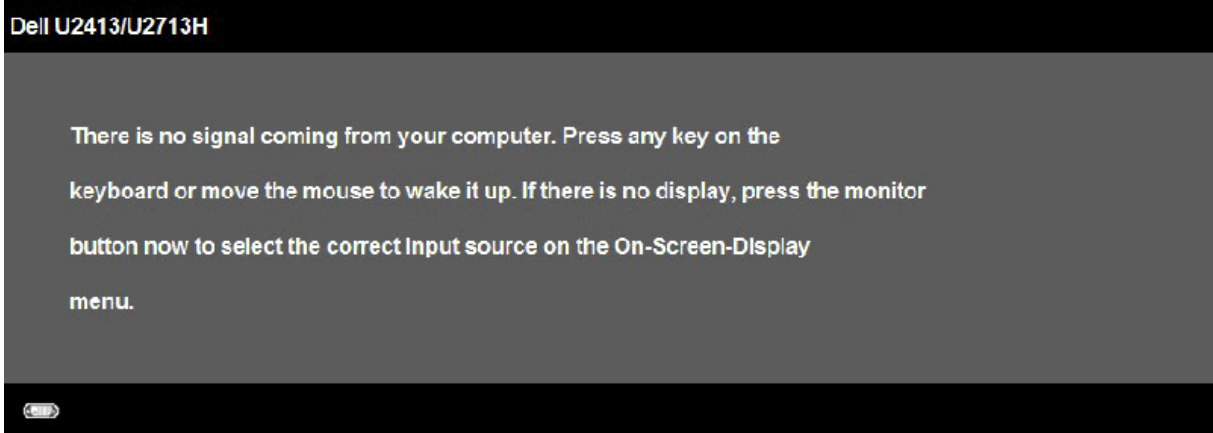

Když je kompenzace rovnoměrnosti nastavena na "Calibrated" nebo "User", je deaktivováno ruční nastavení jasu / kontrastu.

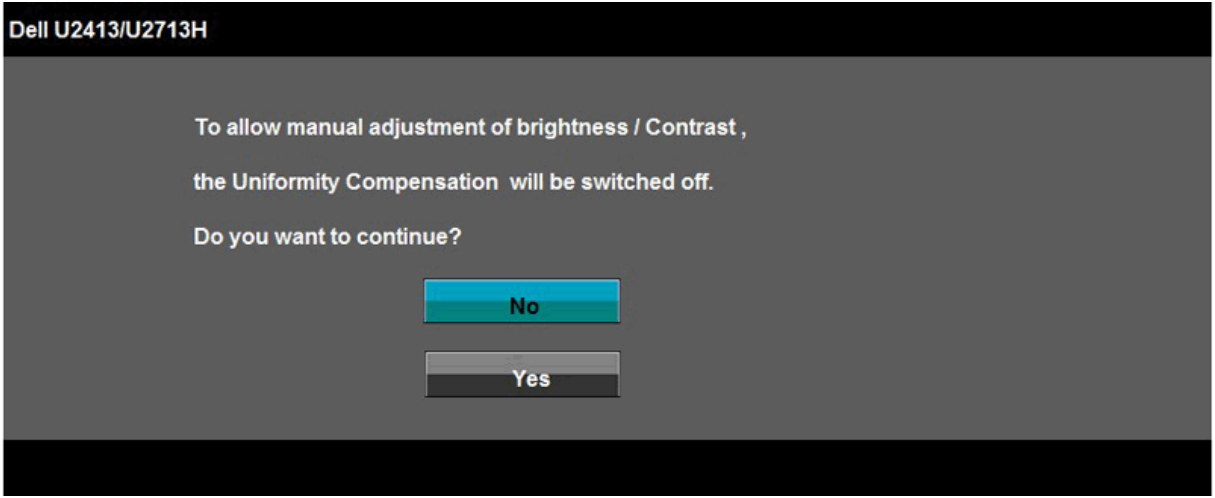

Pokud je vybrán vstup DVI-D, DP, Mini DP nebo HDMI a není připojen příslušný kabel, zobrazí se plovoucí dialogové okno uvedené níže.

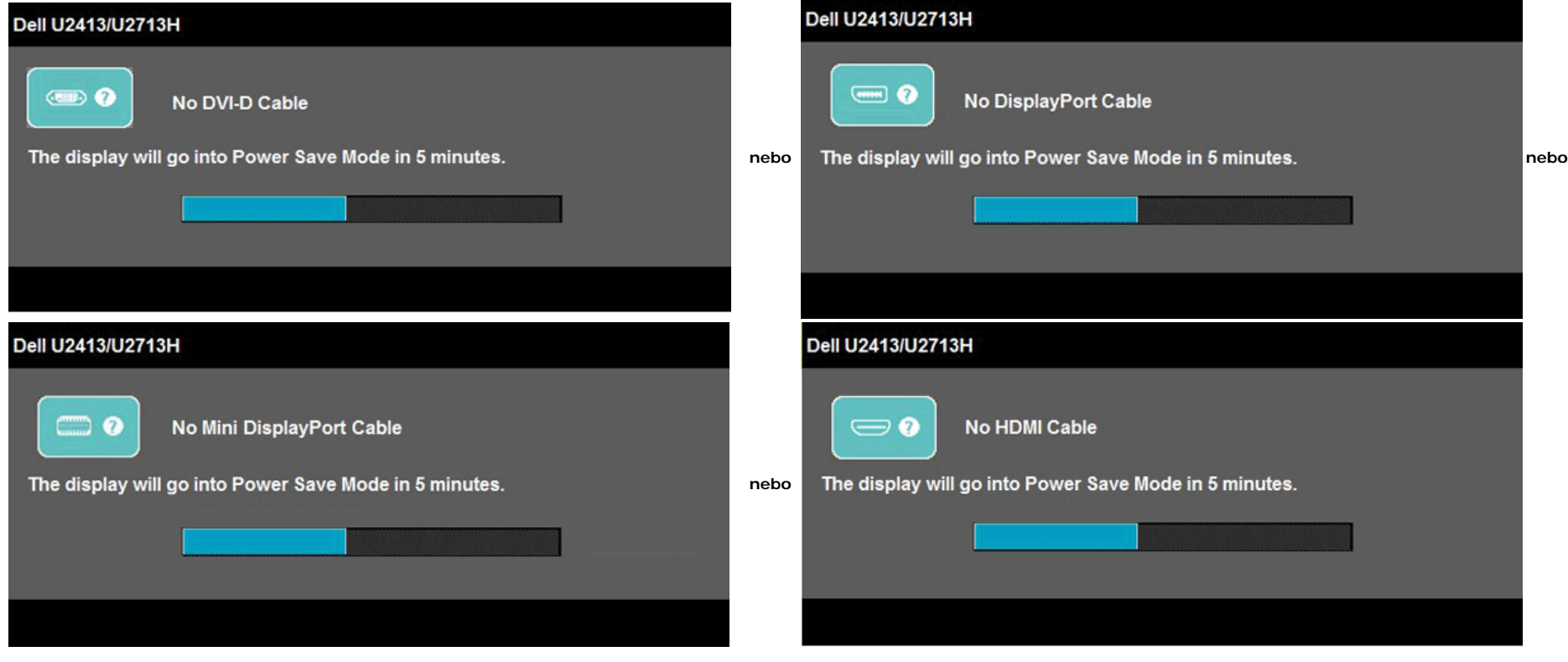

Podrobné informace - viz část [Řešení problémů](#page-57-0)

### <span id="page-51-0"></span>**Nastavení maximálního rozlišení**

Pro nastavení maximálního rozlišení monitoru proveďte níže uvedený postup.

```
Windows Vista<sup>®</sup>, Windows<sup>®</sup> 7 nebo Windows<sup>®</sup> 8:
```
- 1. V případě operačního systému Windows® 8 výběrem dlaždice **Desktop (Pracovní plocha)** přepněte na klasické zobrazení pracovní plochy.
- 2. Klepněte pravým tlačítkem na pracovní plochu a vyberte možnost **Screen resolution (Rozlišení obrazovky)**.
- 3. Klepněte na rozevírací seznam rozlišení obrazovky a vyberte možnost **1920 x 1200** (U2413) nebo **2560 x 1440** (U2713H).
- 4. Klepněte na tlačítko **OK**.

Pokud není doporučené rozlišení k dispozici, může být vyžadována aktualizace grafického ovladače. V závislosti na vašem počítači proveďte jeden z níže uvedených kroků.

Pokud máte stolní nebo přenosný počítač Dell:

Navštivte webové stránky**[http://support.dell.com](http://support.dell.com/) ,** zadejte kód ze servisního štítku a stáhněte si nejnovější ovladače pro vaši grafickou kartu.

Pokud nemáte počítač Dell (stolní nebo přenosný):

- Navštivte webové stránky výrobce vašeho počítače a stáhněte si nejnovější grafické ovladače.
- Navštivte webové stránky výrobce vaší grafické karty a stáhněte si nejnovější grafické ovladače.

### <span id="page-52-0"></span>**Použití doplňku Dell Soundbar**

Zvukový systém Soundbar je vybaven tlačítkem napájení, otočným ovladačem hlasitosti pro úpravu celkové úrovně systému, LED indikátorem napájení a dvěma konektory pro sluchátka.

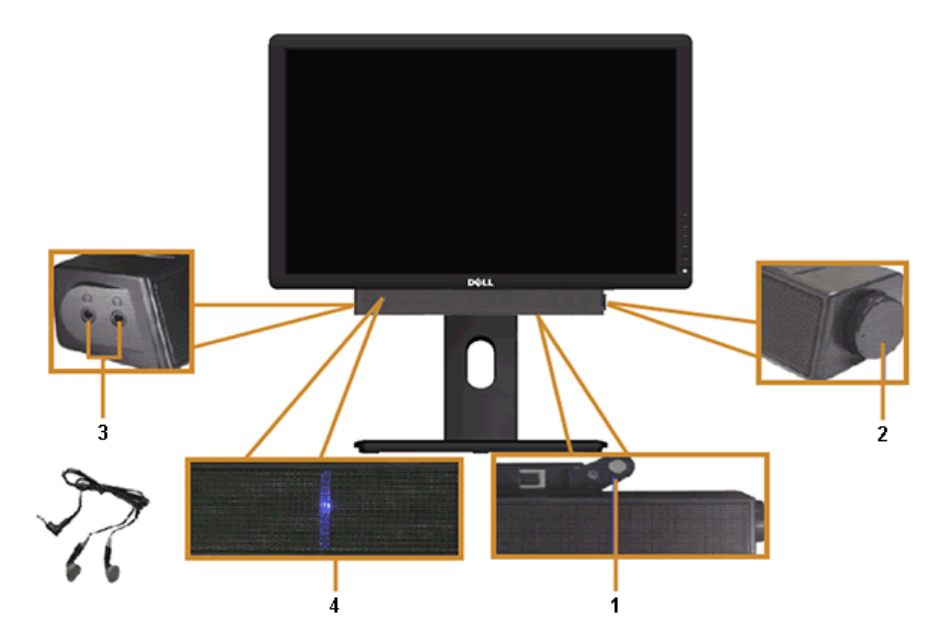

- Upevňovací mechanizmus
- Ovládání napájení/hlasitosti
- Konektory pro sluchátka
- Indikátor napájení

### <span id="page-53-0"></span>**Naklonění a nastavení výšky monitoru**

**POZNÁMKA:** Níže uvedený postup platí pro podstavec dodaný s monitorem. Při zakoupení jakéhokoliv jiného podstavce najdete pokyny pro jeho upevnění v instalační příručce k příslušnému podstavci.

### <span id="page-53-1"></span>**Naklonění**

Podstavec upevněný k monitoru umožňuje naklonit monitor pro dosažení nejpohodlnějšího úhlu pohledu.

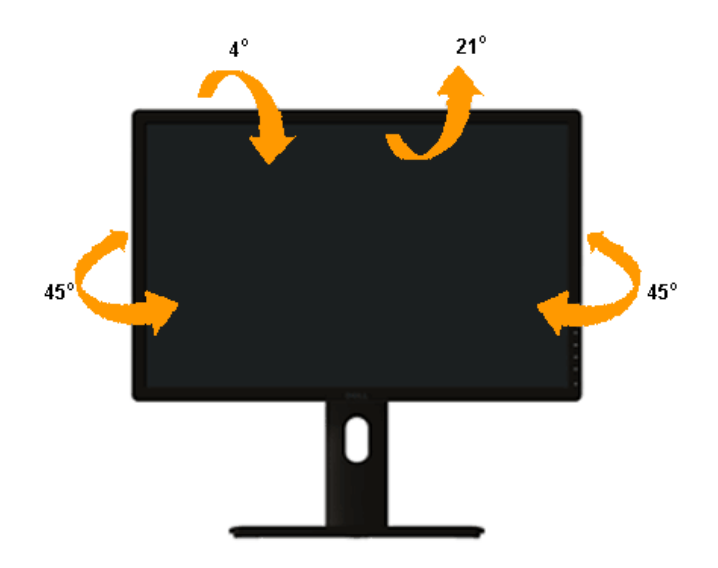

**POZNÁMKA:** Při dodání monitoru je podstavec demontován.

### <span id="page-54-0"></span>**Nastavení výšky**

**POZNÁMKA:** Podstavec lze vertikálně vysunout až o 115 mm . Postup pro vysunutí je uveden na obrázku níže.

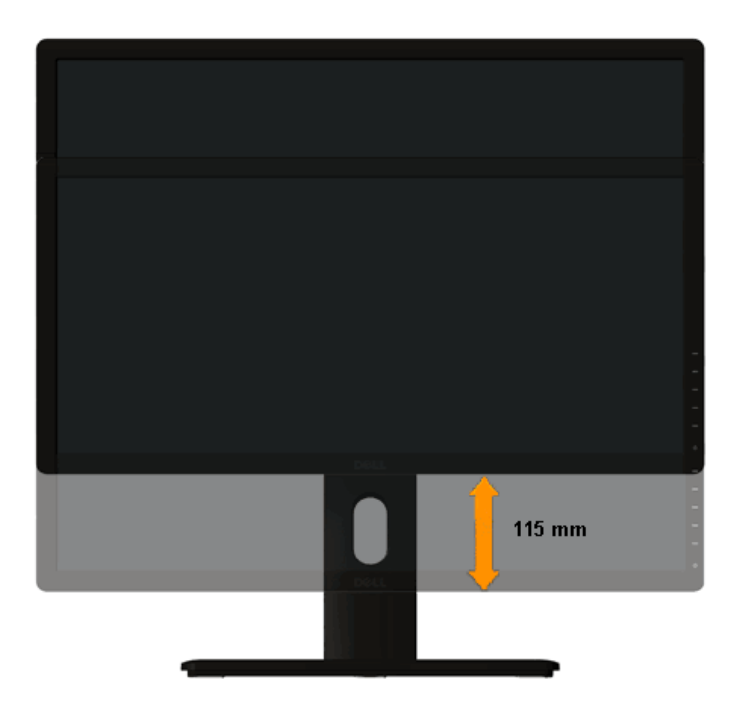

### <span id="page-55-0"></span>**Otočení monitoru**

Před otočením monitoru byste měli zcela vysunout podstavec ([Nastavení výšky](#page-54-0)) a naklonit monitor ([Naklonění](#page-53-1)) co nejvíc nahoru, aby nedošlo k nárazu spodního okraje monitoru.

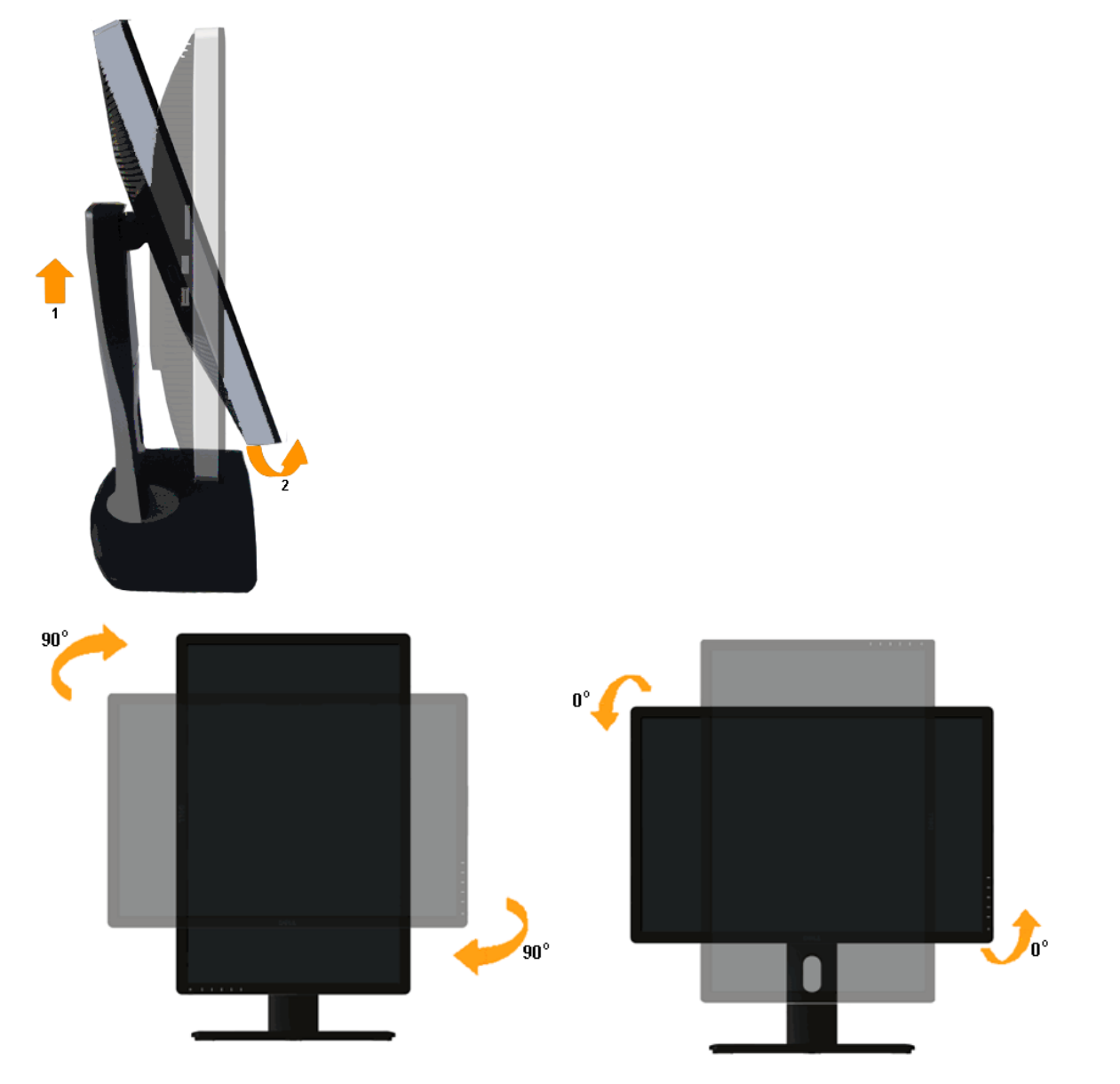

Ø **POZNAMKA**: Pro použití funkce Display Rotation (Otočení zobrazení) (na šířku nebo na výšku) u vašeho počítače Dell je vyžadován aktualizovaný grafický ovladač, který není dodáván k<br>tomuto monitoru. Nejnovější grafický ovl

**POZNÁMKA:** Při otočení monitoru na výšku může dojít ke snížení výkonu u graficky náročných aplikací (hraní 3D her atd.).

### <span id="page-56-0"></span>**Nastavení otočení zobrazení u vašeho systému**

Po otočení monitoru je třeba dokončit níže uvedený postup a nastavit funkci Rotation Display (Otočení zobrazení) na vašem systému.

**POZNÁMKA:** Pokud používáte monitor s počítačem jiného výrobce než Dell, zobrazte webové stránky výrobce grafického ovladače nebo vašeho počítače, kde najdete informace o otočení zobrazeného obsahu.

Postup pro nastavení otočení zobrazení:

- 1. Na ploše stiskněte pravé tlačítko myši a vyberte položku **Properties (Vlastnosti)**.
- 2. Klepněte na záložku **Settings (Nastavení)** a potom na tlačítko **Advanced (Upřesnit)**.
- 3. Pokud máte grafickou kartu ATI, vyberte záložku **Rotation (Otočení)** a nastavte požadované otočení.

Pokud máte grafickou kartu nVidia, klepněte na záložku **nVidia**, v levém sloupci vyberte položku **NVRotate** a potom nastavte požadované otočení.

Pokud máte grafickou kartu Intel®, vyberte záložku grafiky **Intel**, klepněte na tlačítko **Graphic Properties (Vlastnosti grafiky)**, vyberte záložku **Rotation (Otočení)** a potom nastavte požadované otočení.

Ø **POZNÁMKA:** Pokud nevidíte požadovanou možnost otočení nebo obraz není otočen správně, navštivte **[http://support.dell.com](http://support.dell.com/)** a stáhněte si nejnovější ovladač pro vaši grafickou kartu.

## <span id="page-57-0"></span>**Odstraňování problémů**

**Uživatelská příručka k monitoru Dell™ U2413/U2713H**

- **Autotest**
- 0 Integrovaná diagnostika
- ۰ Obecné problémy
- Specifické problémy výrobku ۰
- ۰ Specifické problémy USB (Universal Serial Bus)
- ۰ Problémy doplňku Dell™ Soundbar
- Čtečka karet odstraňování problémů
- **VAROVÁNÍ:** Před prováděním jakéhokoliv postupu v této části si prosím přečtěte část Bezpečnostní pokyny.

### **Autotest**

Váš monitor nabízí funkci autotestu, která vám umožňuje zkontrolovat, zda monitor pracuje správně. Pokud jsou monitor a počítač správně připojeny, avšak obrazovka monitoru zůstává tmavá, provedte autotest monitoru pomocí následujících kroků:

- 1. Vypněte počítač i monitor.
- 2. Odpojte video kabel od počítače. Pro zajištění správné činnosti autotestu odpojte všechny video kabely od zadní strany počítače.
- 3. Zapněte monitor.

Jestliže monitor nerozpozná video signál a pracuje správně, mělo by se na obrazovce zobrazit plovoucí dialogové okno (na černém pozadí). V režimu autotestu bude LED indikátor napájení svítit Bílá. V závislosti na vybraném vstupu se bude po obrazovce rovněž trvale pohybovat jedno z níže uvedených dialogových oken.

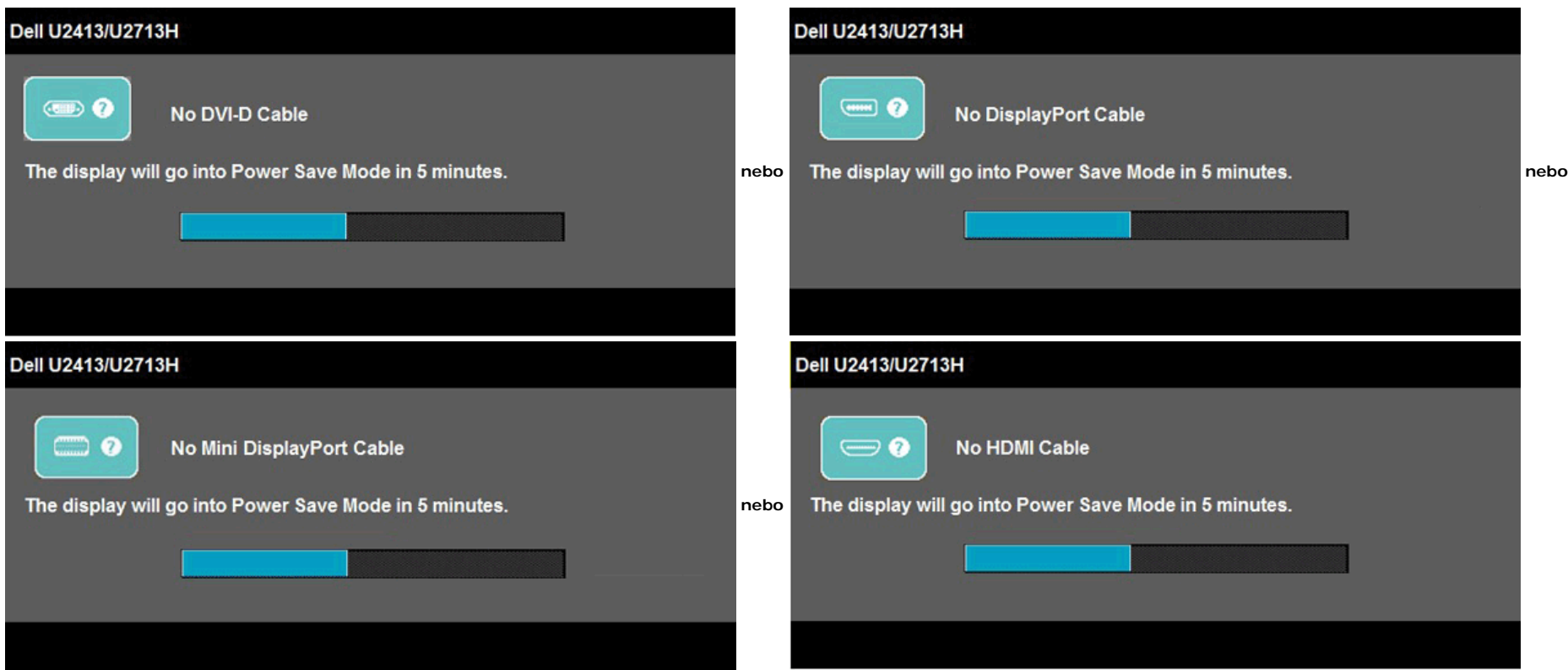

4. Toto okno se rovněž zobrazí při normálním používání, pokud dojde k odpojení video kabelu nebo jeho poškození.

5. Vypněte monitor a znovu připojte video kabel. Potom zapněte počítač i monitor.

### **Integrovaná diagnostika**

Váš monitor je vybaven integrovaným diagnostickým nástrojem, který vám pomůže určit, zda jsou abnormality obrazovky problémem monitoru nebo vašeho počítače a grafické karty.

**POZNÁMKA:** Integrovanou diagnostiku lze spustit, pouze pokud je video kabel odpojen a monitor je v *režimu autotestu*.

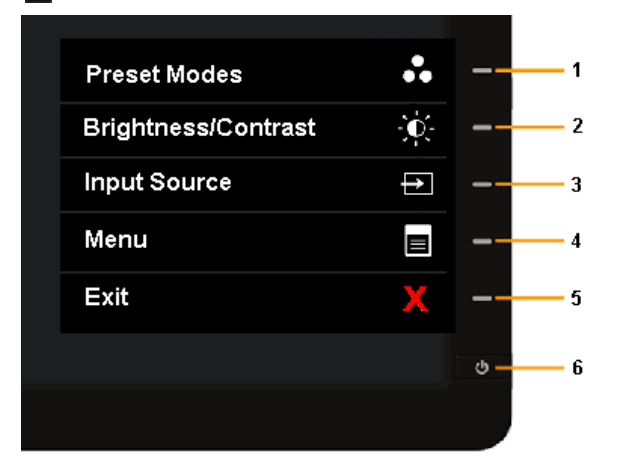

#### Spuštění integrované diagnostiky:

- 1. Ujistěte se, že je obrazovka čistá (žádný prach na povrchu obrazovky).
- 2. Odpojte video kabel(y) od zadní strany počítače nebo monitoru. Monitor se přepne do režimu autotestu.
- 3. Současně podržte stisknuté **tlačítko 1** a **tlačítko 4** na předním panelu asi 2 sekundy. Zobrazí se šedá obrazovka.
- 4. Pečlivě zkontrolujte obrazovku kvůli jakýmkoliv abnormalitám.
- 5. Znovu stiskněte **tlačítko 4** na předním panelu. Barva obrazovky se změní na červenou.
- 6. Pečlivě zkontrolujte obrazovku kvůli jakýmkoliv abnormalitám.
- 7. Zopakujte kroky 5 a 6 pro prozkoumání obrazovky zobrazené v zelené, modré, černé a bílé barvě a obrazovky s textem.

Jakmile se zobrazí bílá obrazovka, je test dokončen. Pro ukončení znovu stiskněte **tlačítko 4**.

Pokud při použití integrovaného diagnostického nástroje nerozpoznáte žádné abnormality obrazovky, pracuje monitor správně. Zkontrolujte grafickou kartu a počítač.

### **Obecné problémy**

Následující tabulka obsahuje obecné informace o běžných problémech monitoru, se kterými se můžete setkat a uvádí také jejich případná řešení:

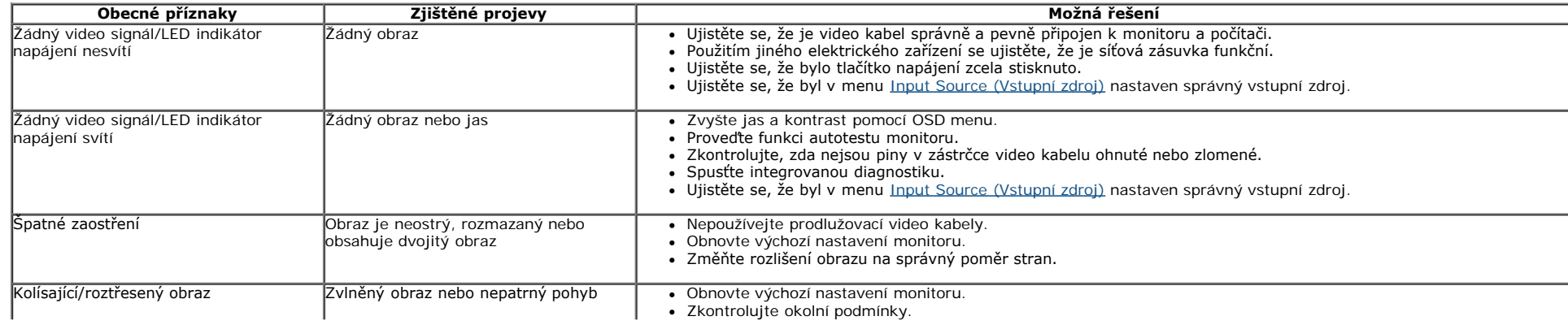

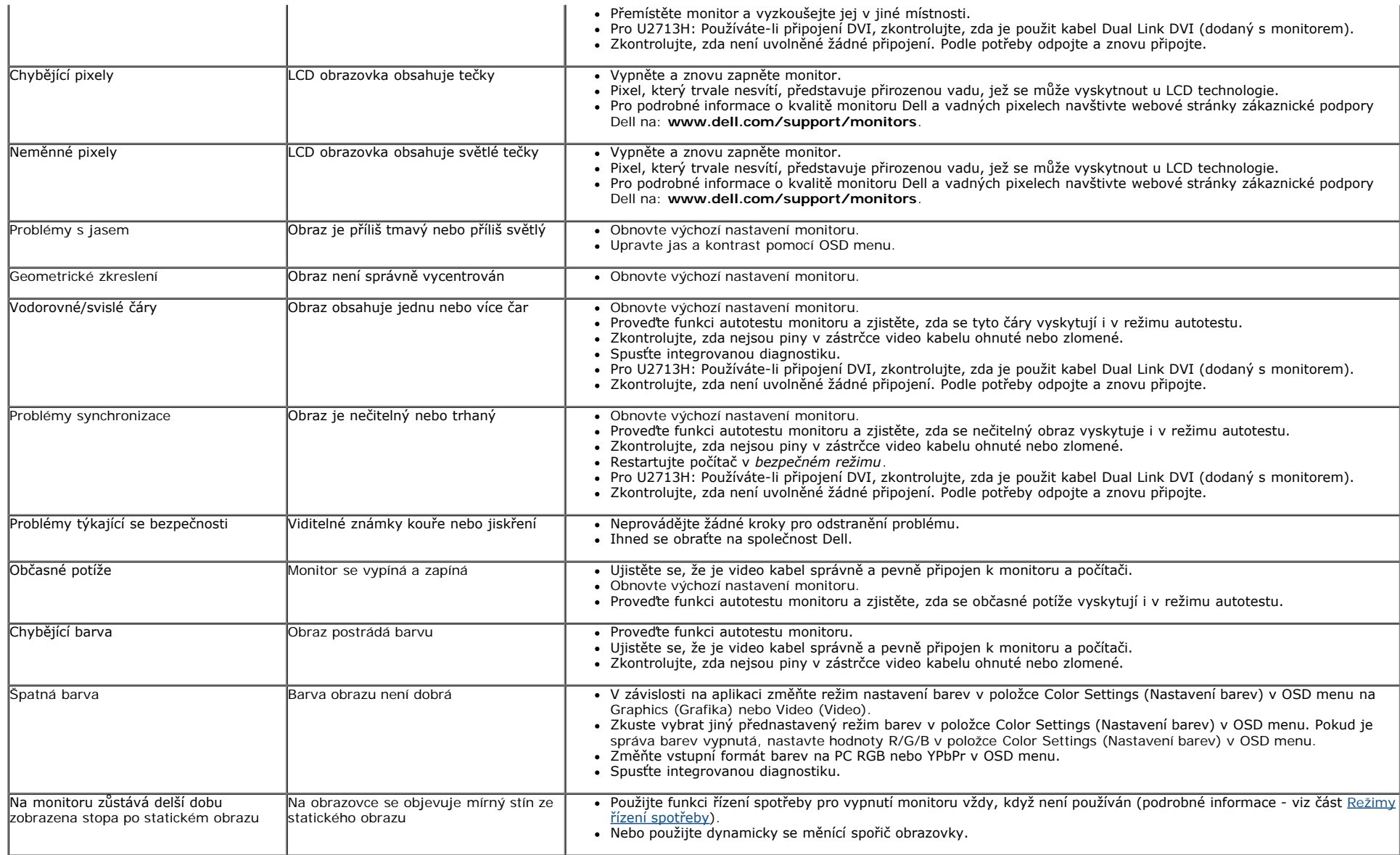

## **Specifické problémy výrobku**

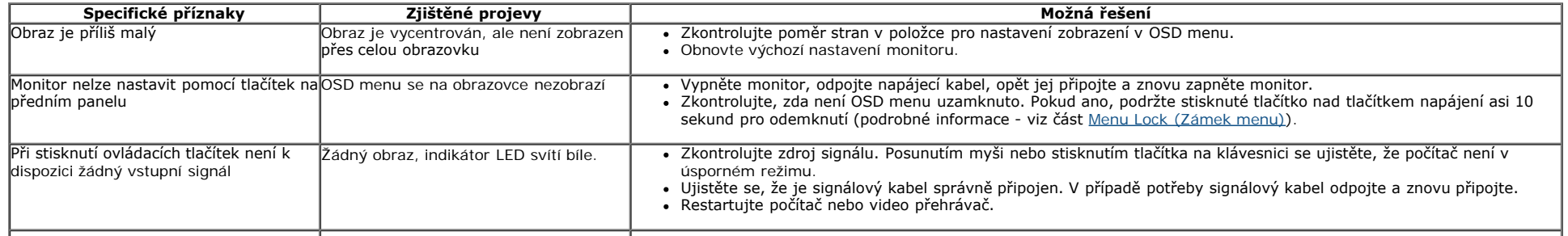

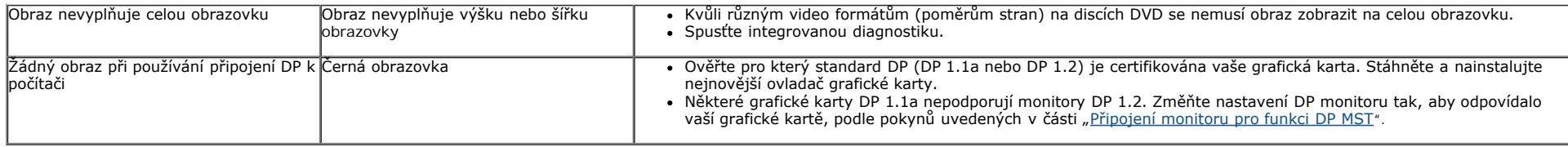

## **Specifické problémy USB (Universal Serial Bus)**

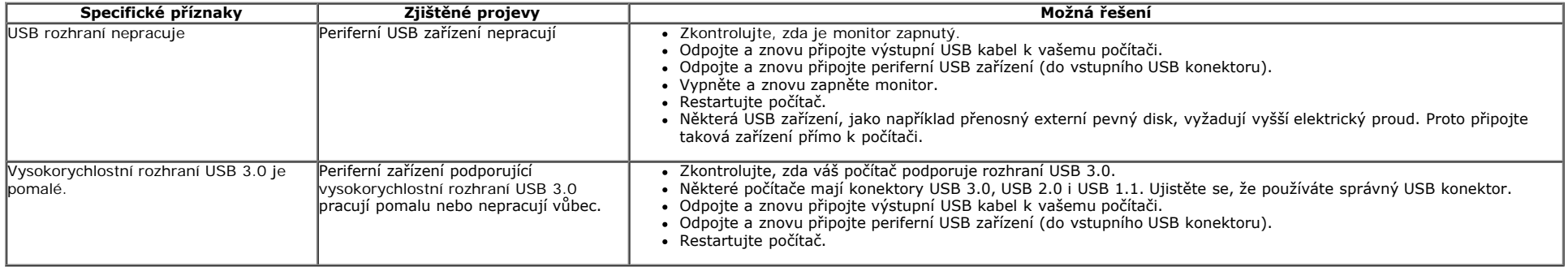

## **Problémy doplňku Dell™ Soundbar**

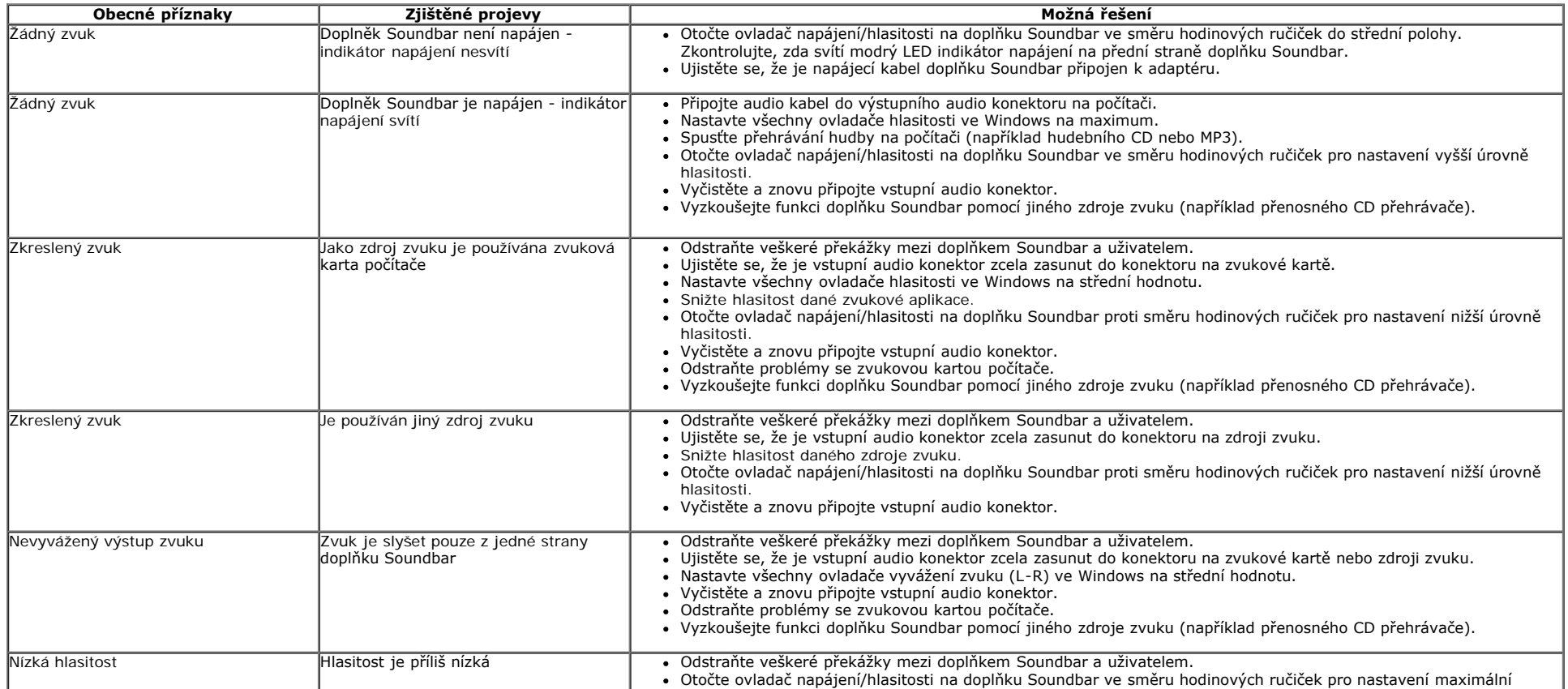

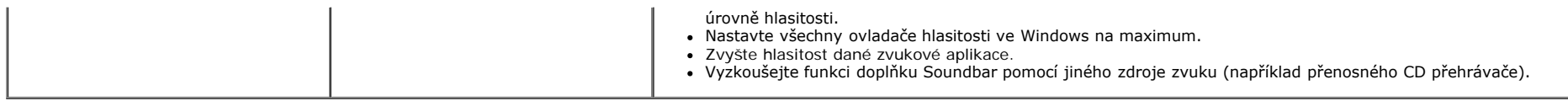

## **Čtečka karet – odstraňování problémů**

△ **UPOZORNĚNÍ**: Nevyjímejte přístroj při čtení nebo zápisu média. Mohlo by dojít ke ztrátě dat nebo nesprávného v médiích.

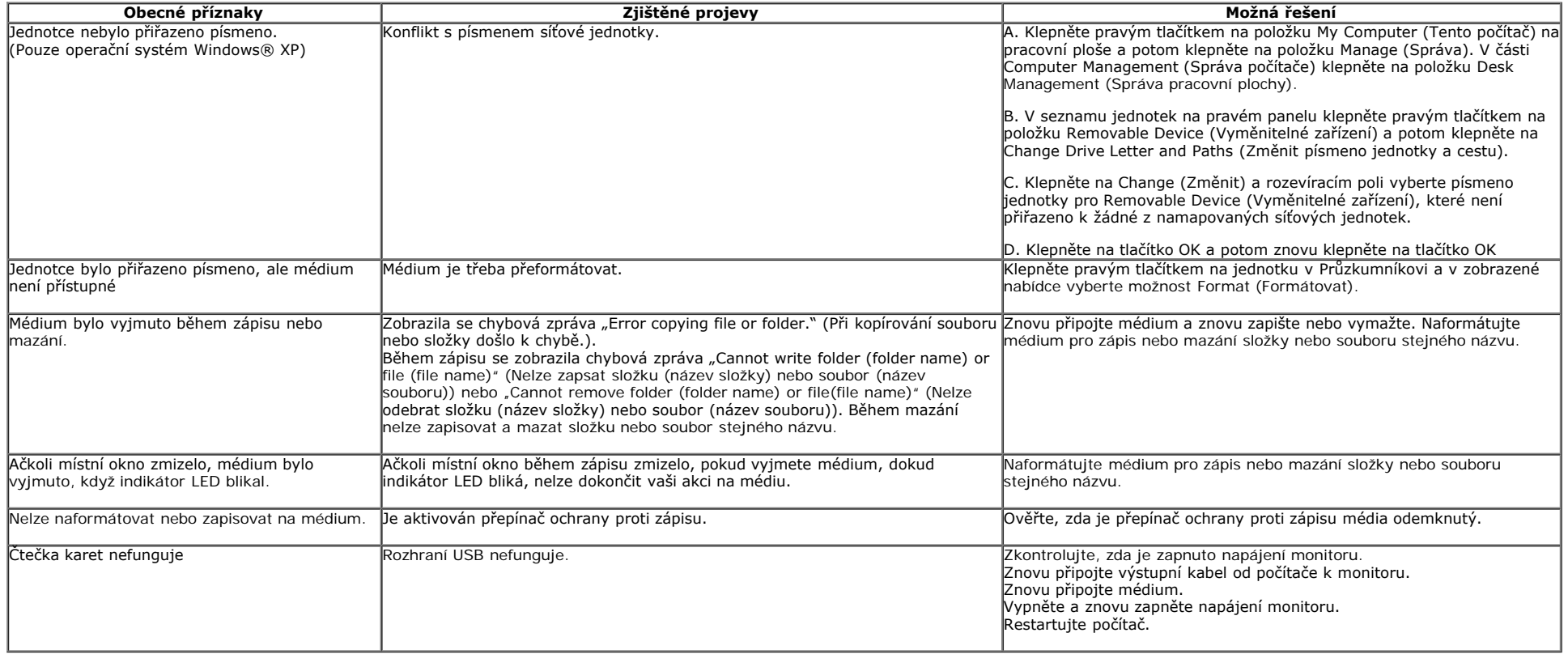

### <span id="page-62-0"></span>**Dodatek**

#### **Uživatelská příručka k monitoru Dell™ U2413/U2713H**

- ۰ Bezpečnostní pokyny
- Oznámení FCC (pouze USA) a další informace o předpisech
- Kontakt na společnost Dell

# **VAROVÁNÍ: Bezpečnostní pokyny**

**VAROVÁNÍ: Používání ovládacích prvků a provádění nastavení nebo postupů, které nejsou uvedeny v této dokumentaci, může vést k úrazu elektrickým proudem anebo mechanickému poškození výrobku.**

Informace o bezpečnostních pokynech - viz *Průvodce informacemi o výrobku*.

## **Oznámení FCC (pouze USA) a další informace o předpisech**

Pro oznámení FCC a další informace o předpisech navštivte webové stránky popisující soulad s předpisy na www.dell.com\regulatory\_compliance

### **Kontakt na společnost Dell**

**Pro zákazníky v USA, volejte 800-WWW-DELL (800-999-3355).**

Ø **POZNÁMKA:** Pokud nemáte aktivní připojení k internetu, můžete nalézt kontaktní informace na vaší nákupní faktuře, dodacím listu, účtence nebo v produktovém katalogu Dell.

**Společnost Dell poskytuje podporu online a po telefonu a také různé možnosti servisu. Jejich dostupnost se liší podle země a výrobku. Některé služby nemusí být ve vaší oblasti dostupné.**

#### **Přístup k obsahu podpory monitoru online:**

**1. Navštivte [www.dell.com/support/monitors](http://www.dell.com/support/monitors)**

#### **Pokud chcete kontaktovat společnost Dell ohledně prodeje, technické podpory nebo zákaznických služeb:**

- 1. Navštivte **support.dell.com**
- 2. V rozbalovacím menu **Choose A Country/Region (Vyberte zemi/oblast)** ve spodní části stránky vyberte vaši zemi nebo oblast.
- 3. Na levé straně stránky klepněte na položku **Contact Us (Kontaktujte nás)**.
- 4. Vyberte příslušný odkaz na službu nebo podporu podle vašich potřeb.
- 5. Vyberte způsob kontaktování společnosti Dell, který vám nejvíce vyhovuje.

## <span id="page-63-0"></span>**Nastavení rozlišení**

Pro nejlepší zobrazovací výkon při použití operačního systému Microsoft® Windows® nastavte rozlišení monitoru na **1 920 x 1 200** (pro U2413)**/2 560 x 1 440** (pro U2713H) pixelů provedením následujícího postupu:

Ve Windows Vista<sup>®</sup> nebo Windows<sup>®</sup> 7 nebo Windows<sup>®</sup> 8:

1. V případě operačního systému Windows® 8 výběrem dlaždice **Desktop (Pracovní plocha)** přepněte na klasické zobrazení pracovní plochy.

- 2. Klepněte pravým tlačítkem na pracovní plochu a vyberte možnost **Screen resolution (Rozlišení obrazovky)**.
- 3. Klepněte na rozevírací seznam rozlišení obrazovky a vyberte možnost **1920 x 1200** (U2413) nebo **2560 x 1440** (U2713H).
- 4. Klepněte na tlačítko **OK**.

Pokud není doporučené rozlišení k dispozici, může být vyžadována aktualizace grafického ovladače. Podle používaného počítače vyberte prosím některou z níže uvedených možností a postupujte podle příslušných pokynů.

- **1: [Pokud máte stolní počítač nebo přenosný počítač Dell™ s přístupem k internetu.](#page-64-0)**
- **2: [Pokud nemáte stolní počítač, přenosný počítač nebo grafickou kartu Dell™.](#page-65-0)**

## <span id="page-64-0"></span>**Pokud máte stolní počítač Dell™ nebo přenosný počítač Dell™ s přístupem k internetu**

1. Navštivte webové stránky **[http://support.dell.com](http://support.dell.com/)**, zadejte kód ze servisního štítku a stáhněte si nejnovější ovladače pro vaši grafickou kartu.

2. Po instalaci ovladačů pro váš grafický adaptér se znovu pokuste nastavit rozlišení na **1 920 x 1 200** (pro U2413)**/2 560 x 1 440** (pro U2713H).

**POZNÁMKA:** Pokud nelze nastavit rozlišení na 1 920 x 1 200/2 560 x 1 440, kontaktujte prosím společnost Dell™ s dotazem ohledně grafického adaptéru, který podporuje uvedená rozlišení.

## <span id="page-65-0"></span>**Nastavení monitoru**

**Uživatelská příručka k monitoru Dell™ U2413/U2713H**

## **Pokud nemáte stolní počítač, přenosný počítač nebo grafickou kartu Dell™**

Ve Windows Vista®, Windows® 7 nebo Windows® 8:

- 1. V případě operačního systému Windows® 8 výběrem dlaždice Desktop (Pracovní plocha) přepněte na klasické zobrazení pracovní plochy.
- 2. Na ploše stiskněte pravé tlačítko myši a vyberte položku **Přizpůsobit**.
- 3. Klepněte na položku **Změnit nastavení zobrazení**.
- 4. Klepněte na položku **Upřesnit nastavení**.
- 5. Podle popisu v horní části okna si zjistěte výrobce vaší grafické karty (např. NVIDIA, ATI, Intel atd.).
- 6. Navštivte webové stránky výrobce grafické karty a stáhněte si aktualizovaný ovladač (například [http://www.ATI.com](http://www.ati.com/) NEBO [http://www.NVIDIA.com\)](http://www.nvidia.com/).
- 7. Po instalaci ovladačů pro váš grafický adaptér se znovu pokuste nastavit rozlišení na **1 920 x 1 200** (pro U2413)**/2 560 x 1 440** (pro U2713H).

**POZNÁMKA**: Pokud nelze nastavit doporučené rozlišení, kontaktujte prosím výrobce vašeho počítače nebo si zakupte grafickou kartu, která podporuje příslušné video rozlišení.